# COM

取扱説明書

# VE-CAM10 [VE-CAM10D](https://www.exseli.com/details/3932/VE-CAM10.html) WIRELESS IP CAMERA

IEEE802.11n/b/g規格準拠

- はじめに
- 1 ご使用になる前に
- 2 設定画面について
- 3 保守について
- 4 ご参考に

# Icom Inc.

# はじめに

 このたびは、本製品をお買い上げいただきまして、まことにありがとうございます。 本製品は、IEEE802.11n/b/g規格に準拠した、無線LAN機能搭載のIPカメラです。 ご使用の前に、この取扱説明書をよくお読みいただき、本製品の性能を十分発揮していただくとともに、 末長くご愛用くださいますようお願い申し上げます。

## 本書の表記について

#### 本書は、次の表記規則にしたがって記述しています。

- 「 」表記:本製品の各メニューと、そのメニューに属する設定画面の名称を(「 」)で囲んで表記します。
- [ ]表記:各設定画面の設定項目名を([ ])で囲んで表記します。
- く >表記:設定画面上に設けられたコマンドボタンの名称を(く>)で囲んで表記します。
- ※ 本書は、IPC\_D1202-B0007P10D1904C63のファームウェアを使用して説明しています。
- ※ 本書では、Windows 10の画面を例に説明しています。
- ※ 本書中の画面は、OSのバージョンや設定によって、お使いになるパソコンと多少異なる場合があります。
- ※ 本製品の仕様、外観、その他の内容については、改良のため予告なく変更されることがあり、本書の記載とは一部異 なる場合があります。

## 登録商標/著作権

アイコム株式会社、アイコム、Icom Inc.、アイコムロゴは、アイコム株式会社の登録商標です。 Androidは、Google LLCの商標または登録商標です。 IOSは、Ciscoの米国およびその他の国における商標または登録商標であり、ライセンスに基づき使用されています。 Microsoft、Windowsは、米国Microsoft Corporationの米国およびその他の国における登録商標または商標です。 Wi-Fi、WPAは、Wi-Fi Allianceの商標または登録商標です。 ONVIFは、Onvif Inc.の商標または登録商標です。 Ultra 265は、Zhejiang Uniview Technologies Co., Ltd.の商標または登録商標です。 その他、本書に記載されている会社名、製品名およびサービス名は、各社の商標または登録商標です。 なお、本文中ではTM、®などのマークを省略しています。 本書の内容の一部、または全部を無断で複写/転用することは、禁止されています。 本ソフトウェア、および本ドキュメントは、アイコム株式会社が著作権を保有します。

i

## はじめに

## 本製品の概要について

◎ ネットワークに接続すると、遠隔でIPカメラの映像が確認できます。

- ◎ IEEE802.11n/b/g規格に準拠し、最大150Mbps(理論値)の速度で通信できます。
- ◎ ネットワーク認証は、「オープンシステム(認証なし)」、「WEP(共有キー)」、「WPA-PSK」、「WPA2-PSK」に対応 しています。

◎ 赤外線暗視機能を搭載しているため、夜間や光のない環境でも撮影できます。

◎ IP67(耐塵形と防浸形)の性能に対応できるように設計されています。(本体のみ)

◎ 本製品は、免許不要・資格不要です。

## IP表記について

## 機器内への異物の侵入に対する保護性能を表すための表記です。 IPにつづけて保護等級を示す数字で記載され、1つ目の数字が防塵等級、2つ目が防水等級を意味します。

また、保護等級を定めない場合は、その等級の表記に該当する数字の部分を「X」で表記します。

【本書で記載する保護の程度について】

- IP6X(耐塵形):試験用粉塵を1m<sup>3</sup>あたり2kgの割合で浮遊させた中に8時間放置したのちに取り出して、機器内部に粉 塵の侵入がないこと
- IPX7(防浸形):水深1mの静水(常温の水道水)に静かに沈め、30分間放置したのちに取り出して、機器として機能す ること

## 出荷時のおもな設定値

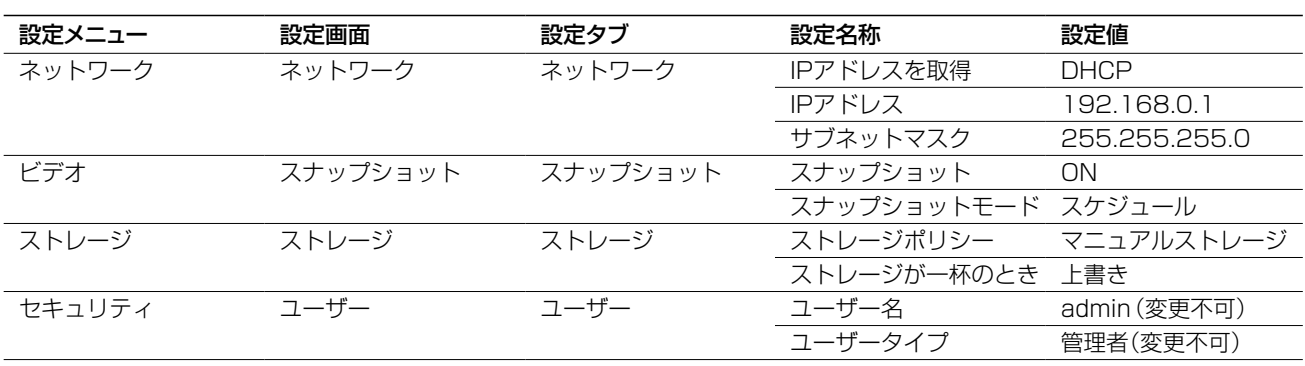

#### 不正アクセス防止のアドバイス

本製品に設定するすべてのパスワードは、容易に推測されないものにしてください。

数字だけでなくアルファベット(大文字/小文字)や記号などを組み合わせた長く複雑なものにされることをおすすめします。

## 各設定ツールの機能比較 (2020年5月現在)

#### ◎VE-CAM10/VE-CAM10D(本書)

パソコンからIPカメラの自動録画、詳細な設定をする場合は、パソコンのWWWブラウザーで設定します。

#### ◎Guard Station

パソコンから複数台のIPカメラを管理できます。

パソコンからIPカメラを閲覧できるGuard Station(無償ダウンロード)があります。

弊社ホームページに掲載の「Guard Station 操作説明書」をよくお読みいただき、手順にしたがってインストールください。

#### ◎ST-CAM10(近日公開予定)

Android端末、iOS端末から複数台のIPカメラを管理できます。 Android端末、iOS端末からIPカメラを閲覧できるST-CAM10(無償ダウンロード)があります。 弊社ホームページに掲載の「ST-CAM10 操作説明書」をよくお読みいただき、手順にしたがってインストールください。

#### ※Guard Stationは、サポート対象外です。

※これらのソフトウェアは、機能の拡張や改良のため、ソフトウェアをバージョンアップすることがあります。 更新作業をする前に、弊社ホームページに記載の内容をご確認ください。

# はじめに

## ご使用までの流れ

本製品を設定されるときは、次の手順にしたがってお読みください。

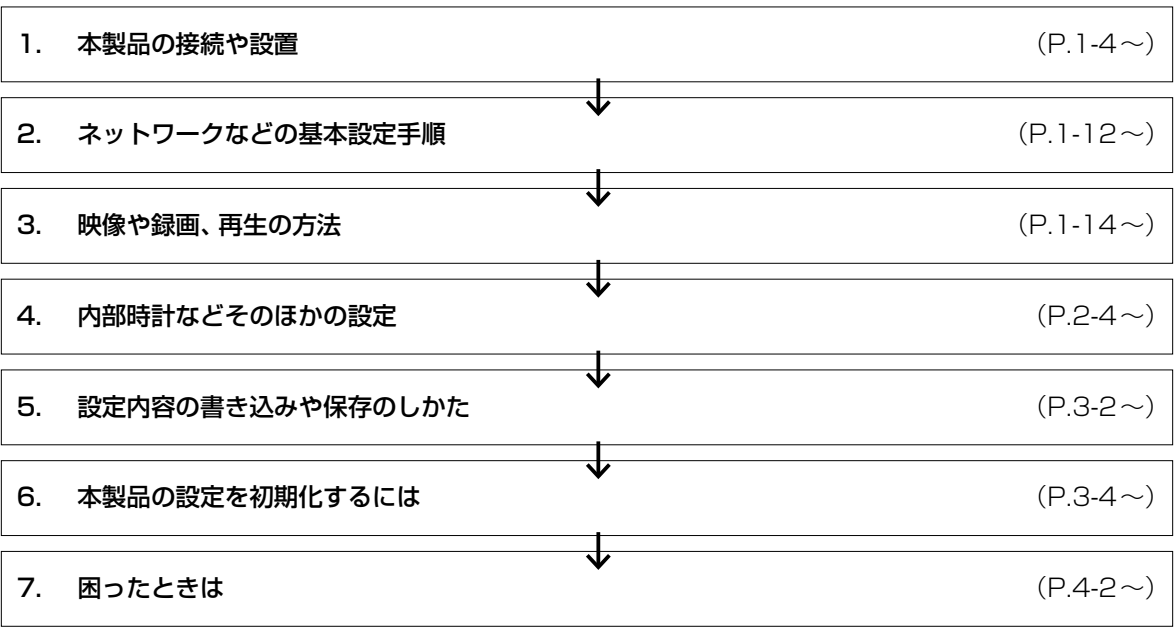

# ご使用になる前に | 第1章

## この章では、

#### 本製品の基本操作やおもな機能などを説明しています。

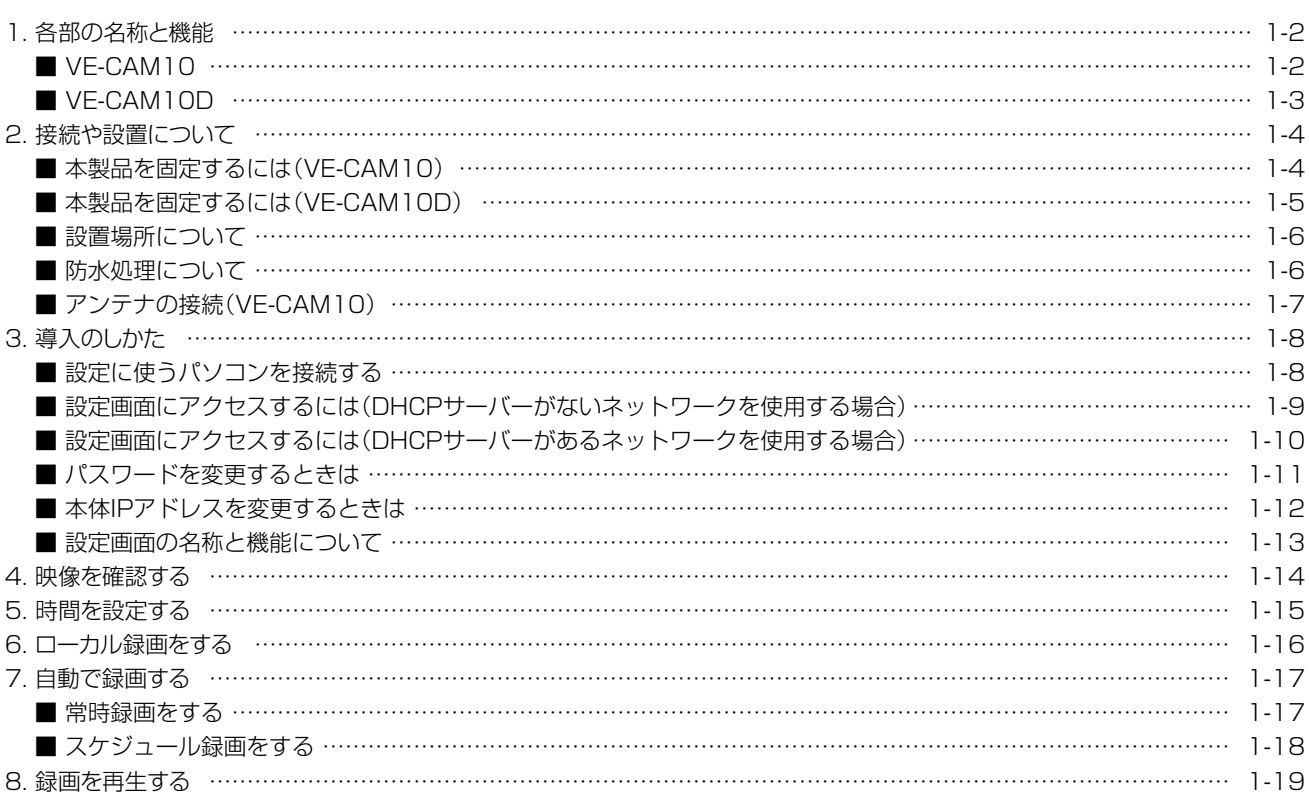

#### <span id="page-6-0"></span> $\mathbf 1$ ご使用になる前に

## 1. 各部の名称と機能

## $\blacksquare$  VE-CAM10

VE-CAM10の接続部やボタンについて説明します。

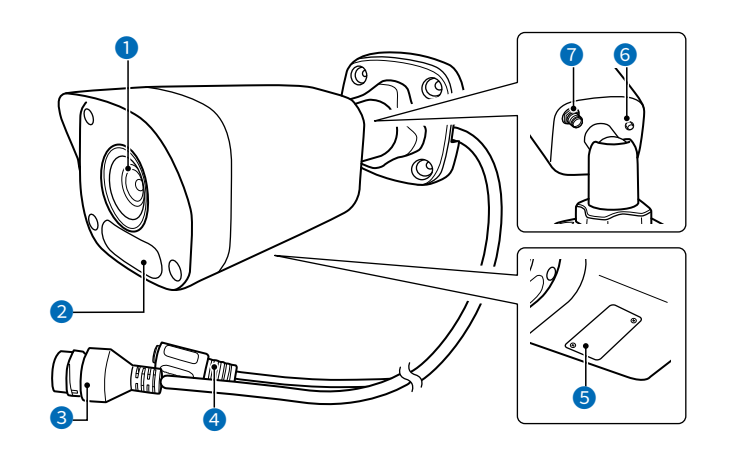

●レンズ ………………………… 撮影時に使用します。 2 ランプ …………………………… ナイトモード時(P.2-45)に点灯します。 電源を入れると点灯し、起動が完了すると消灯します。 ※IPアドレスが取得できないなど、ネットワークに接続できない場合は、起 動後、周期的な点滅がつづきます。 ※ネットワークに接続したあとは、切断状態になってもランプは点滅しませ  $\mathcal{H}^{\circ}$ **❸ [LAN]ポート(LANケーブル)…** LANケーブルを接続します。 ● DCジャック(電源ケーブル) …… ACアダプターを接続します。 **6 SDカードスロット ………………** カバーをはずすと、microSDカードを挿入できます。(P.1-4) 電源を入れてから10分以内にボタンを約15秒押すと、本製品を出荷時の状 6 〈RESET〉ボタン ………………… 態に戻します。 詳しくは、3-4ページをご覧ください。 ● アンテナコネクター …………… アンテナ(付属品)を接続します。 アンテナの接続については、1-7ページをご覧ください。

#### <span id="page-7-0"></span> $\mathbf 1$ ご使用になる前に

## 1. 各部の名称と機能

## VE-CAM10D

VE-CAM10Dの接続部やボタンについて説明します。

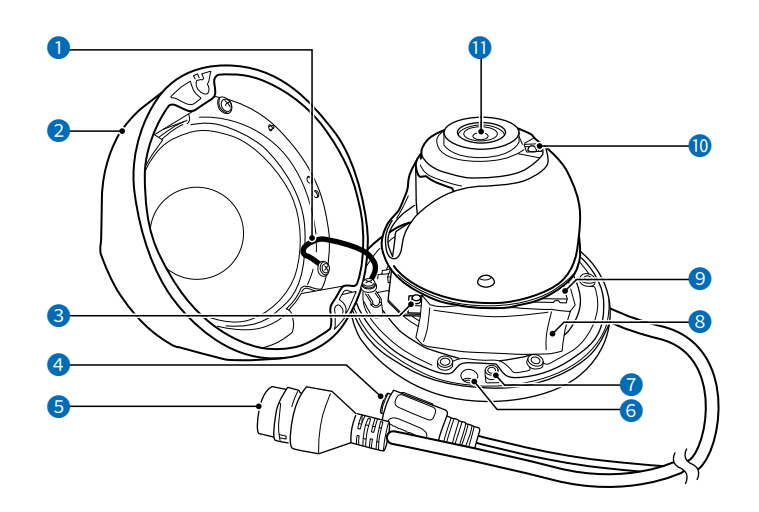

❶ 落下防止ケーブル ……………… 本製品を壁などに設置している場合に、カバーをはずしても落ちないように します。 2 カバー …………………………… レンズなどの機器を保護します。 **● 〈RESET〉ボタン …………………** 電源を入れてから10分以内にボタンを約15秒押すと、本製品を出荷時の状 熊に戻します。 詳しくは、3-4ページをご覧ください。 4 DCジャック(電源ケーブル)…… ACアダプターを接続します。 **5** [LAN]ポート(LANケーブル) … LANケーブルを接続します。 6 壁面取付ネジ穴 ………………… 壁面や天井に取り付けるときに使用します。 ● カバー取付ネジ穴 ……………… カバーを取り付けるときに使用します。 ❸ 乾燥剤 …………………………… カメラの品質を保たせます。 **◎ SDカードスロット ………………** microSDカードを挿入します。 10 ランプ …………………………… ナイトモード時(P.2-45)に点灯します。 電源を入れると点灯し、起動が完了すると消灯します。 ※IPアドレスが取得できないなど、ネットワークに接続できない場合は、起 動後、周期的な点滅がつづきます。 ※ネットワークに接続したあとは、切断状態になってもランプは点滅しませ  $h_{\alpha}$ **■レンズ …………………………** 撮影時に使用します。

 $\left($ 

## <span id="page-8-1"></span><span id="page-8-0"></span>2. 接続や設置について

#### <span id="page-8-2"></span>■ 本製品を固定するには(VE-CAM10)

次の手順でVE-CAM10を取り付けます。 VE-CAM10の寸法図は[、4-6ページを](#page-109-0)ご覧ください。

- 1 SDカードスロットのカバーをはずします。 2 microSDカード(市販品)を挿入し、カバーを取り付け ます。 タッピングネジ(付属品) 3.5×25mm ※ナベネジ SDカードスロット 端子をレンズ側に向ける カバー 取付ネジー 3 ロックナットを緩めます。 90度 ktit ロックナット  $\circledcirc$ 4 ネジ止め位置シール(付属品)を取付面に貼り、直径 6mmの穴をドリルで4つ開けます。 パソコン、またはスマートフォン専用アプリを使用し、本製 品の映像を確認しながら設置してください。 3
	- 5 石膏ボード用アンカー(付属品)を穴に差し込み、タッピ ングネジ(付属品)で本製品本体を固定します。 39mm Œ ଚ ネジ止め位置 シール(付属品) 石膏ボード用 アンカー(付属品)<br>CX2Cmm 6×26mm (9.5mm 以上) 6 アンテナ(付属品)を取り付けます。 詳しく[は1-7ページ](#page-11-1)をご覧ください。 コネクト
	- 7 本製品の角度を調整し、ロックナットを固定します。

# $0$   $\left\{\right.$   $\right\}$   $\left\{\right.$   $\right\}$   $\left\{\right.$   $\left\{\right.$   $\left\{\right.$   $\left\{\right.$   $\left\{\right.$   $\left\{\right.$   $\left\{\right.$   $\left\{\right.$   $\left\{\right.$   $\left\{\right. \left\{\right. \left\{\right. \left\{\right. \left\{\right. \left\{\right. \left\{\right. \left\{\right. \left\{\right. \left\{\right. \left\{\right. \left\{\right. \left\{\right. \left\{\right. \left\{\right. \left\{\right. \left\{\right. \$  $(2)$

#### ご注意

- ◎落下防止のため、付属のネジセットで、本製品を壁や天井にしっかり固定してください。振動がなく、落下の危険がない 安定した場所に取り付けてください。
- ◎アンテナやmicroSDカードを使用する場合は、本体を壁や天井に固定する前に取り付けてください。
- ※取り付けた後、パソコン、またはスマートフォン専用アプリを使用して、本製品の映像を確認されることをおすすめします。

## <span id="page-9-0"></span>2. 接続や設置について

#### ■ 本製品を固定するには(VE-CAM10D)

次の手順でVE-CAM10Dを取り付けます。 VE-CAM10Dの寸法図は、[4-7ページ](#page-110-0)をご覧ください。

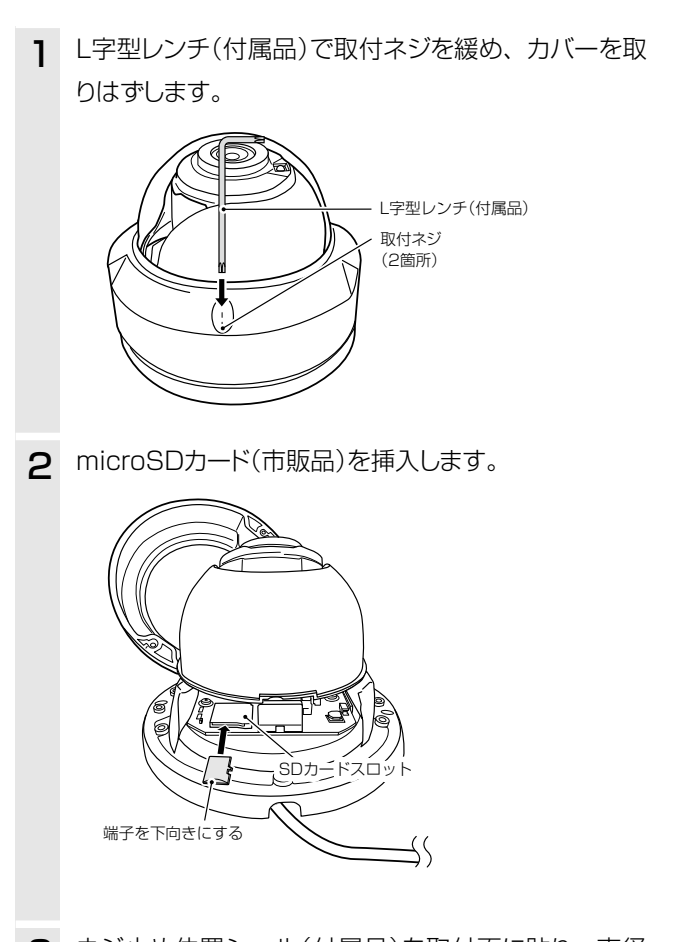

3 ネジ止め位置シール(付属品)を取付面に貼り、直径 6mmの穴をドリルで2つ開けます。 パソコン、またはスマートフォン専用アプリを使用し、本製 品の映像を確認しながら設置場所を決めてください。

4 石膏ボード用アンカー(付属品)を穴に差し込み、タッピ ングネジ(付属品)で本製品本体を固定します。

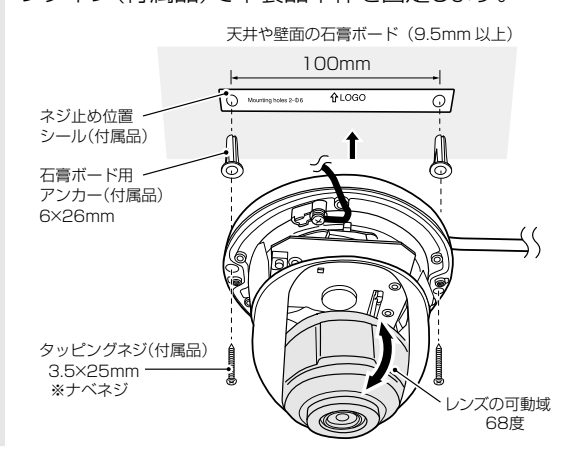

5 レンズの角度を調整してから、カバーを取り付け、L字 型レンチで取付ネジを締めます。

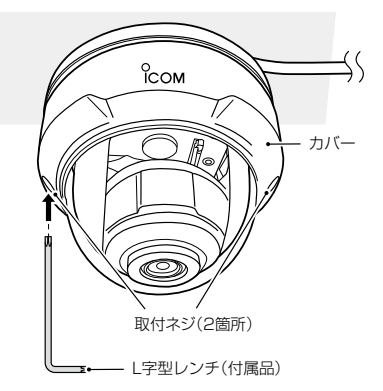

#### ご注意

- ◎落下防止のため、付属のネジセットで、本製品を壁や天井にしっかり固定してください。振動がなく、落下の危険がない 安定した場所に取り付けてください。
- ◎microSDカードを使用する場合は、本体を壁や天井に固定する前に取り付けてください。
- ◎カバーに印字されたロゴ側にレンズの可動域がありますので、ロゴの位置を確認し、撮影したい方向に向けて固定してく ださい。
- ◎レンズの角度調整は手動です。調整するときは、本製品本体をしっかりと持ち、レンズをゆっくり動かしてください。
- ※カバーを取り付ける前にパソコン、またはスマートフォン専用アプリを使用して、本製品の映像を確認されることをおす すめします。

## <span id="page-10-0"></span>2. 接続や設置について

#### ■ 設置場所について

次の設置条件を考慮しないと、通信範囲や速度に影響します。

- ◎ 本製品と無線LAN機器の距離が近すぎると、データ通信でエラーが発生する場合があります。その場合は、 本製品と無 線LAN機器の距離を1m以上はなしてください。
- ◎ 振動や傾きがなく、落下の危険がない安定した場所に設置してください。
- ◎ 床にはふつう、鋼製の梁が入っており、金属製防火材が埋め込まれていることがあります。そのため多くの場合、異なる 階に設置した無線LANとは通信できません。
- ◎なるべく見通しのよい(高い)場所に設置してください。
- ◎ 本製品の上にものを置いたり、本製品同士やほかの製品と重ねて置いたりしないでください。
- ◎ 通信範囲はオープンスペースで最も広くなりますが、倉庫の中のように大きな金属製の壁などがあると、電波を反射する ことがあります。電波は壁やガラスをある程度通過しますが、金属は通過しません。コンクリートの壁でも、金属補強材 が埋め込まれているため、電波を遮断するものがあります。ガラスの場合も、「熱線吸収ガラス」や「熱線反射ガラス」な ど、電波を遮断するものがあります。
- ◎ 無線通信距離は、設置場所や通信周波数によって異なりますが、屋内見通しで約30m、オープンスペースで約100m が目安です。

#### ■ 防水処理について

屋外に設置したときなど、浸水防止のため、各ケーブルの接続部に防水処理をしてください。

※防水処理には、市販の自己融着テープなどをご用意ください。また、LANケーブル(市販品)は、抜け防止のため、ツメ折れ防 止カバーの付いたものをおすすめします。

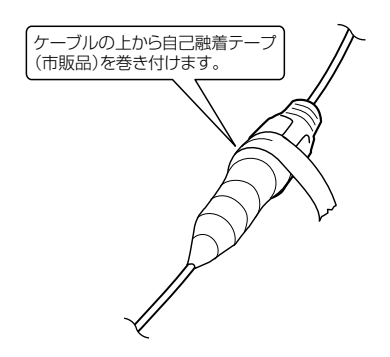

## <span id="page-11-0"></span>2. 接続や設置について

#### <span id="page-11-1"></span>■ アンテナの接続(VE-CAM10)

VE-CAM10にアンテナを取り付けるときは、アンテナの根元を右方向に手で締まる程度まで回します。 アンテナは、2段階の角度(45/90度)に折り曲げて使用できます。 また、折り曲げた状態で、左右に回転できます。 取りはずすときは、アンテナの根元を持って反時計回りに回します。 ※電波状況が悪いと感じられたときは、アンテナの向き、または本製品の設置場所を変更してください。

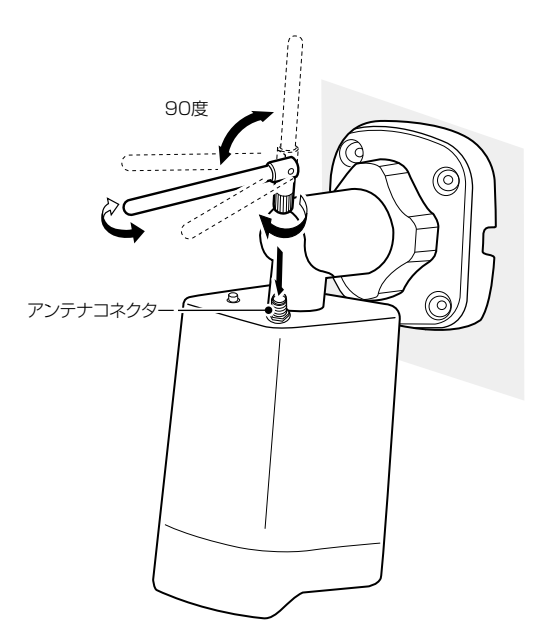

ご注意

技術基準適合証明(工事設計認証)を受けていますので、付属のアンテナ以外は使用できません。

## <span id="page-12-0"></span>3. 導入のしかた

#### ■ 設定に使うパソコンを接続する

本製品の電源を入れ、ランプの点灯を確認します。

起動が完了すると、ランプは消灯します。

※IPアドレスが取得できないなど、ネットワークに接続できない場合は、起動後、周期的な点滅がつづきます。

※ネットワークに接続したあとは、切断状態になってもランプは点滅しません。

※パソコン、またはスマートフォン専用アプリを使用して、本製品の設定をしてください。ソフトウェア、またはアプリの操作 方法は、弊社ホームページに掲載の操作説明書をご覧ください。

※数日間テスト運用をして、正常に録画されるか確認することをおすすめします。

※本製品の各ケーブルを防水するための別売品はありません。

※屋外設置など防水処理には、市販の自己融着テープなどをご用意ください。また、LANケーブル(市販品)は、抜け防止のため、 ツメ折れ防止カバーの付いたものをおすすめします。

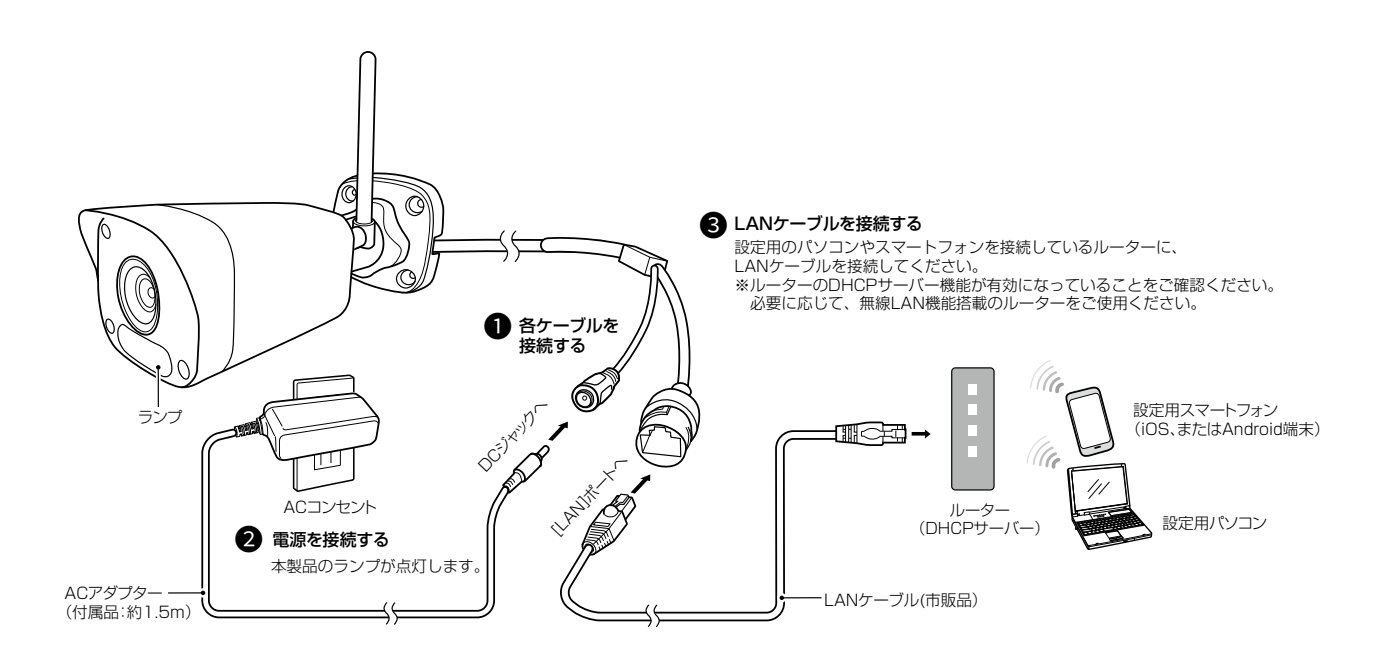

## <span id="page-13-0"></span>3. 導入のしかた

## ■設定画面にアクセスするには(DHCPサーバーがないネットワークを使用する場合)

DHCPサーバーがない環境で、本製品に接続したパソコンのWWWブラウザーから、本製品の設定画面にアクセスする 手順について説明します。

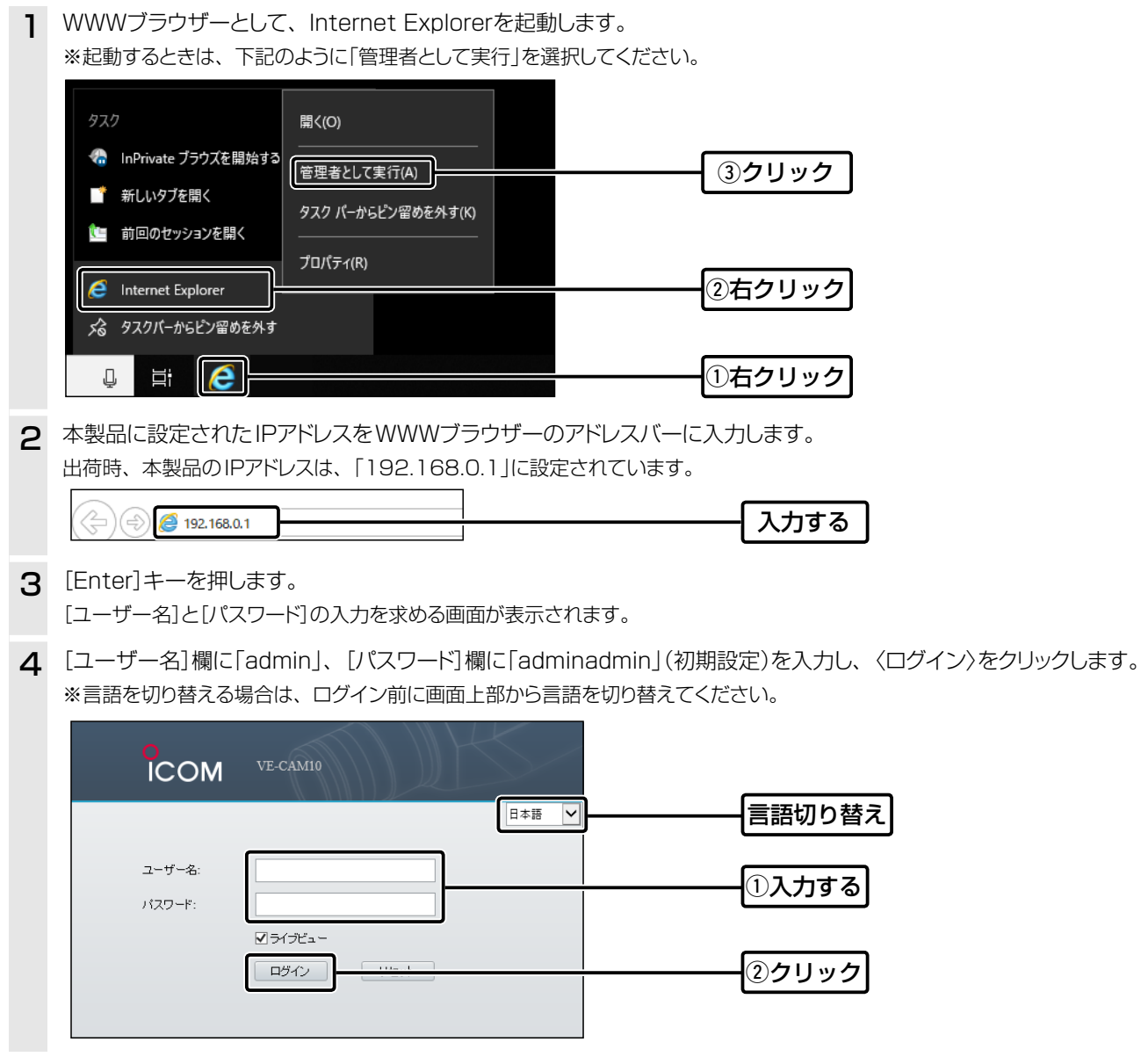

#### ご注意

Internet Explorerで設定画面にアクセスするときに、プラグインが必要になります。 ログイン後の画面上部に表示される「ダウンロード」をクリックして、プラグインをインストールしてください。

## <span id="page-14-0"></span>3. 導入のしかた

## ■設定画面にアクセスするには(DHCPサーバーがあるネットワークを使用する場合)

DHCPサーバーがある環境で、本製品に接続したパソコンのWWWブラウザーから、本製品の設定画面にアクセスする 手順について説明します。

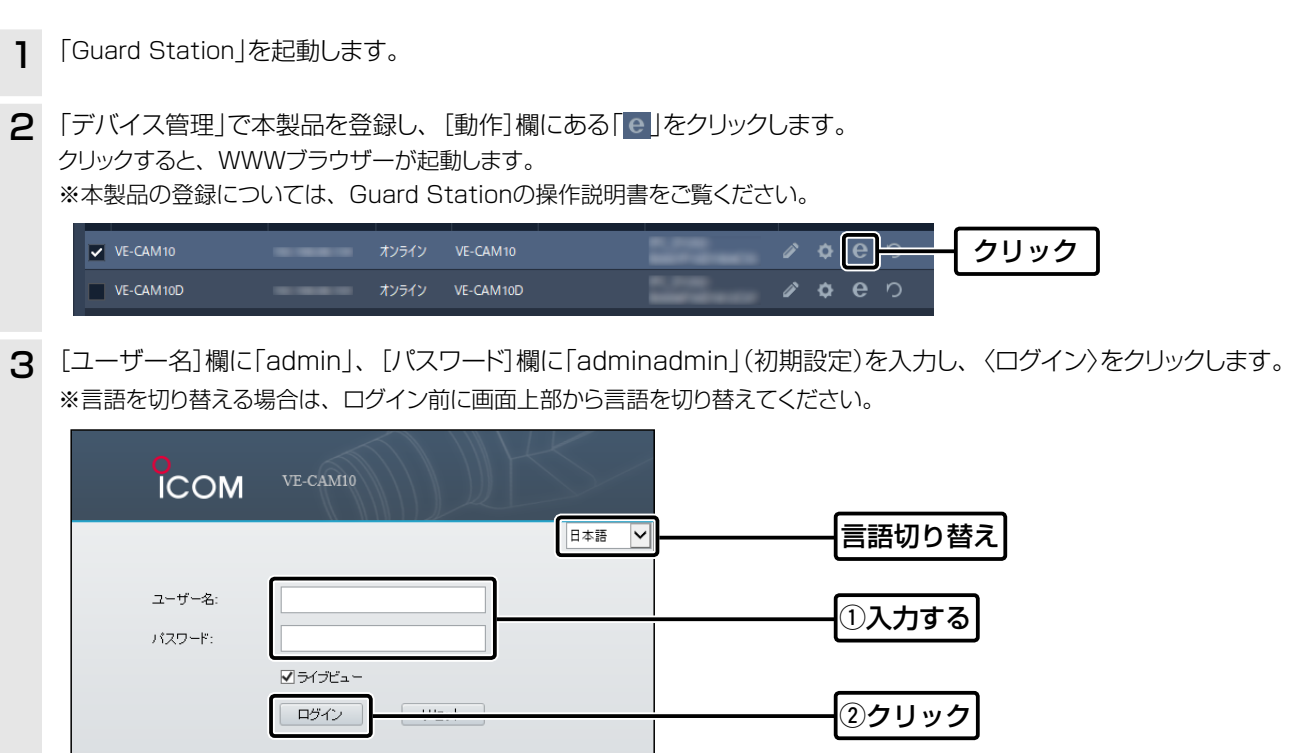

## <span id="page-15-0"></span>3. 導入のしかた

## ■ パスワードを変更するときは

セキュリティー確保のため、必ず初期のパスワードから変更してください。 ※IPアドレスと管理者パスワードが不明な場合などの初期化については[、3-4ページを](#page-100-0)ご覧ください。

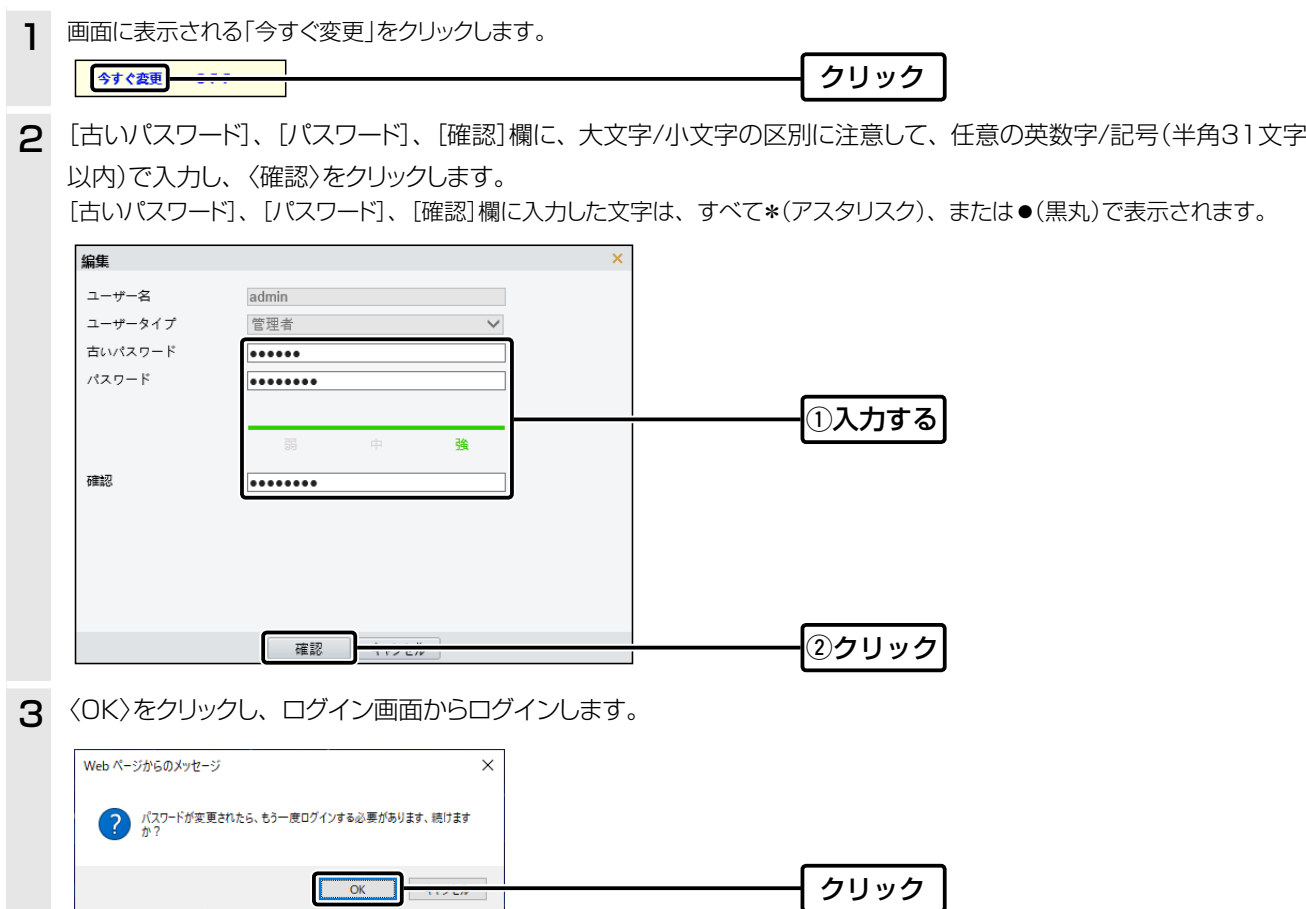

不正アクセス防止のアドバイス 本製品に設定するすべてのパスワードは、容易に推測されないものにしてください。 数字だけでなくアルファベット(大文字/小文字)や記号などを組み合わせた長く複雑なものにされることをおすすめします。

## <span id="page-16-1"></span>3. 導入のしかた

## <span id="page-16-0"></span>■ 本体IPアドレスを変更するときは

本製品のIPアドレスを変更するときは、既存のネットワークと重複しないように設定します。

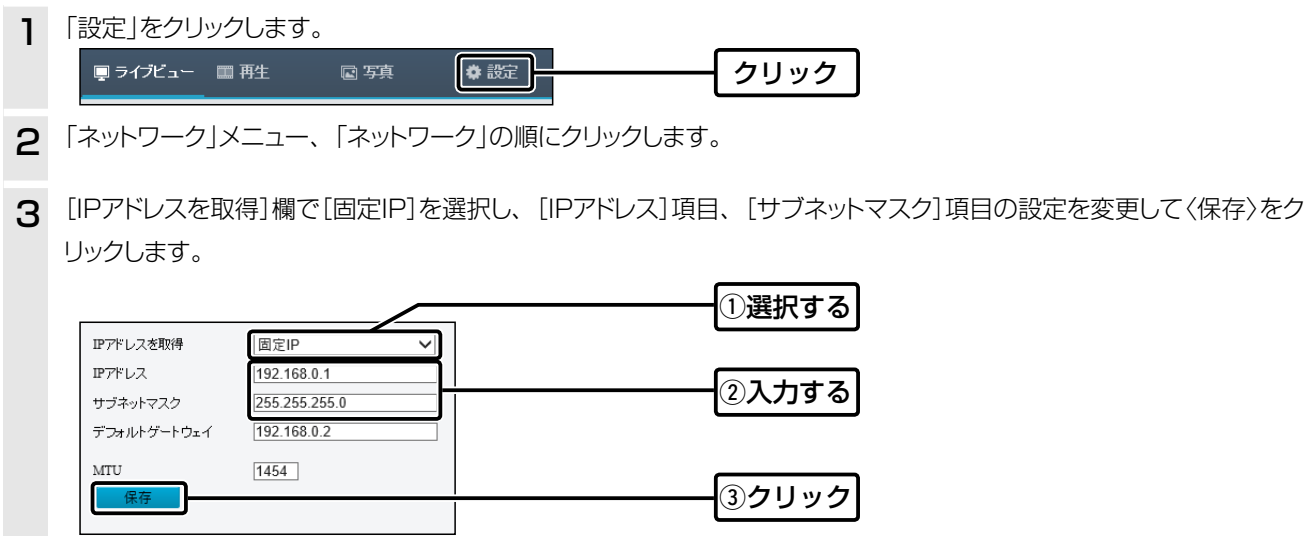

#### <span id="page-17-0"></span> $\mathbf 1$ ご使用になる前に

## 3. 導入のしかた

## ■設定画面の名称と機能について

管理者用の設定画面の名称と各画面に含まれる項目を説明します。 設定画面の構成について詳しくは、4-3ページをご覧ください。

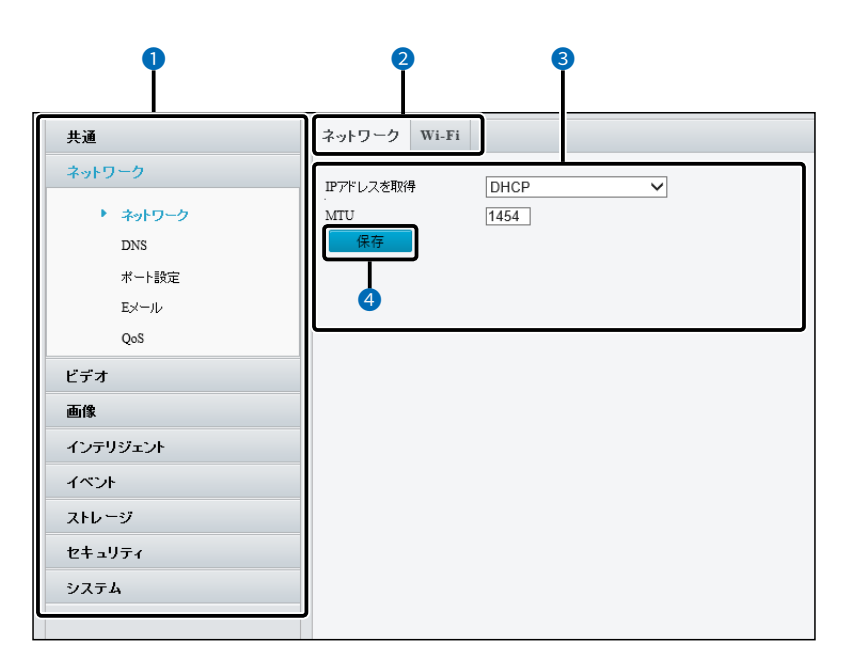

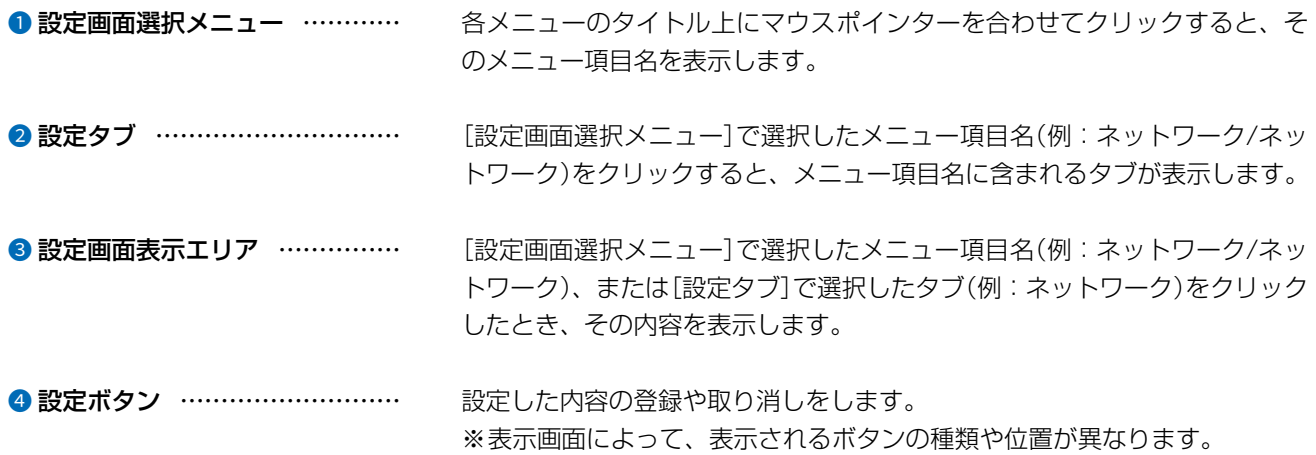

## <span id="page-18-1"></span><span id="page-18-0"></span>4. 映像を確認する

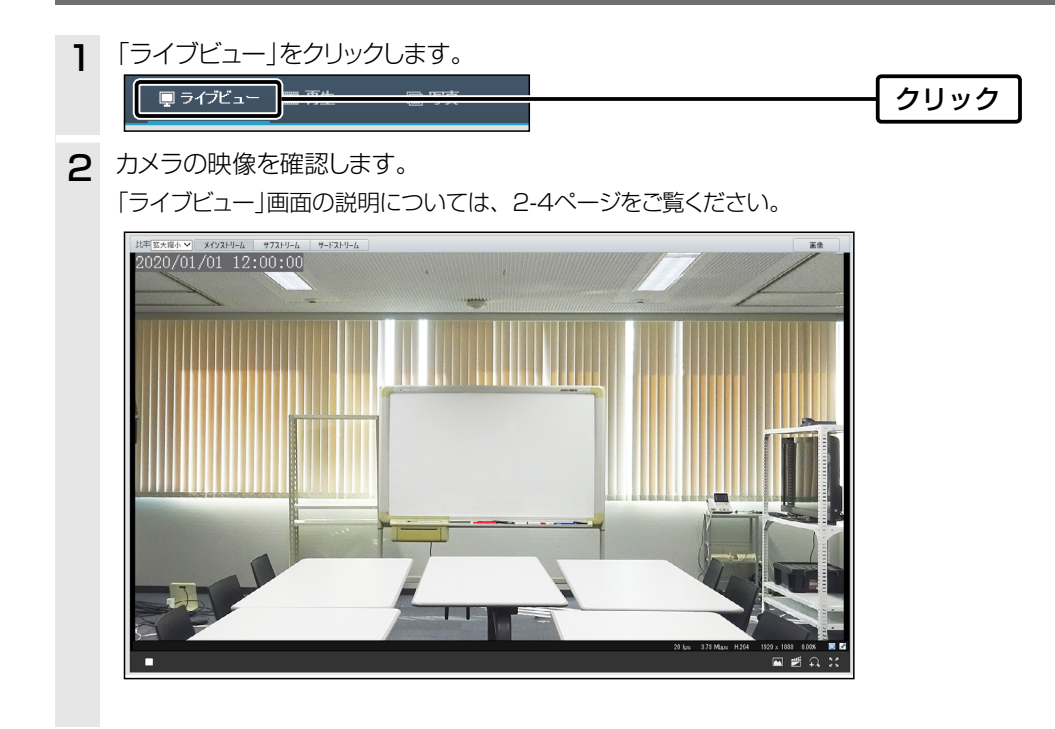

## <span id="page-19-0"></span>5. 時間を設定する

本製品の内部時計の設定手順について説明します。

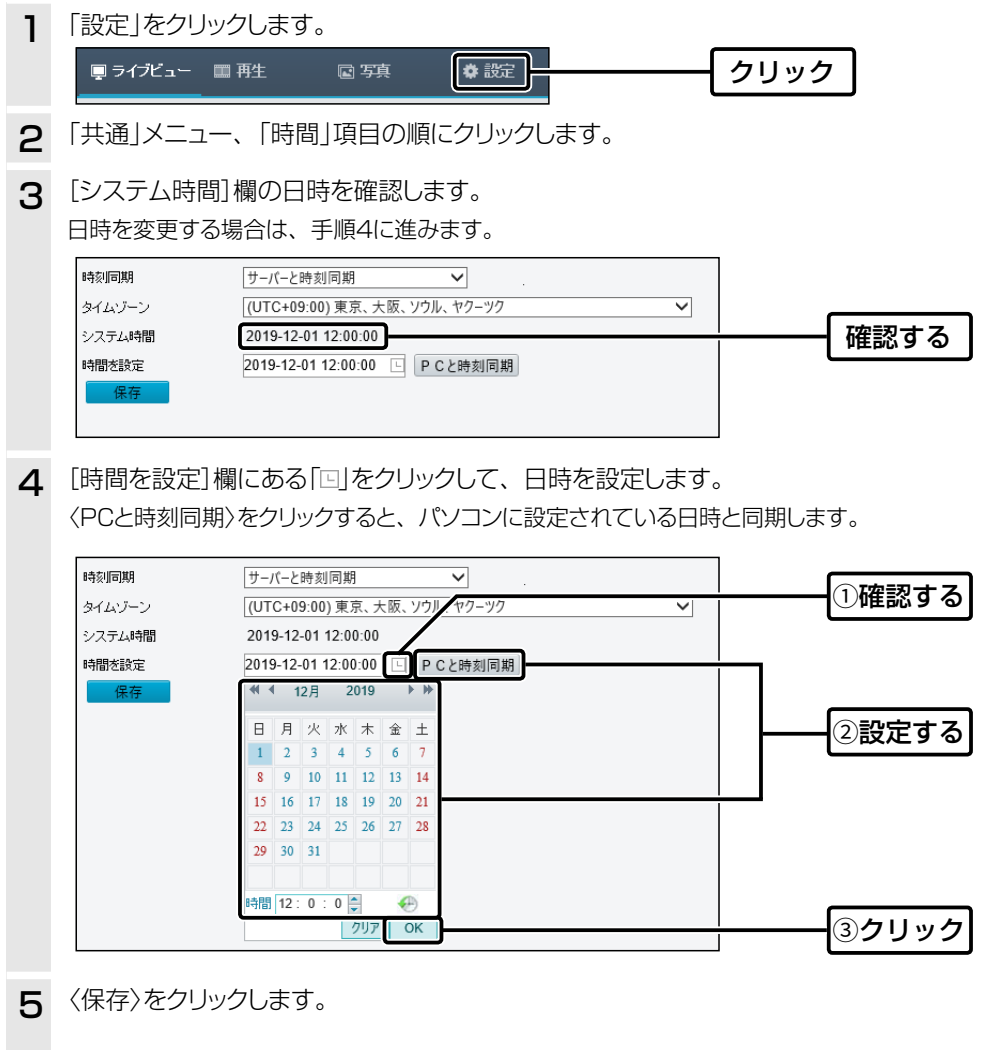

## <span id="page-20-0"></span>6. ローカル録画をする

ローカル録画をする手順について説明します。

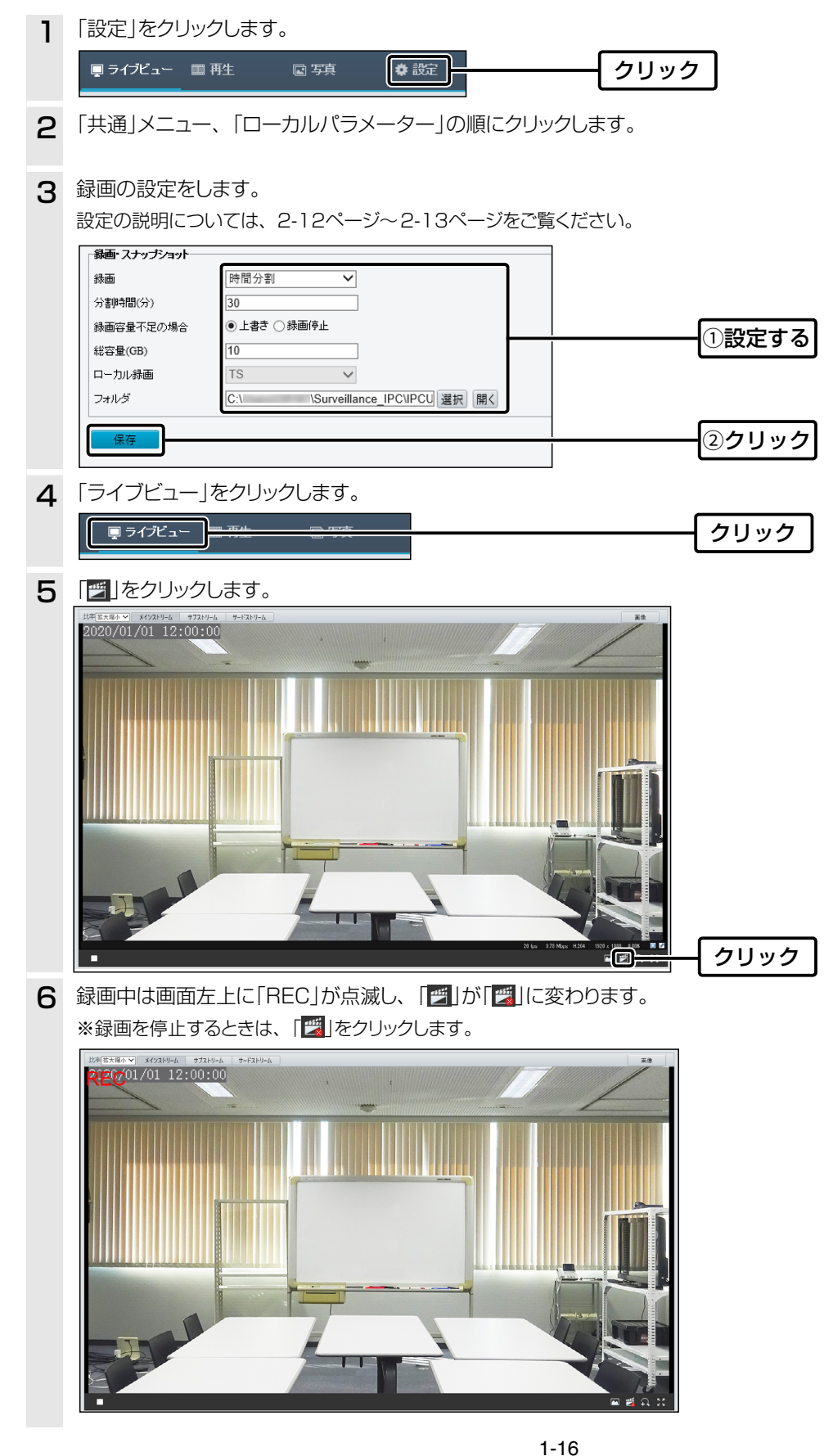

## <span id="page-21-0"></span>7. 自動で録画する

本製品にmicroSDカードが挿入されている場合に自動で録画する手順について説明します。

## ■ 常時録画をする

常に録画する手順について説明します。

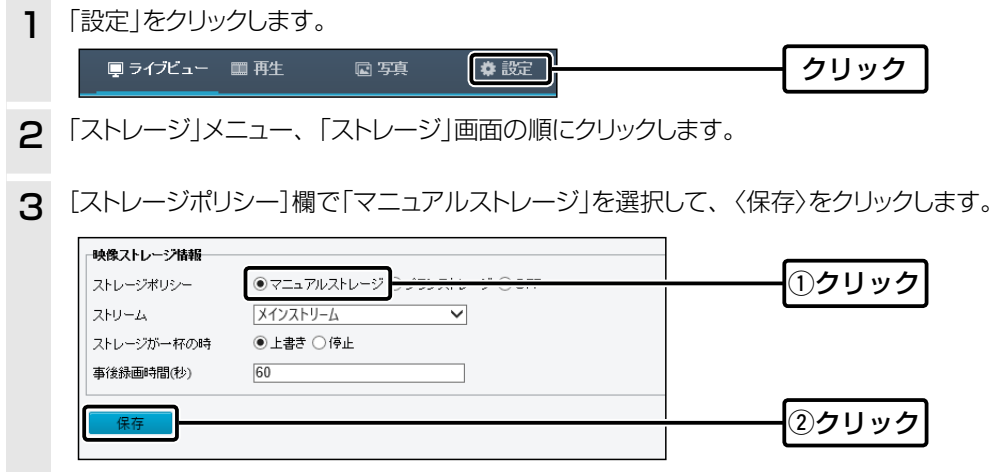

## <span id="page-22-0"></span>7. 自動で録画する

## ■ スケジュール録画をする

録画する期間を設定したい場合の手順について説明します。

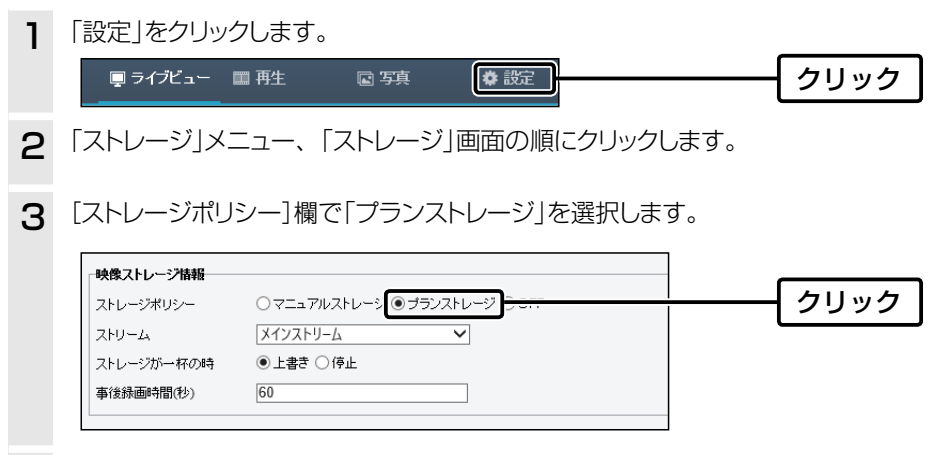

4 [スケジュール]欄の〈有効〉、または〈無効〉をクリックし、枠内をドラッグしてスケジュール録画をする時間と曜日を設定 します。

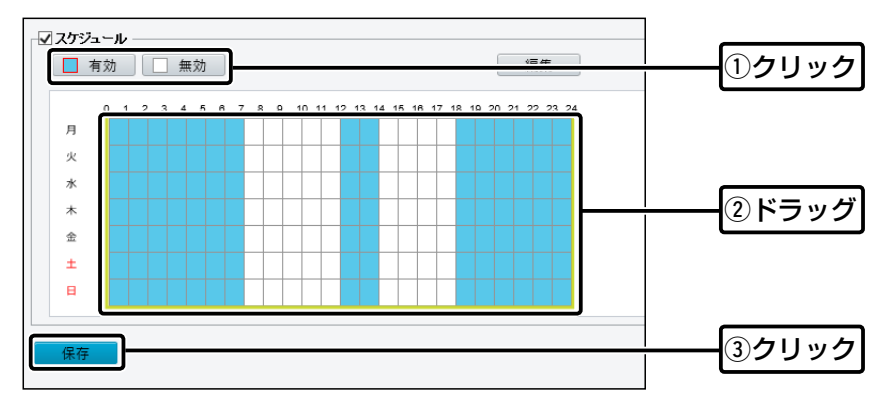

## <span id="page-23-0"></span>8. 録画を再生する

microSDカードに保存されている録画ファイルを再生します。

※microSDカードに保存されている録画ファイルをパソコンに保存する場合は、「再生」画面にある〈録画ダウンロード〉からパ ソコンへ保存してください。

microSDカードから直接パソコンに録画ファイルを保存しても、再生できません。

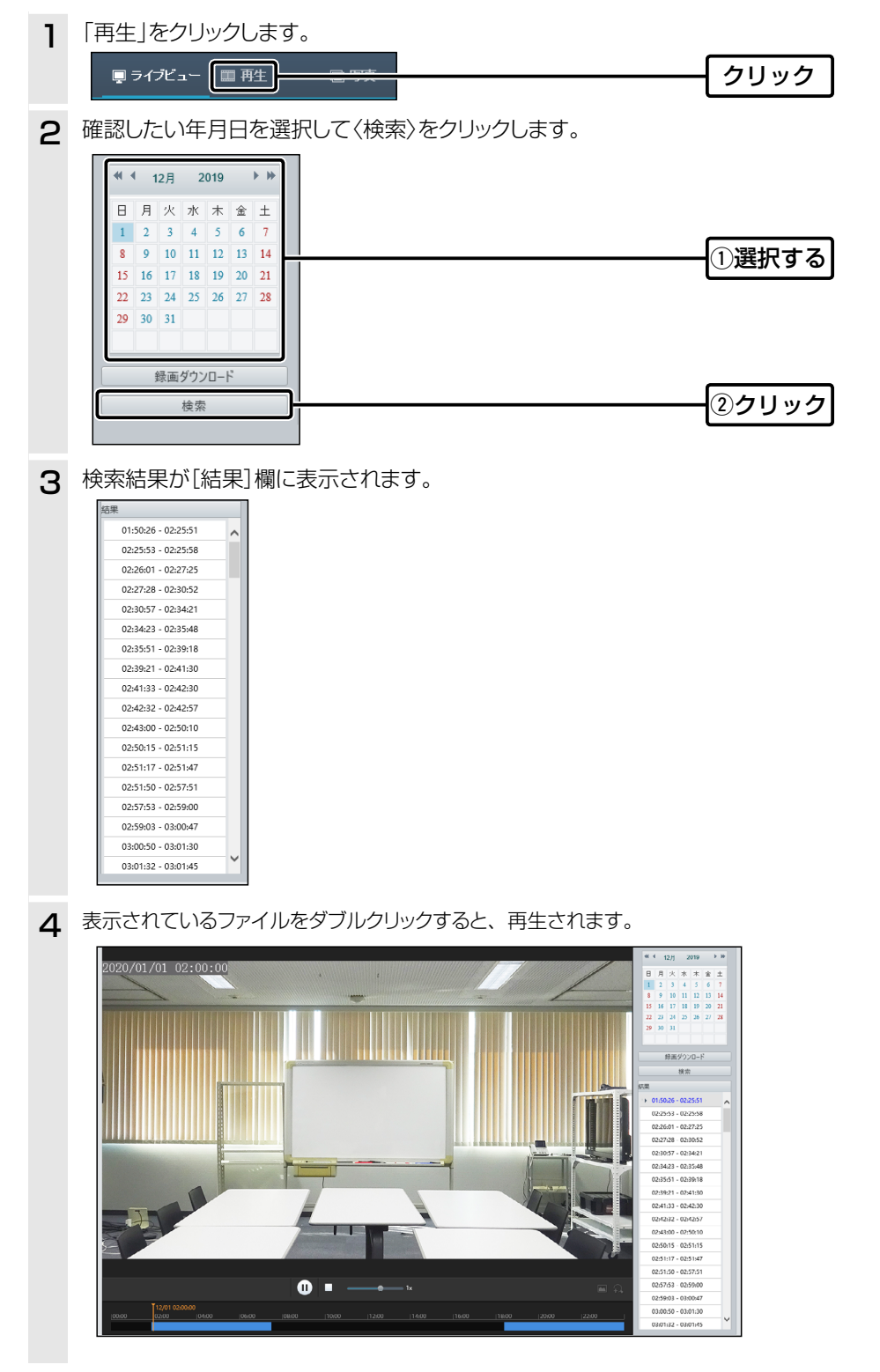

# 設定画面について

第2章

## この章では、

各メニューで表示される設定画面について説明します。

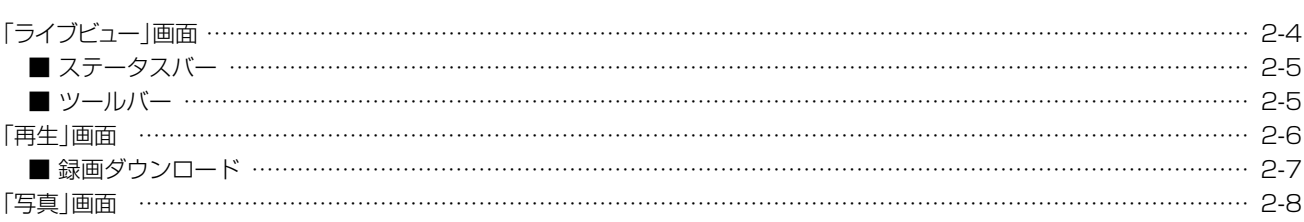

#### 共通

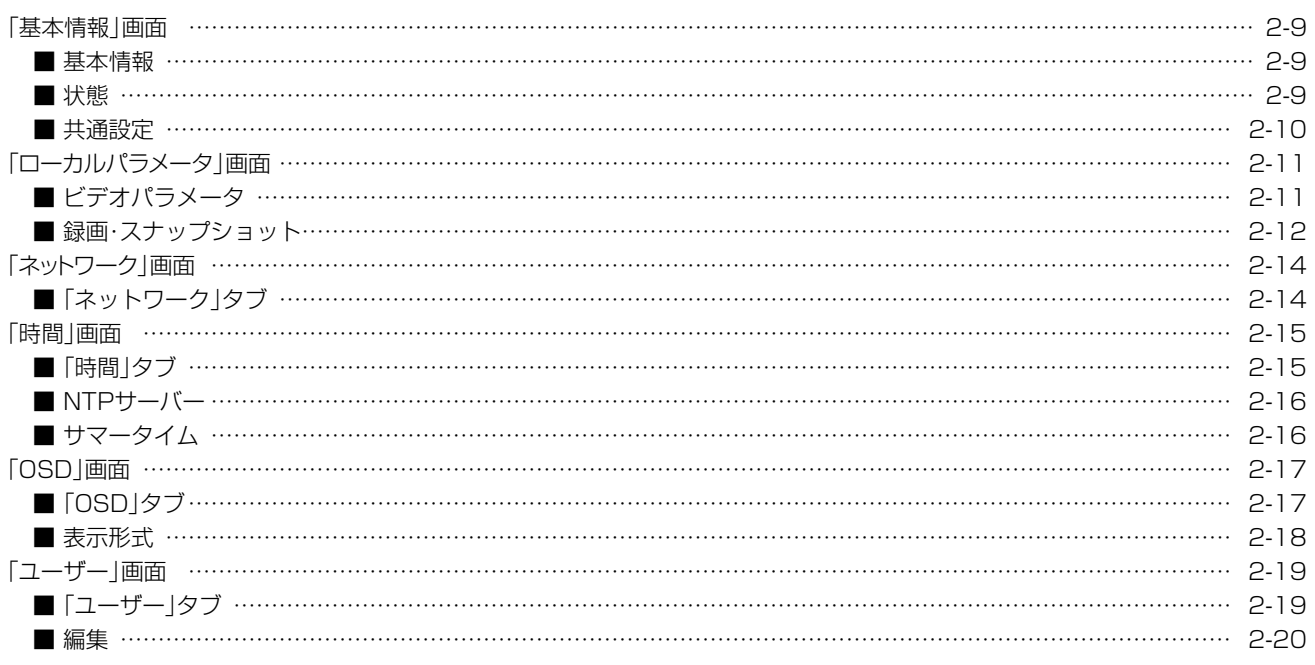

## 下記は、前ページからの「つづき」です。

ネットワーク

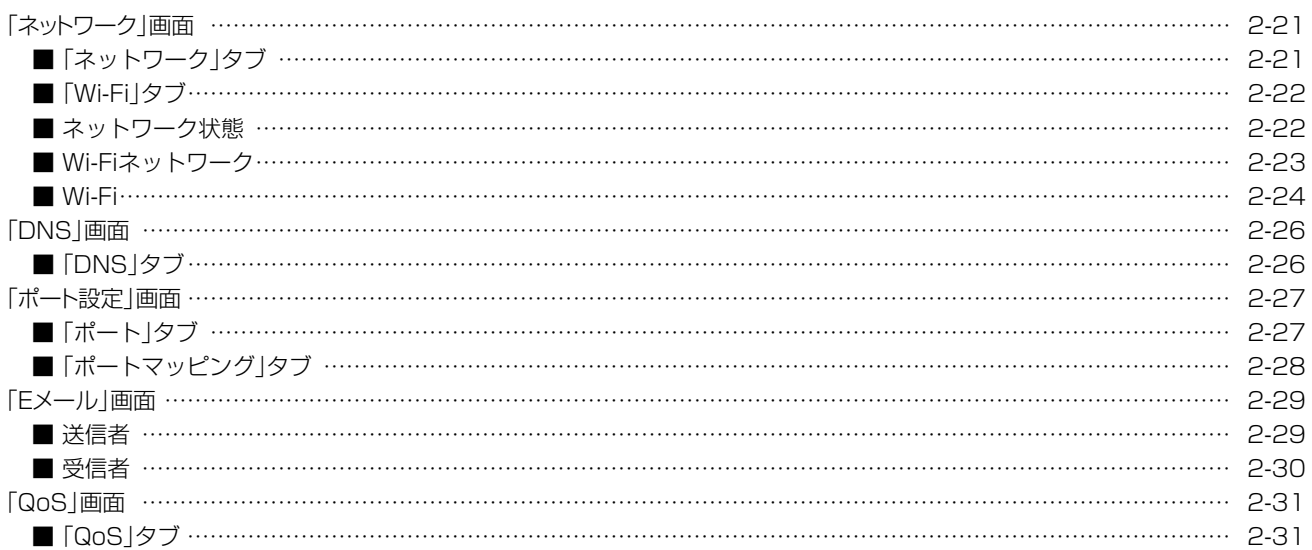

#### ビデオ

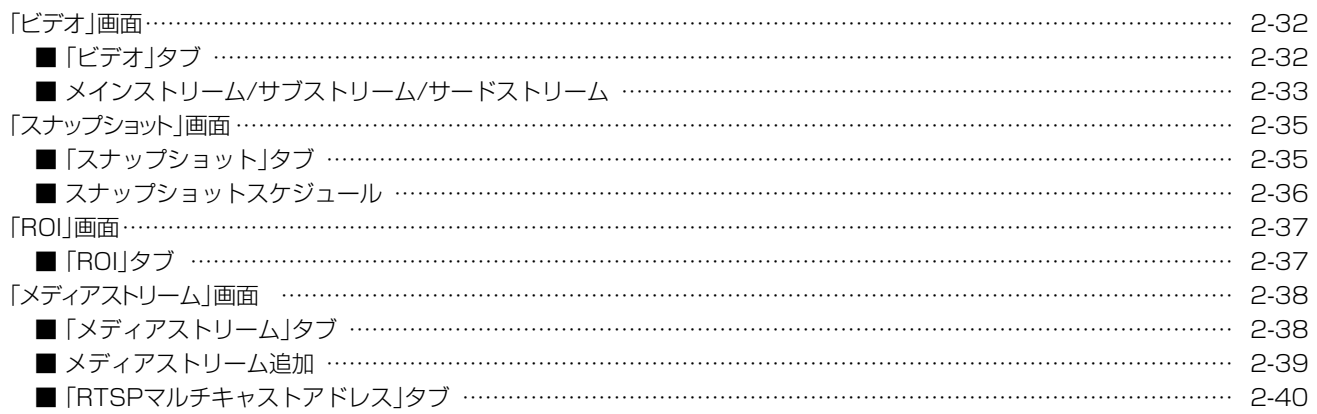

#### 画像

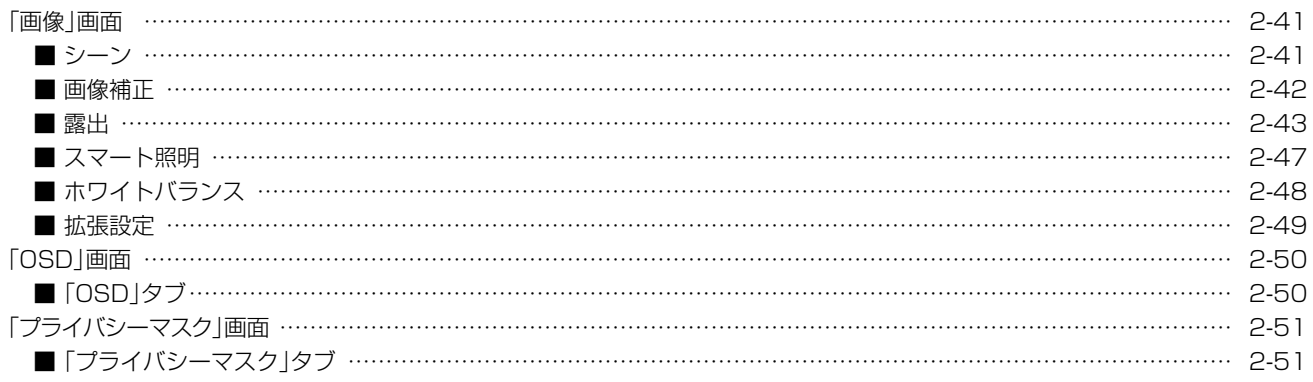

#### 下記は、前ページからの「つづき」です。

## インテリジェント

#### イベント

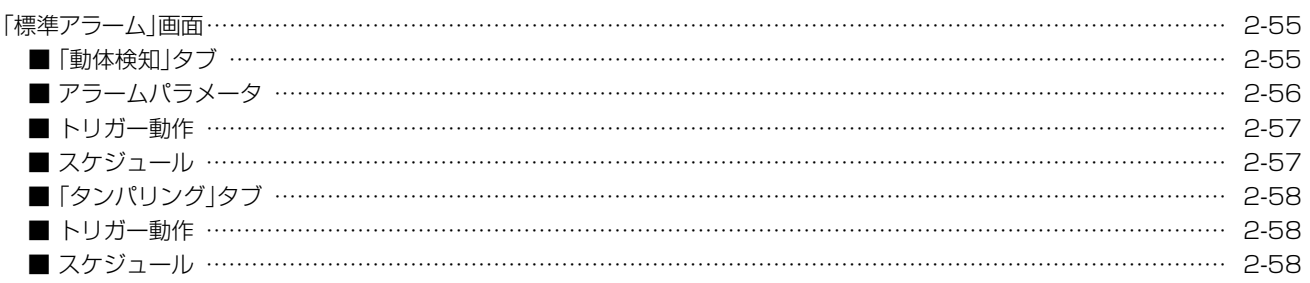

#### ストレージ

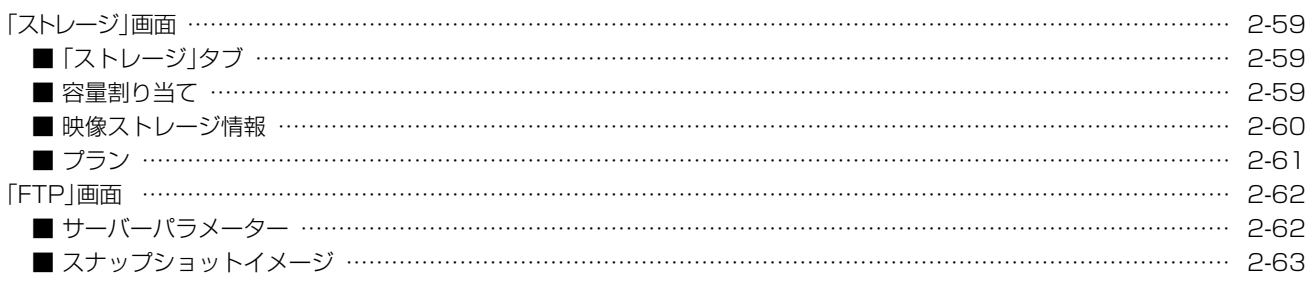

#### セキュリティ

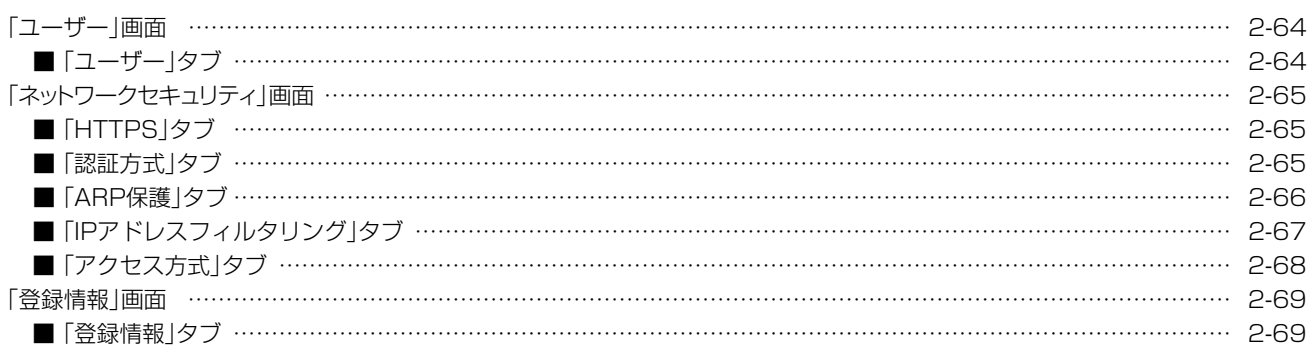

#### システム

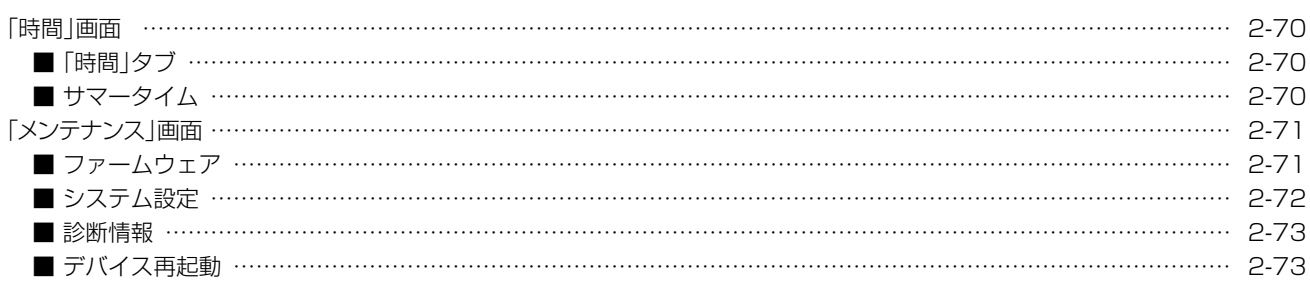

## <span id="page-27-1"></span><span id="page-27-0"></span>「ライブビュー」画面

カメラの映像を確認できます。 ※確認するには、下記の数字部分をクリックします。

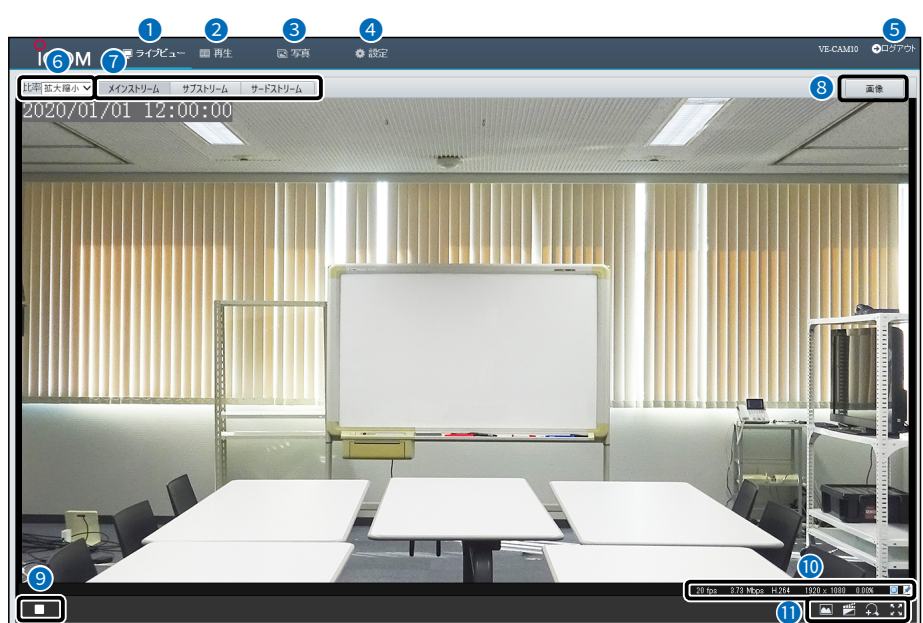

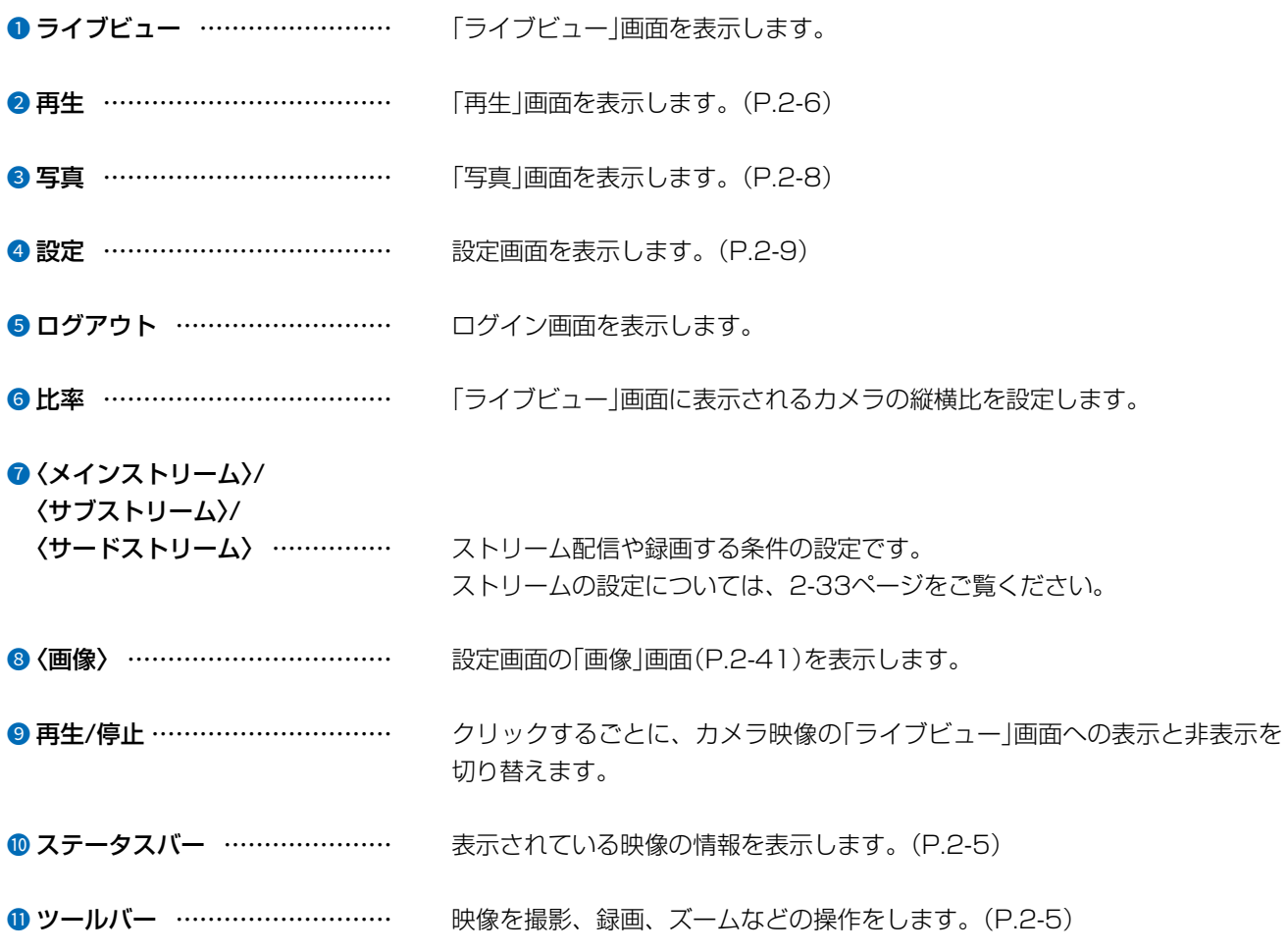

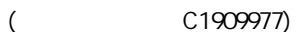

## <span id="page-28-0"></span>「ライブビュー」画面

<span id="page-28-1"></span>■ ステータスバー

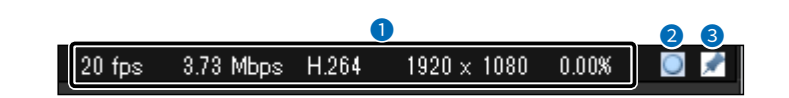

- ステータス ……………………… 左から、フレームレート(fps)、ビットレート(Kbps)、ビデオ圧縮形式、解 像度(H.265、H.264、MJPEG)、パケットロス率(%)が表示されます。
- 2 パケットロス率リセット ……… パケットロス率をリセットします。
- ステータスバー固定 …………… ステータスバーを固定します。

#### ■ ツールバー

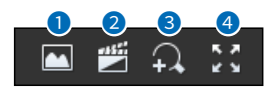

- スナップショット ……………… クリックしたときの映像がパソコンに保存されます。
- 2 パソコンへの録画開始 ………… クリックするごとに、映像の録画と停止を切り替えます。
- ❸ デジタルズームを有効/無効 …… クリックするごとに、ズームの有効と無効を切り替えます。
- 4 全画面表示 ……………………… 「ライブビュー」画面を画面全体に表示します。

## <span id="page-29-0"></span>「再生」画面

microSDカードに保存されている録画映像を再生します。

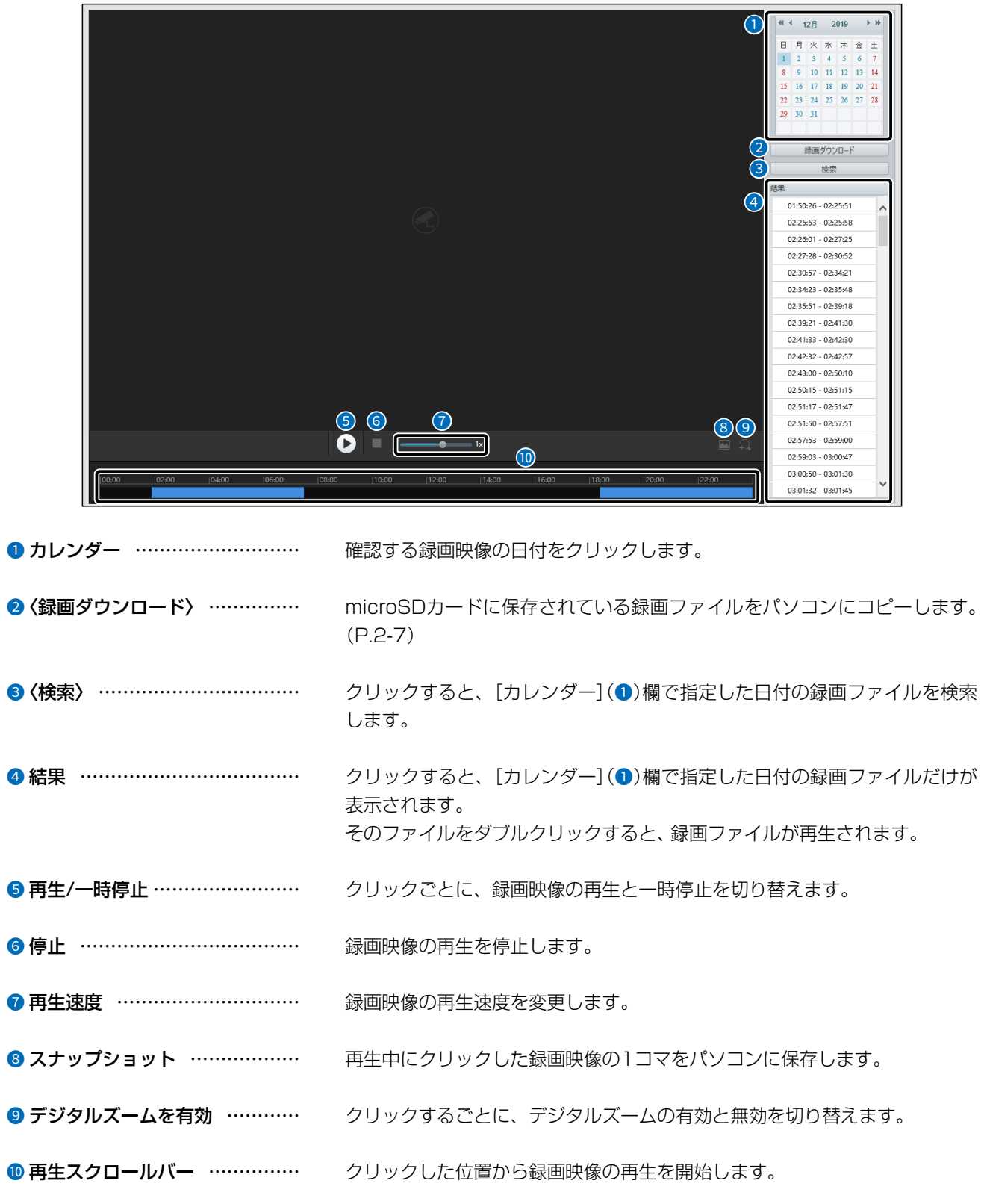

## 「再生」画面

## <span id="page-30-0"></span>■ 録画ダウンロード

microSDカードに保存されている録画ファイルをパソコンへコピーします。

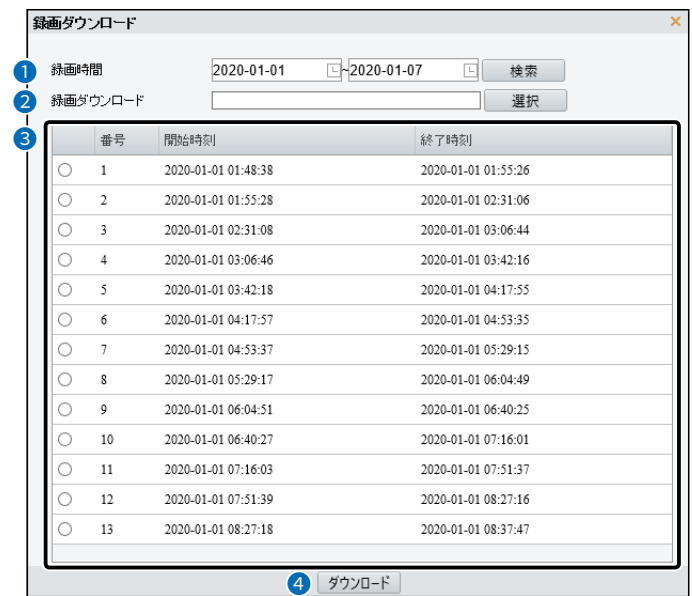

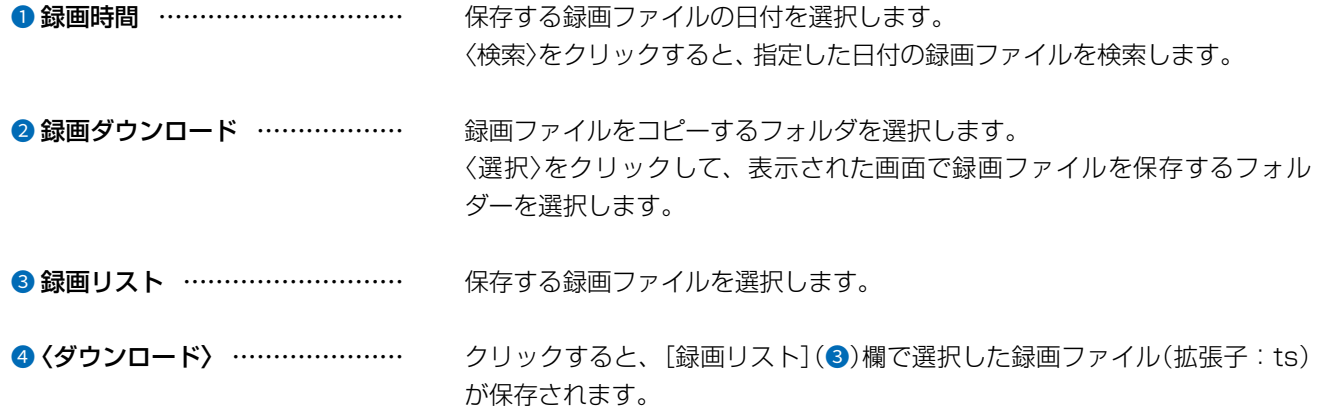

#### $\mathcal{P}$ 設定画面について

## <span id="page-31-0"></span>「写真」画面

microSDカードに保存されているスナップショットの確認やパソコンに保存します。

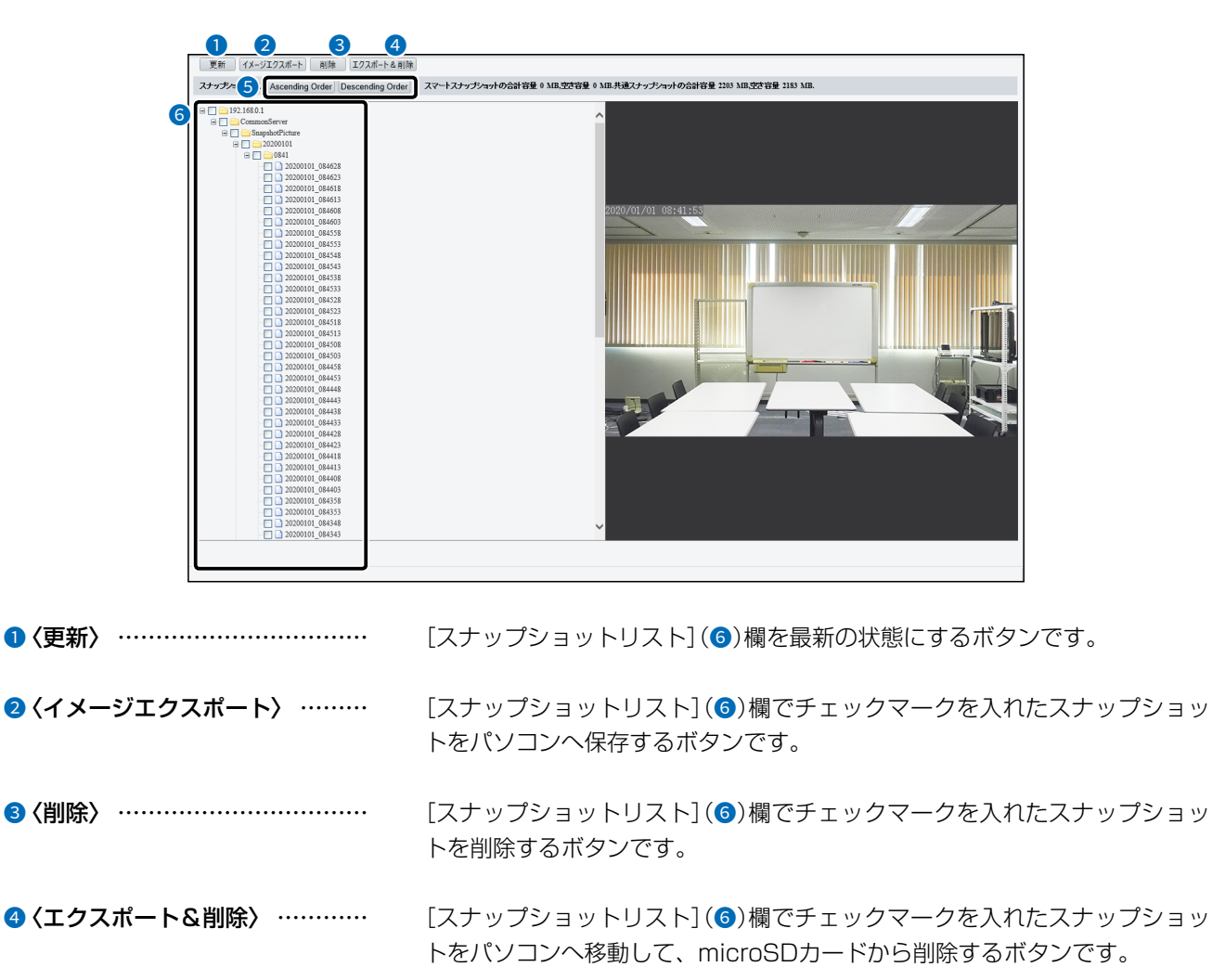

**6** (Ascending Order)/ *<u>(Descending Order)</u>* ........... 保存されているスナップショットの昇順と降順を選択するボタンです。

6 スナップショットリスト ……… microSDカードに保存されているスナップショットが表示されます。 ファイルをクリックすると、スナップショットの写真を確認できます。

## 2 設定画面について

## <span id="page-32-0"></span>「基本情報」画面

共通 > 基本情報 > 基本情報

#### ■ 基本情報

型番、ファームウェアのバージョン情報などが表示されます。

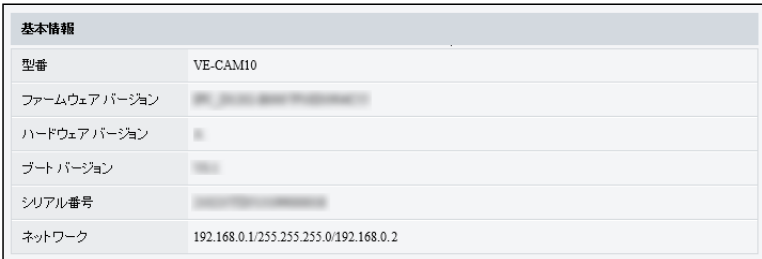

## ■ 状態

本製品の内部時計と稼働時間が表示されます。

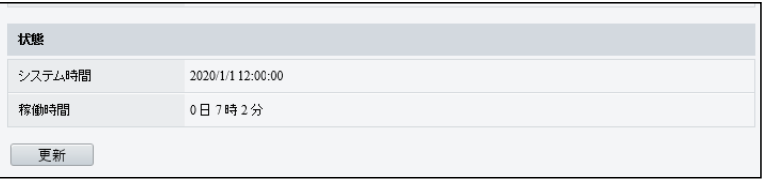

## 「基本情報」画面

#### 共通 > 基本情報 > 基本情報

## ■ 共通設定

各アイコンをクリックすると、「共通」メニューにある設定画面に移動します。

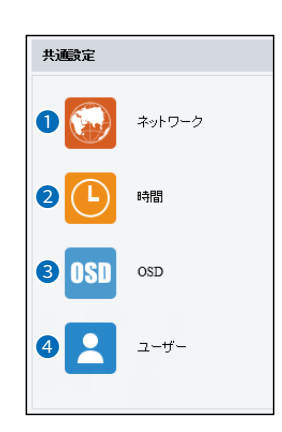

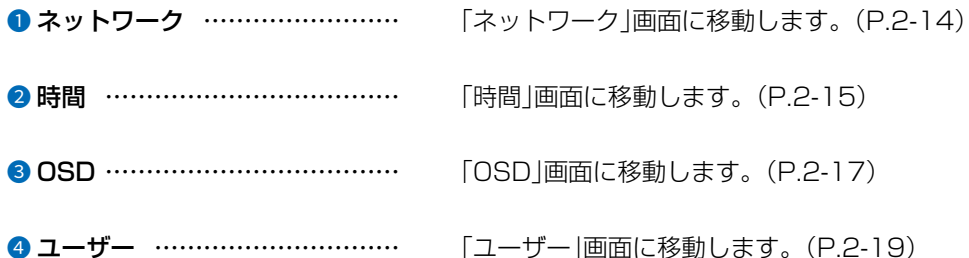

## 「ローカルパラメータ」画面

共通 > ローカルパラメータ

## ■ ビデオパラメータ

映像の画質、遅延、配信時のプロトコルについての設定です。

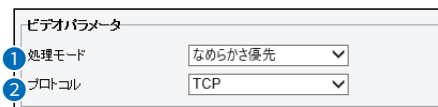

❶ 処理モード …………………… 映像画質と映像遅延の設定です。

◎リアルタイム優先

映像を遅延なく映します。

◎なめらかさ優先

映像がなめらかな処理で映します。

◎超低遅延

映像の遅延を抑えて映します。

● プロトコル ……………………… 使用ネットワーク環境やポリシーなどの理由に応じて、送信プロトコルを設 定します。

#### $\mathcal{P}$ 設定画面について

## 「ローカルパラメータ」画面

共通 > ローカルパラメータ

#### <span id="page-35-0"></span>■ 録画・スナップショット

録画映像の録画や画像の保存についての設定です。

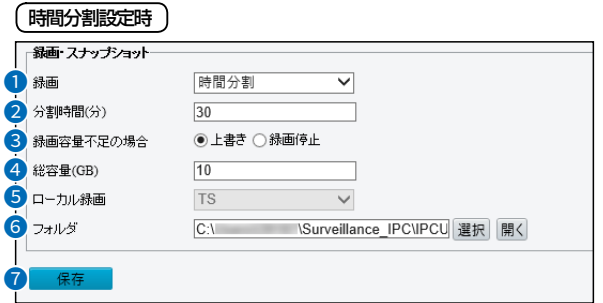

※上図は、[録画](●)欄で「時間分割」を選択したときの画面です。

#### (サイズ分割設定時)

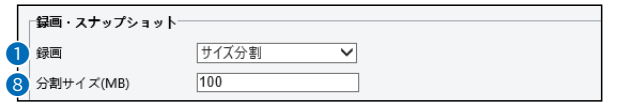

※上図は、[録画] (●)欄で「サイズ分割」を選択したときの画面です。

● 録画 ……………………………… 録画ファイルの分割方法を設定します。

#### ◎時間分割

設定した時間ごとに録画ファイルを保存します。

## ◎サイズ分割

設定したサイズごとに録画ファイルを保存します。

2分割時間(分) …………………… 1つの録画ファイルにつき何分まで保存するか設定します。

3 録画容量不足の場合 …………… [総容量(GB)](4)欄で設定した容量を超えた場合の録画処理について設定 します。

#### ◎上書き

既存の録画ファイルを削除して、新しい録画ファイル用の容量を作ります。

## ◎録画停止

録画を停止します。
# 「ローカルパラメータ」画面

共通 > ローカルパラメータ

■ 録画·スナップショット(つづき)

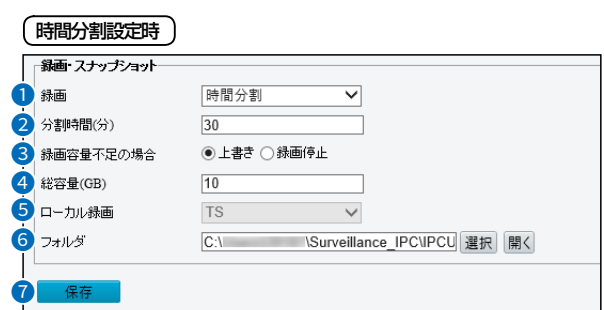

※上図は、[録画] (●)欄で「時間分割」を選択したときの画面です。

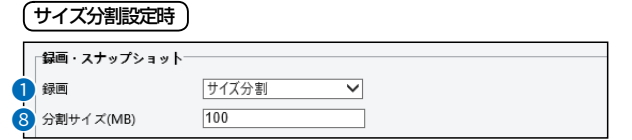

※上図は、[録画] (●)欄で「サイズ分割」を選択したときの画面です。

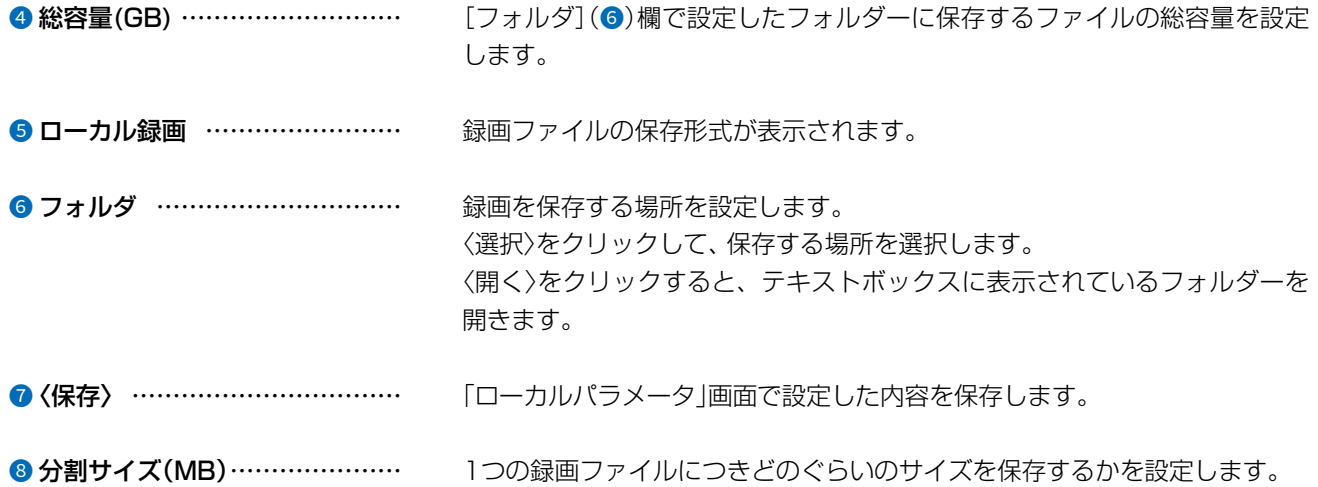

## 「ネットワーク」画面

### 共通 > ネットワーク

## <span id="page-37-0"></span>■「ネットワーク」タブ

本製品のIPアドレスなどの通信設定を変更します。

※ [アドレスを取得] (●)欄を「固定IP」に設定した画面を例に説明しています。

※「ネットワーク」メニューの「ネットワーク」画面にある「ネットワーク」タブと同じ設定項目です。

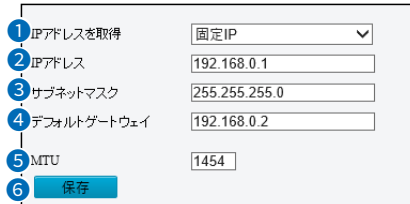

**● IPアドレスを取得 ………………** IPアドレスの取得方法を設定します。

### ◎固定IP

DHCPサーバーから取得しないとき、「IPアドレス1(2)欄で入力したIPア ドレスを使用します。

**ODHCP** IPアドレスをDHCPサーバーから自動取得します。

<span id="page-37-1"></span>2 IPアドレス ……………………… 本製品のIPアドレスを入力します。 本製品を現在稼働中のネットワークに接続するときなど、そのLANに合わせ たネットワークアドレスに変更してください。 ※ [IPアドレスを取得] (●)欄を「固定IP」に設定している場合のみ設定できま す。 3 サブネットマスク ……………… 本製品のサブネットマスク(同じネットワークで使用するIPアドレスの範囲) を設定します。 ※本製品を現在稼働中のネットワークに接続するときなど、そのLANに合わ せたサブネットマスクに変更してください。 ※[IPアドレスを取得](●)欄を「固定IP」に設定している場合のみ設定できま す。 ❹ デフォルトゲートウェイ ……… 本製品のIPアドレスとネットワーク部が異なる接続先と通信する場合、パ ケット転送先機器のIPアドレスを入力します。 ※本製品と同じIPアドレスは登録できません。 ※「IPアドレスを取得1(●)欄を「固定IP」に設定している場合のみ設定できま す。 ネットワークを通じて送信するフレームサイズの上限を設定します。 6〈保存〉 …………………………… 「ネットワーク」タブで設定した内容を保存します。

 $\left($ 

# 「時間」画面

共通 > 時間 > 時間

## ■「時間」タブ

本製品の内部時計を設定します。

※「システム」メニューの「時間」画面にある「時間」タブと同じ設定項目です。

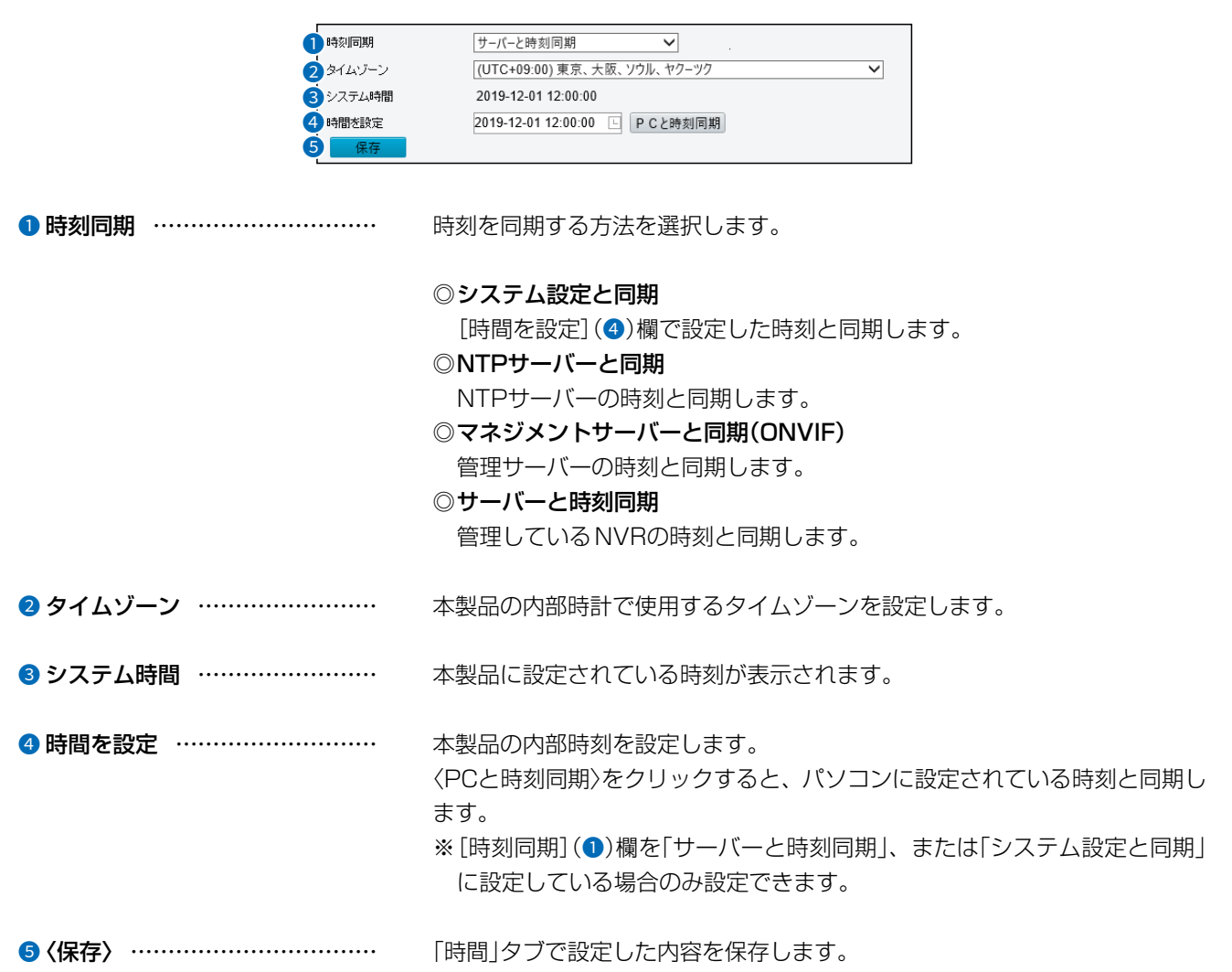

#### $\mathcal{P}$ 設定画面について

## 「時間」画面

共通 > 時間 > 時間

## ■ NTPサーバー

[時刻同期]欄を「NTPサーバーと同期」に選択したときに、表示されます。 ※「システム」メニューの「時間」画面にある「時間」タブと同じ設定項目です。

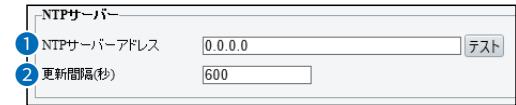

**● NTPサーバーアドレス …………** NTPサーバーのアドレスを設定します。 〈テスト〉をクリックすると、設定したNTPサーバーに接続できるかテストし ます。

❷ 更新間隔(秒) …………………… NTPサーバーと同期する間隔を設定します。

### 共通 > 時間 > サマータイム

### ■ サマータイム

設定した期間内だけ時刻を進めます。 ※「システム |メニューの「時間 |画面にある「時間 |タブと同じ設定項目です。

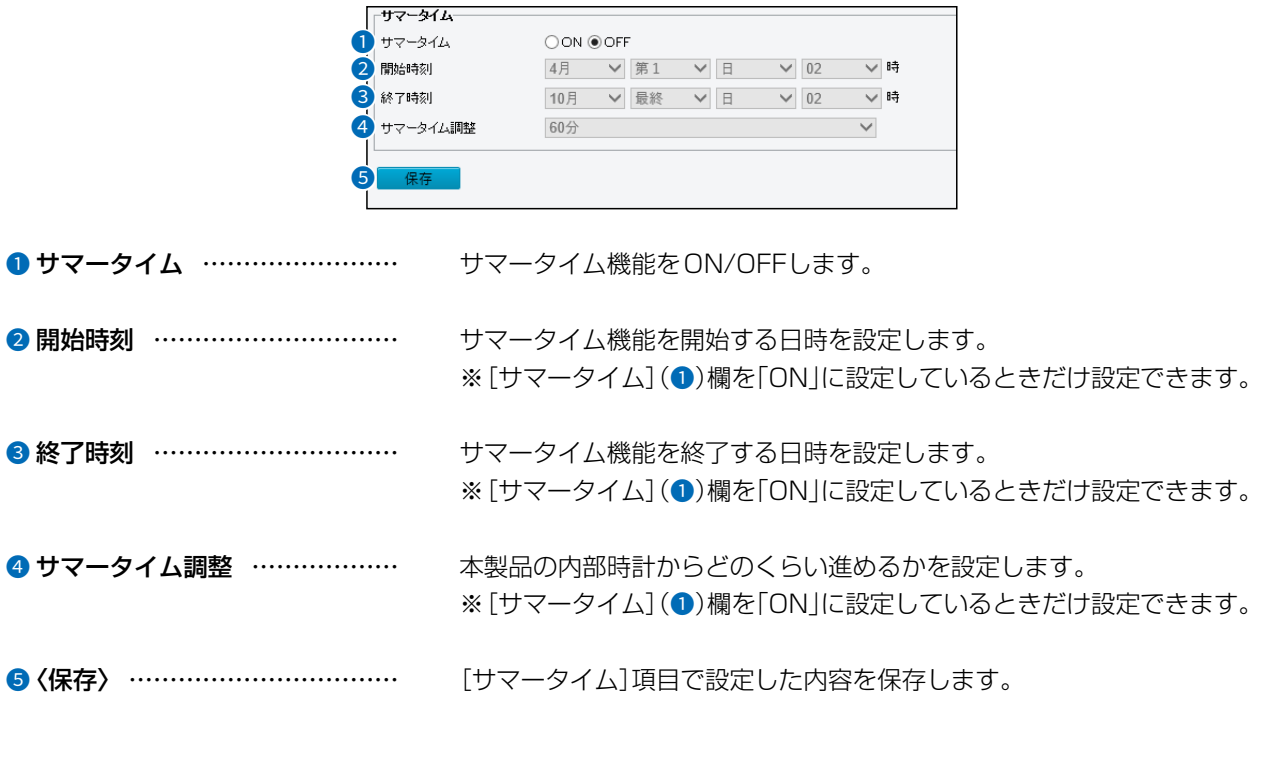

 $2 - 30 - 1 /$ 

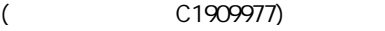

# [OSD]画面

## 共通 > OSD

## ■ [OSD]タブ

映像に表示されるテキストの位置と種類を選択します。

※「画像」メニューの「OSD」画面にある「ライブビュー」タブと同じ設定項目です。

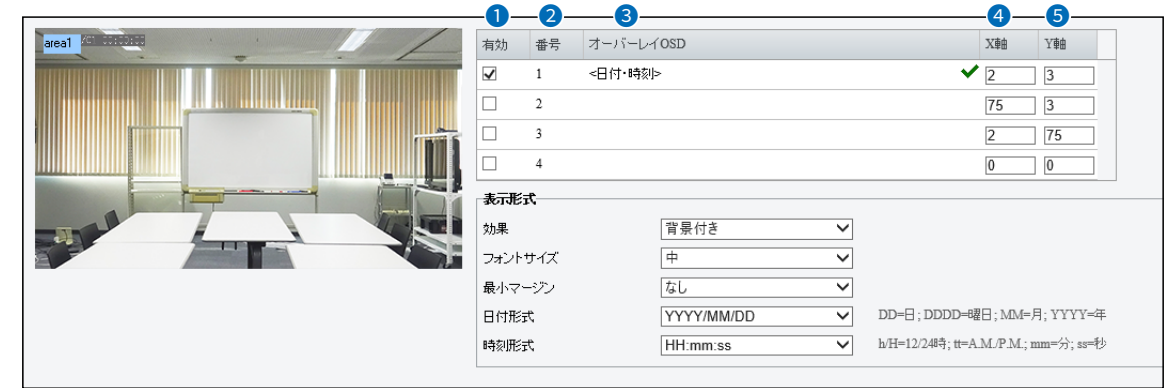

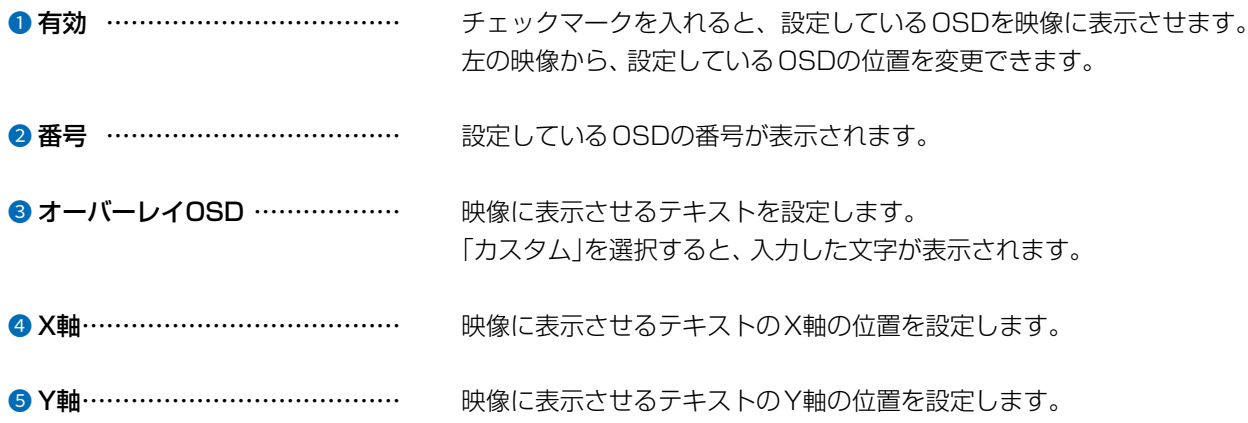

# 「OSD」画面

共通 > OSD

## ■ 表示形式

※「画像」メニューの「OSD」画面にある「ライブビュー」タブと同じ設定項目です。

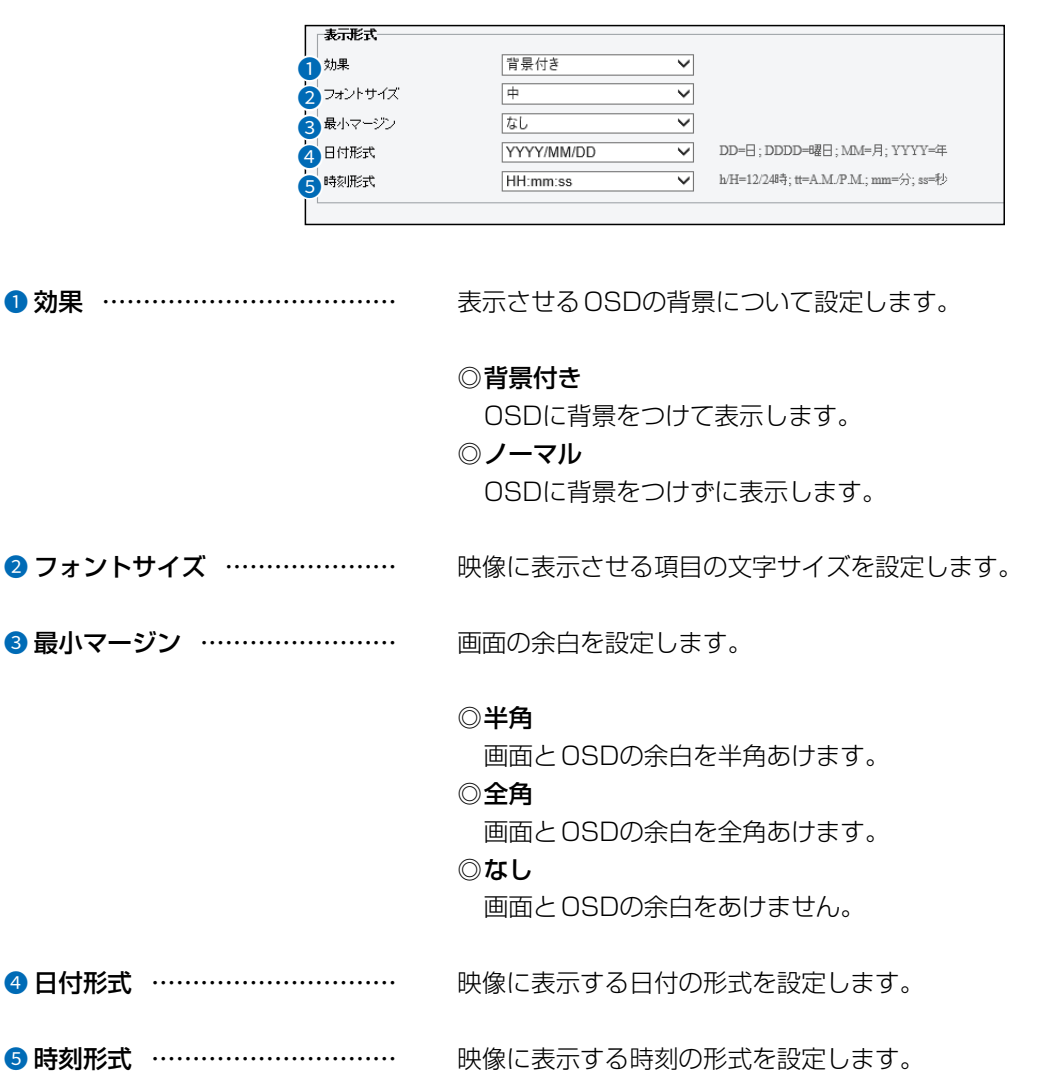

# 「ユーザー」画面

## 共通 > ユーザー

## ■「ユーザー」タブ

ユーザーの追加や削除、パスワードの変更をします。

※「セキュリティ」メニューの「ユーザー」画面にある「ユーザー」タブと同じ設定項目です。

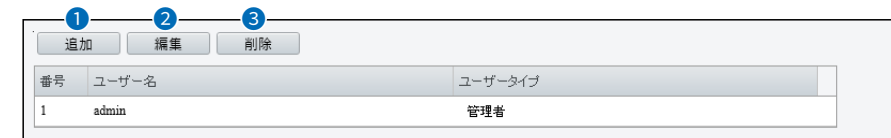

<span id="page-42-0"></span>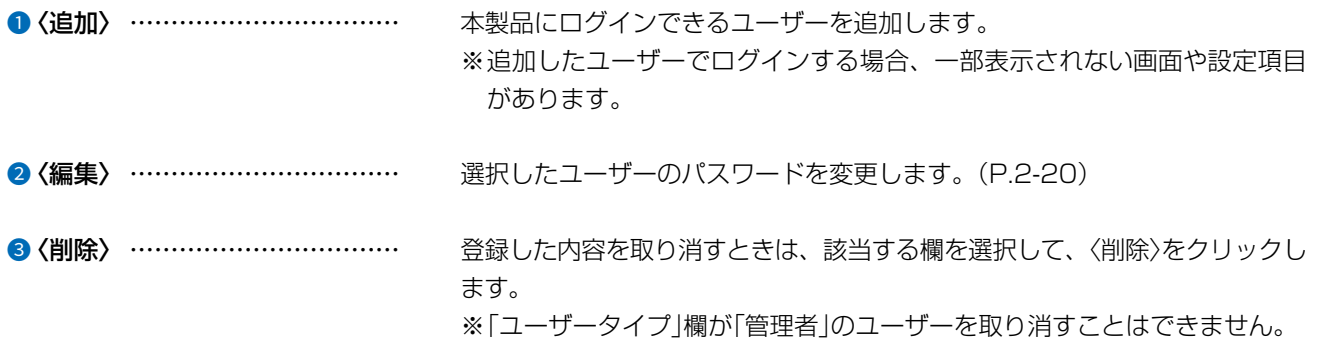

### 不正アクセス防止のアドバイス

本製品に設定するすべてのパスワードは、容易に推測されないものにしてください。 数字だけでなくアルファベット(大文字/小文字)や記号などを組み合わせた長く複雑なものにされることをおすすめします。

### ご注意

 $\overline{(\ }$ 

管理者パスワードを忘れた場合、設定画面にアクセスするには、工場出荷時(初期値)の状態に戻す必要があります。 ※初期化するときは、3-4ページにしたがって、本製品の〈RESET〉ボタンを操作してください。

#### $\mathcal{P}$ 設定画面について

# 「ユーザー」画面

共通 > ユーザー

## <span id="page-43-0"></span>■編集

ユーザーのパスワードを変更します。

「ユーザー」タブにある〈編集〉(P.2-19)をクリックしたときに表示される画面です。

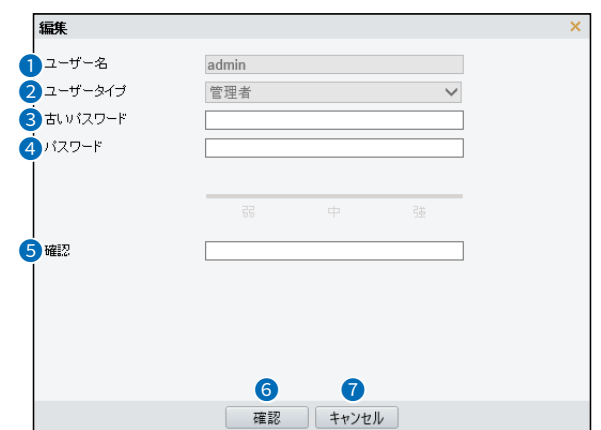

● ユーザー名 …………………… パスワードを変更するユーザー名が表示されます。

- 2 ユーザータイプ ………………… 編集しているユーザーのタイプが表示されます。 ※ユーザータイプが「一般ユーザー」でログインした場合は、一部の機能や設 定項目が表示されません。
- **<sup>3</sup> 古いパスワード …………………** 現在のパスワードを入力します。
- 4 パスワード …………………… 新しいパスワードを入力します。
- 6 確認 ……………………………… [パスワード](4)欄で入力したパスワードを入力します。
- 6〈確認〉 …………………………… [編集]項目内で設定した内容を登録します。
- ●〈キャンセル〉 …………………… [編集]項目の設定内容を登録せずに、[編集]項目を閉じるボタンです。

# 2 設定画面について

# 「ネットワーク」画面

ネットワーク > ネットワーク > ネットワーク

## ■「ネットワーク」タブ

本製品のIPアドレスなどの通信設定を変更します。

※「共通」メニューの「ネットワーク」画面にある「ネットワーク」タブと同じ設定項目です。 設定の説明については、[2-14ページ](#page-37-0)をご覧ください。

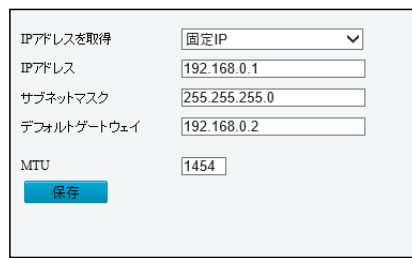

# 「ネットワーク」画面

ネットワーク > ネットワーク > Wi-Fi

## ■ 「Wi-Fi」タブ

Wi-Fiモードや適応ストリーム機能の設定です。

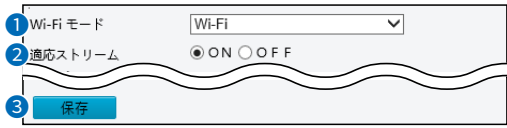

<span id="page-45-0"></span>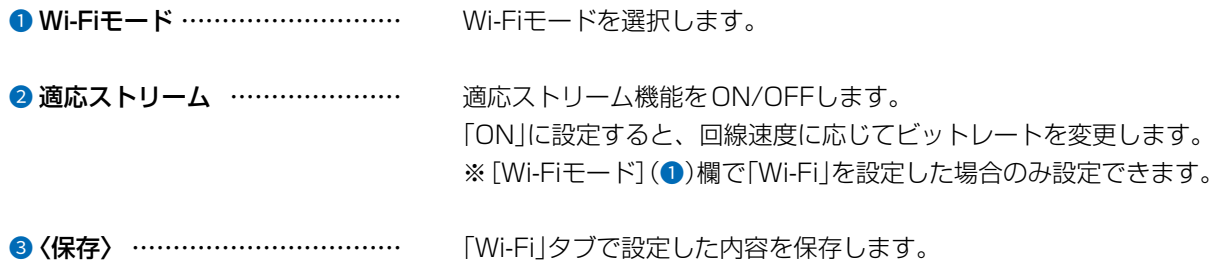

### ■ ネットワーク状態

本製品に接続しているネットワークの状態を表示します。 ※「Wi-Fi」タブの[Wi-Fiモード]欄を「Wi-Fi」に設定したときだけ表示されます。

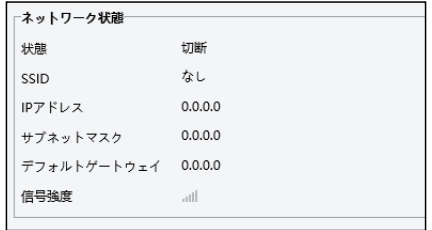

# 「ネットワーク」画面

ネットワーク > ネットワーク > Wi-Fi

### ■ Wi-Fiネットワーク

付近にある無線アクセスポイントが表示されます。

表示されている無線アクセスポイントをクリックすると、[Wi-Fi]項目に[パスワード]欄以外の項目が自動で入力され ます。

※「Wi-Fi」タブの[Wi-Fiモード]欄(P.2-22)を「Wi-Fi」に設定したときだけ表示されます。

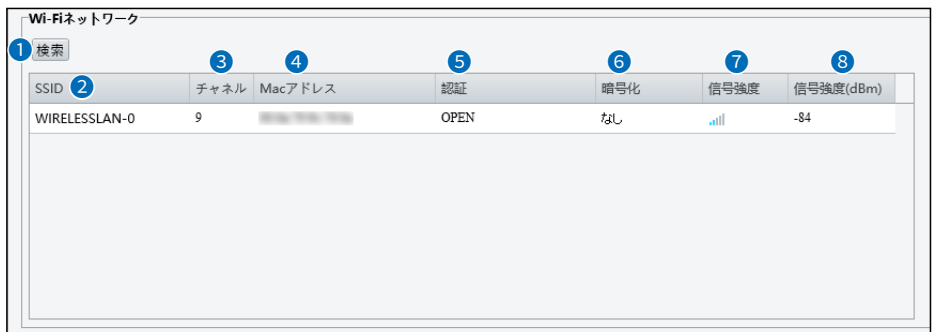

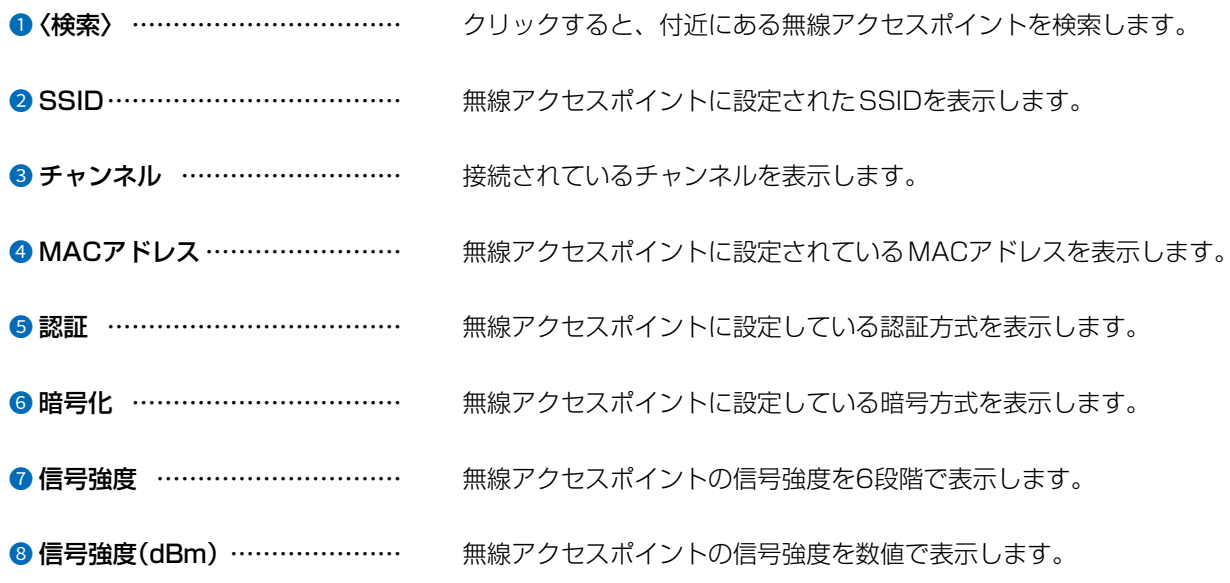

# 「ネットワーク」画面

### ネットワーク > ネットワーク > Wi-Fi

### ■ Wi-Fi

本製品に接続する無線アクセスポイントを設定します。

※説明のため、[認証] (4)欄を「SHARED」、[IPアドレスを取得] (6)欄を「固定IP」に設定した画面を使用しています。 ※「Wi-Fi」タブの[Wi-Fiモード]欄(P.2-22)を「Wi-Fi」に設定した場合のみ表示されます。

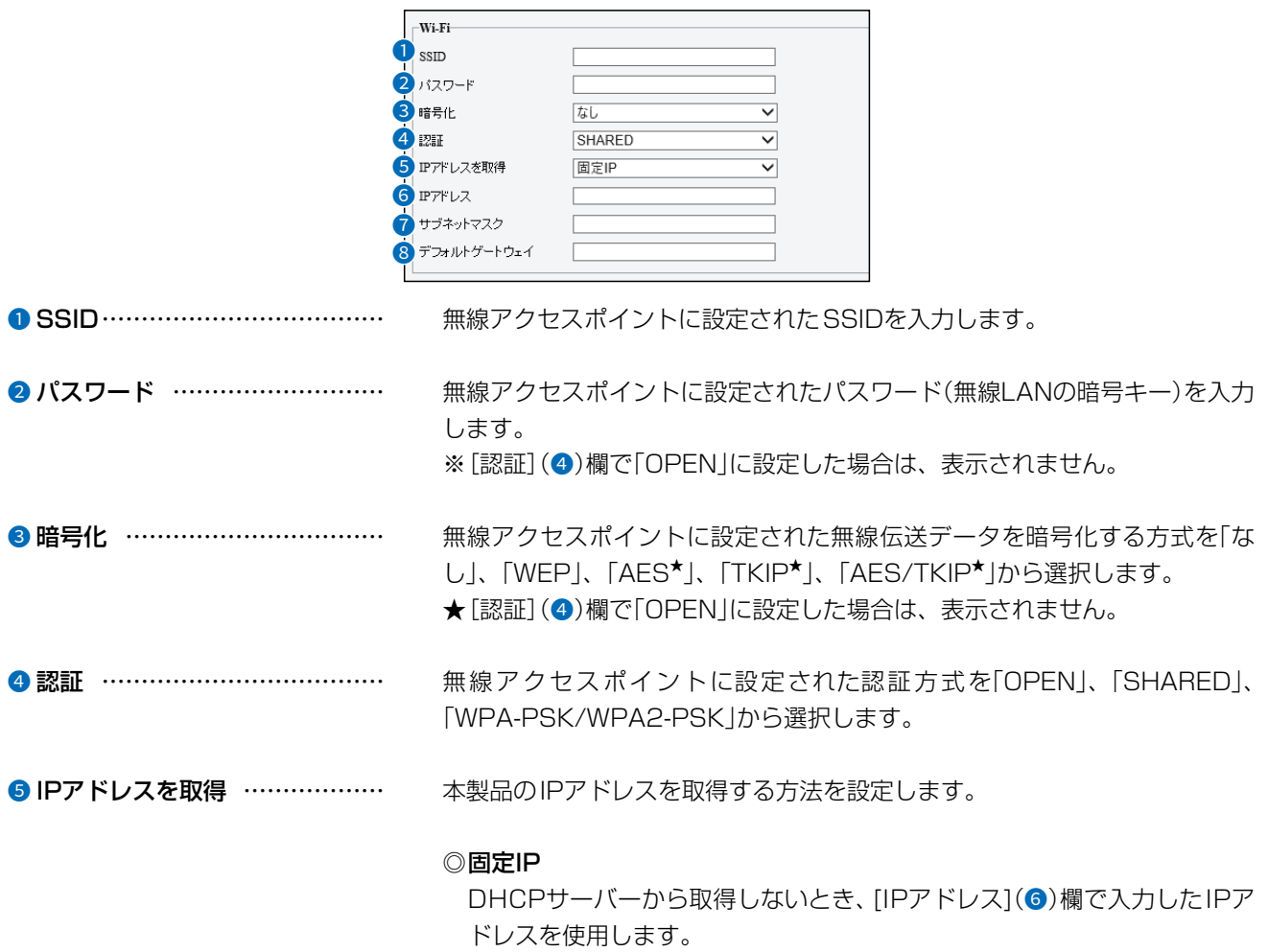

### **ODHCP**

本製品のIPアドレスをDHCPサーバーから自動取得します。

# 2 設定画面について

# 「ネットワーク」画面

### ネットワーク > ネットワーク > Wi-Fi

### ■ Wi-Fi(つづき)

※説明のため、[認証](4)欄を「SHARED」、[IPアドレスを取得](6)欄を「固定IP」に設定した画面を使用しています。 ※「Wi-Fi」タブの[Wi-Fiモード]欄([P.2-22\)](#page-45-0)を「Wi-Fi」に設定した場合のみ表示されます。

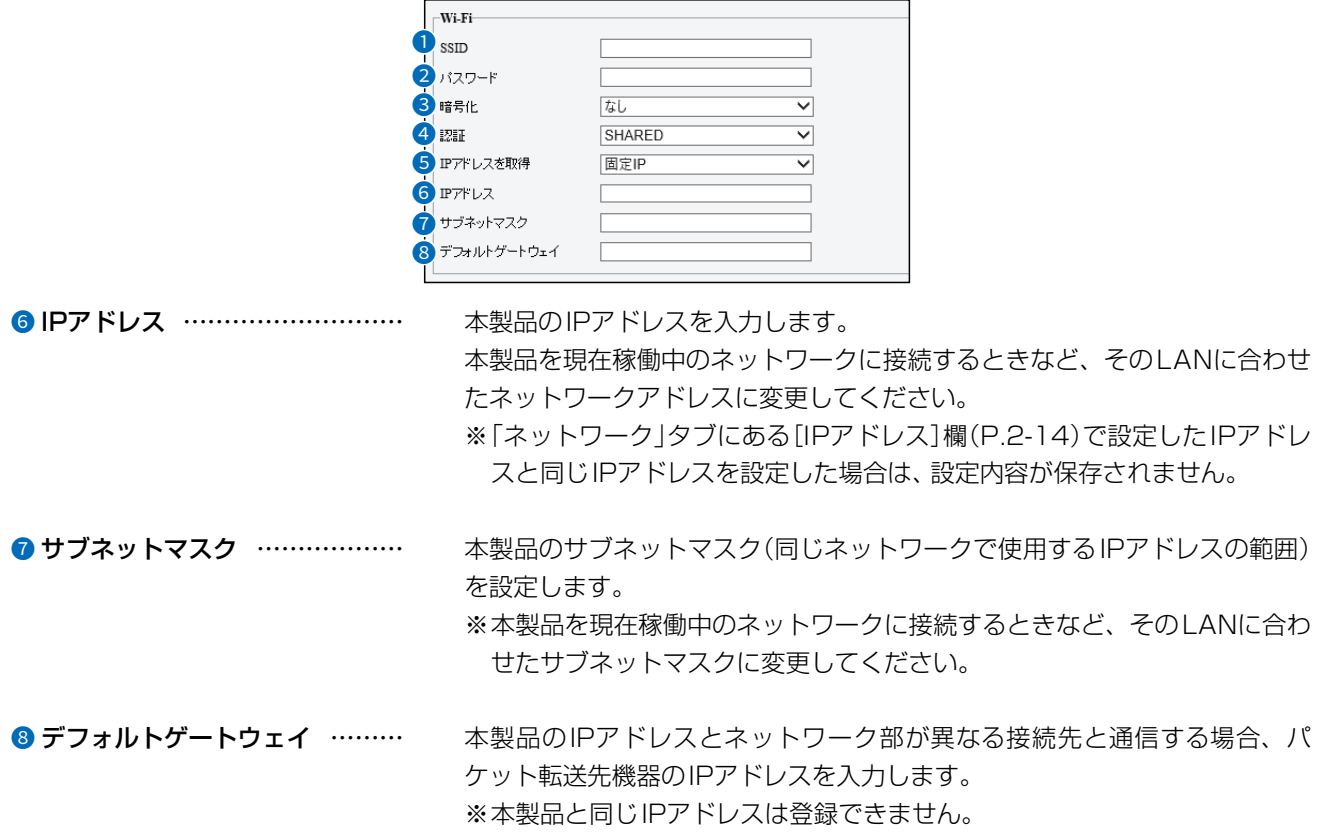

# 「DNS」画面

ネットワーク > DNS

■ 「DNS」タブ

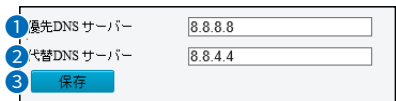

**● 優先DNSサーバー ………………** 本製品がアクセスするDNSサーバーのアドレスを入力します。

**2 代替DNSサーバー ………………** [優先DNSサーバー](2)欄で設定したDNSサーバーにアクセスできない場 合、次にアクセスするDNSサーバーを入力します。

●〈保存〉 …………………………… 「DNS」画面で設定した内容を保存します。

# 「ポート設定」画面

ネットワーク > ポート設定

## ■「ポート」タブ

※ [HTTPポート] (1)欄~[RTSPポート] (3)欄で設定するポート番号がそれぞれ重複しないように設定してください。

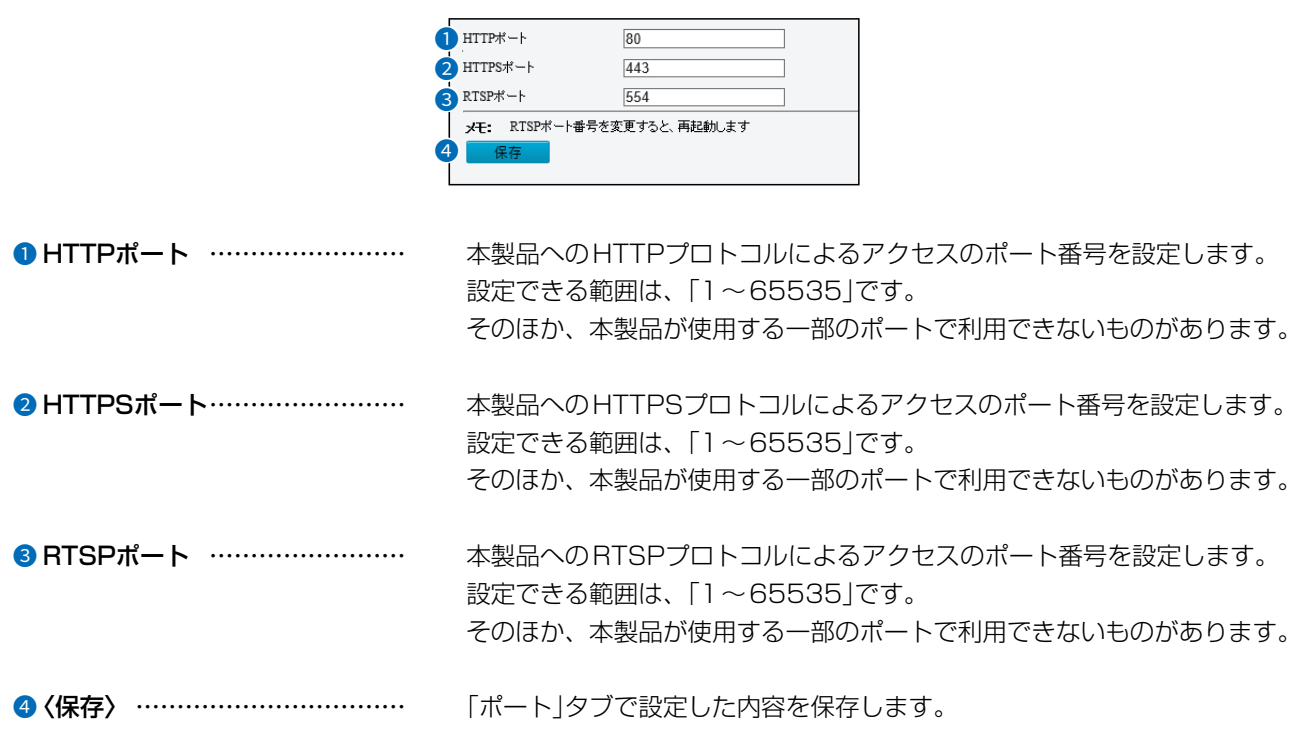

#### $\mathcal{P}$ 設定画面について

## 「ポート設定1画面

## ネットワーク > ポート設定

## ■「ポートマッピング」タブ

上位ルーターのポートマッピングに関する設定をします。 ※ [ポートマッピング] (1)欄で「ON」を選択すると、表示されます。

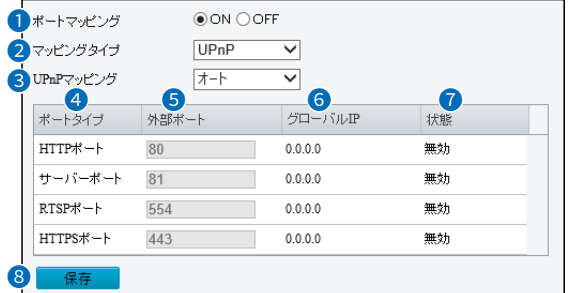

- 1 ポートマッピング ……………… ポートマッピング機能をON/OFFします。
- 2 マッピングタイプ ……………… ルーターのポート開放で使用するマッピングタイプが表示されます。

8 UPnPマッピング ……………… ポートタイプごとに「外部ポート](6)欄で設定したポート番号と対応するグ ローバルIPアドレスを自動設定するかを選択します。

◎オート

[外部ポート](6)欄のポート番号が占有されているとき、自動で占有され ていないポート番号に変更されます。

◎マニュアル [外部ポート](6)欄のポート番号が占有されているとき、[状態](⊙)欄に 「無効」が表示され、設定できません。

#### 4 ポートタイプ …………………… ポートマッピングをする名前が表示されます。

● 外部ポート ……………………… 使用するポート番号を設定します。 ※ [UPnPマッピング] (3)欄を「マニュアル」に設定している場合のみ設定で きます。

### ※設定するポート番号が重複しないように設定してください。

6 グローバルIP …………………… ポートごとに割り当てられたグローバルIPアドレスが表示されます。

#### ●状態 ……………………………… [外部ポート](●)欄で設定したポート番号が使用できるか表示されます。 設定したポートが占有されている場合、「無効」が表示されます。

8〈保存〉 …………………………… 「ポートマッピング」タブで設定した内容を保存します。

 $\left($ 

# **「Eメール」画面**

ネットワーク > Eメール

## ■送信者

電子メールの送信側を設定します。

アラームが作動した場合、設定した電子メールアドレスを使用して送信します。

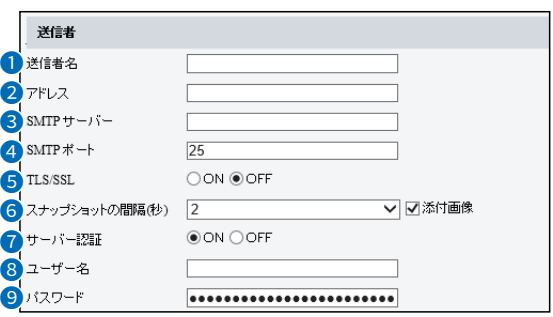

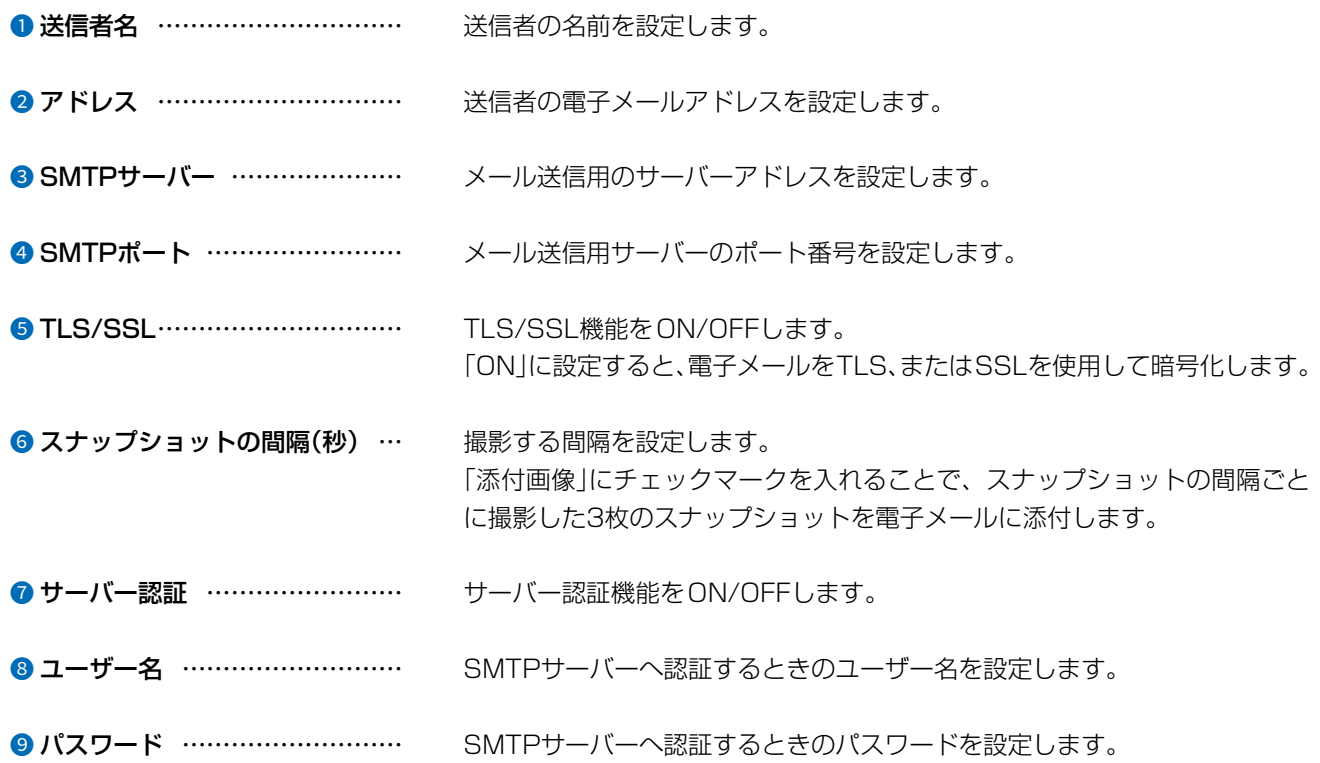

# 「Eメール」画面

ネットワーク > Eメール

## ■ 受信者

電子メールの受信側を設定します。

アラームが作動すると、設定した電子メールアドレスに送信します。

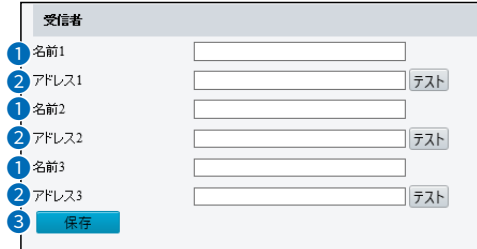

● 名前1/2/3 ……………………… 送信する相手先の名前を設定します。

●アドレス1/2/3 ………………… 送信する相手先の電子メールアドレスを設定します。 〈テスト〉をクリックすると、[アドレス1/2/3](●)欄で入力したメールアド レスすべてにメールを送信できるのかテストします。

❸〈保存〉 …………………………… 「Eメール」画面で設定した内容を保存します。

# 「QoS」画面

ネットワーク > QoS

## ■ 「QoS」タブ

データ送信の優先順位を設定し、データの通信速度などを一定に保ちます。 設定したDSCP値(10進数)が大きいほど、データ送信の優先順位を高くします。

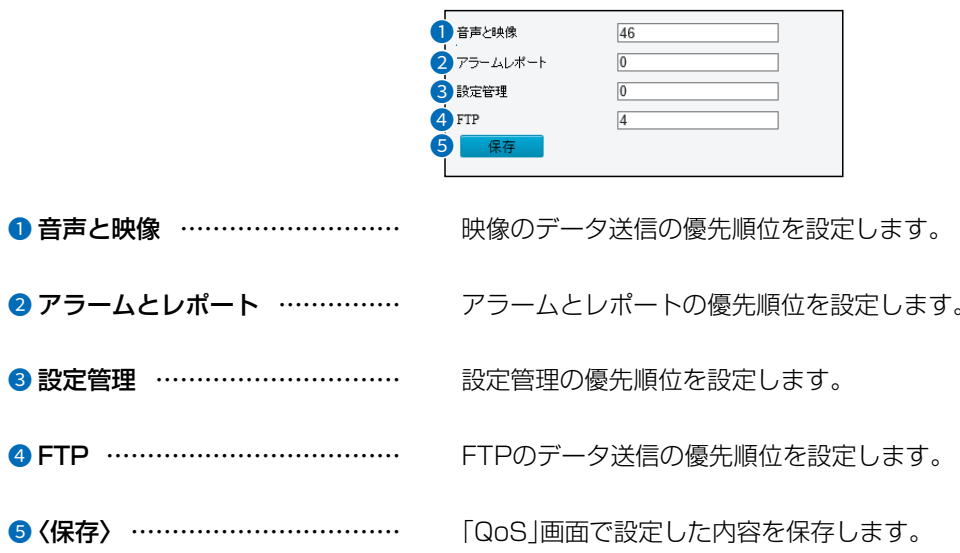

# 「ビデオ」画面

ビデオ > ビデオ

■「ビデオ」タブ

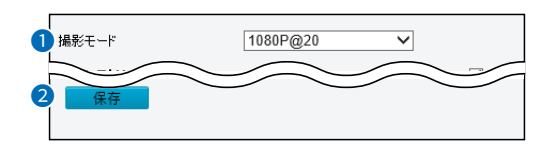

<span id="page-55-0"></span>●撮影モード………………………… メインストリームの[解像度]欄(P.2-33)を変更します。 ※設定を変更すると、[フレームレート(fps)]欄(P.2-33)、[ビットレート (Kbps)]欄(P.2-33)、[フレーム間隔]欄(P.2-34)が出荷時の状態に 戻ります。 ●〈保存〉 …………………………… 「ビデオ」画面で設定した内容を保存します。

# 「ビデオ」画面

ビデオ > ビデオ

## ■ メインストリーム/サブストリーム/サードストリーム

ストリームに対する設定をします。

サブストリーム、サードストリームを使用する場合は、「有効」にチェックマークを入れます。 ※本書では「メインストリーム」の設定項目で説明しています。

<span id="page-56-2"></span><span id="page-56-1"></span><span id="page-56-0"></span>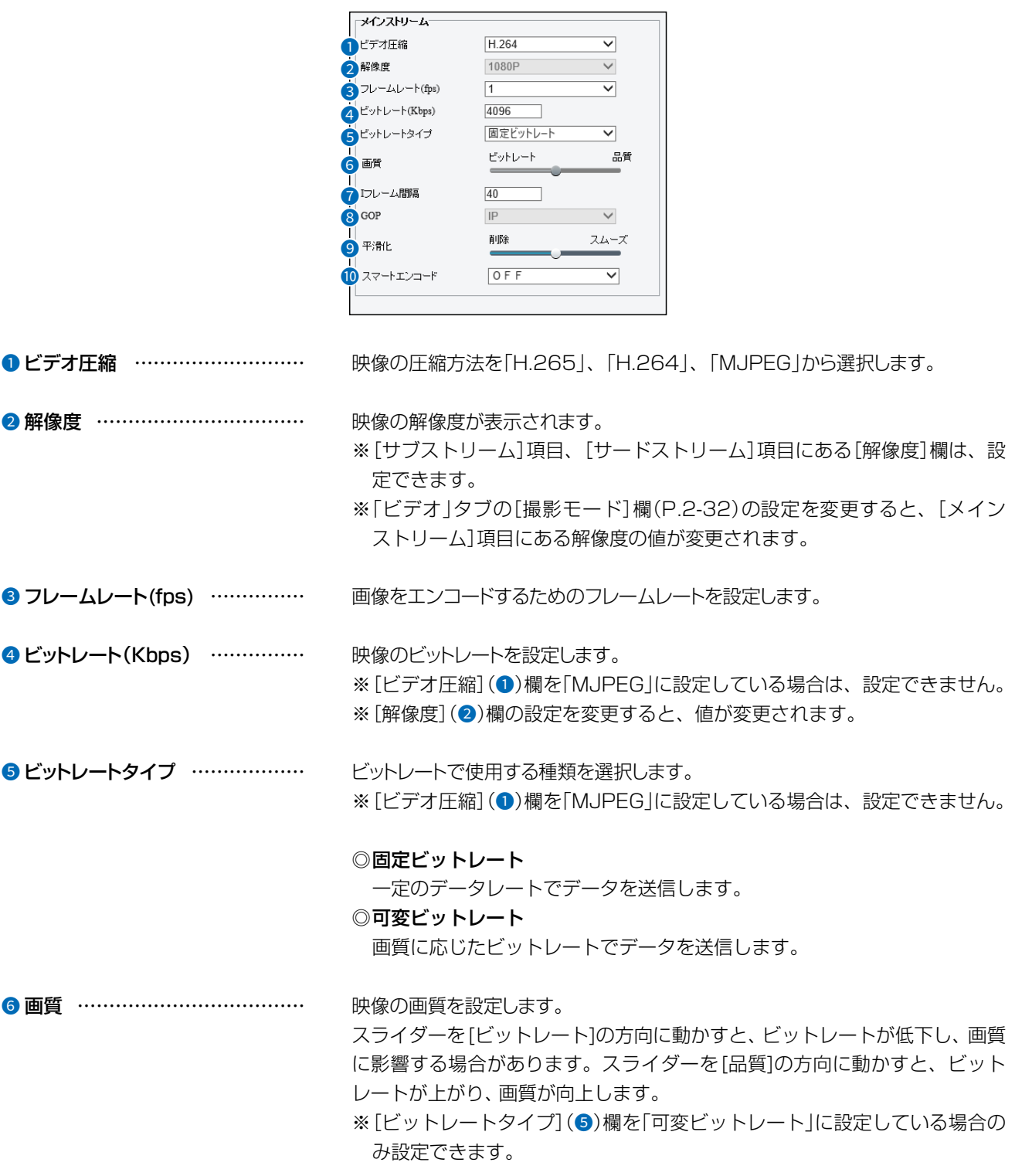

# 「ビデオ」画面

## ビデオ > ビデオ

## ■ メインストリーム/サブストリーム/サードストリーム(つづき)

※本書では「メインストリーム」項目の設定画面で説明しています。

 $C1909977)$ 

 $\overline{(\ }$ 

<span id="page-57-0"></span>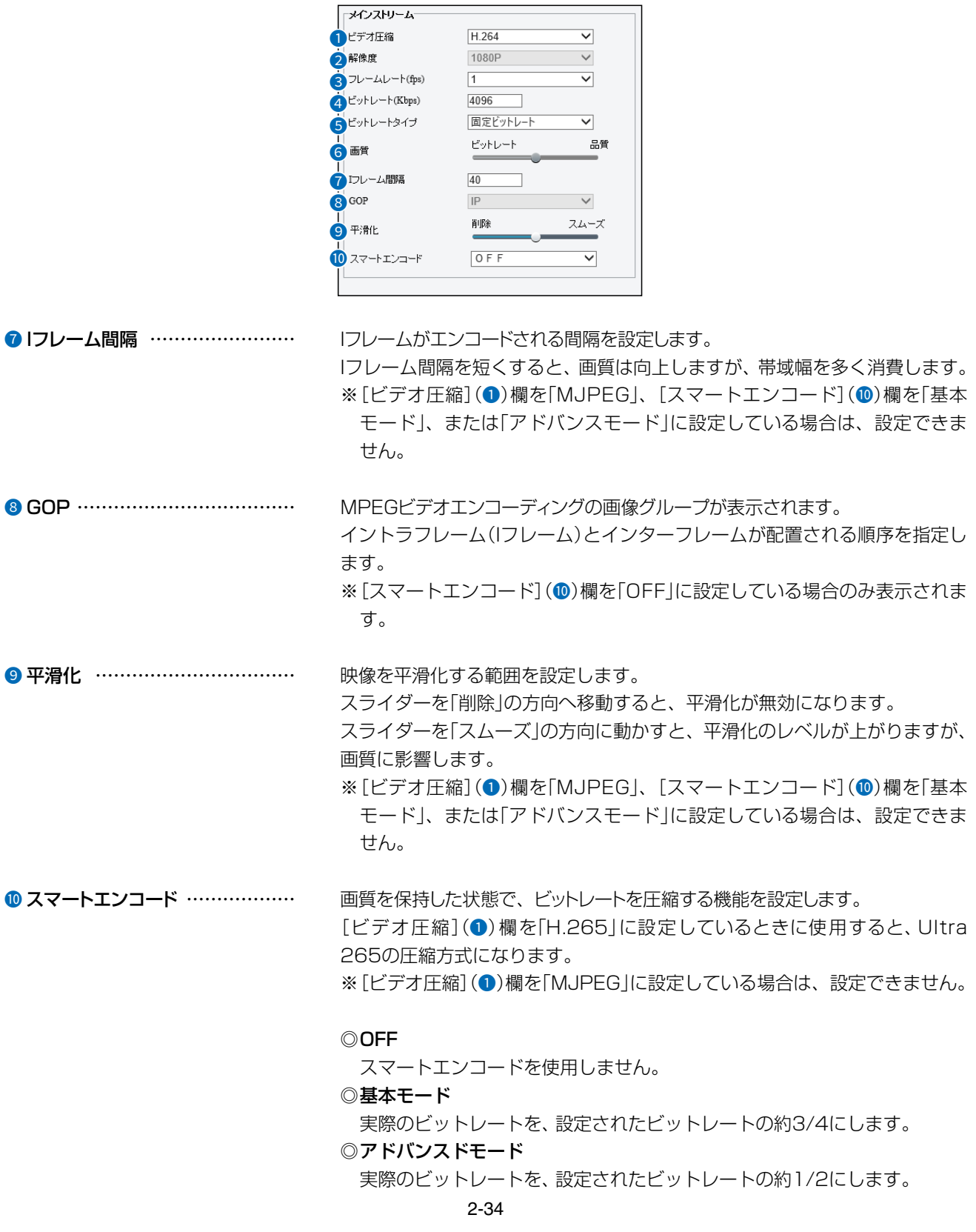

 $2 - 30 - 1 /$ 

1-9-5 URL: https://www.exseli.com/

# 「スナップショット」画面

## ビデオ > スナップショット

## ■「スナップショット」タブ

スナップショット機能の設定です。

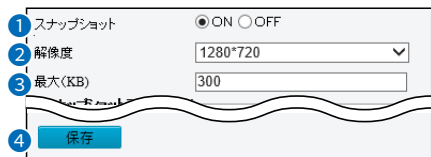

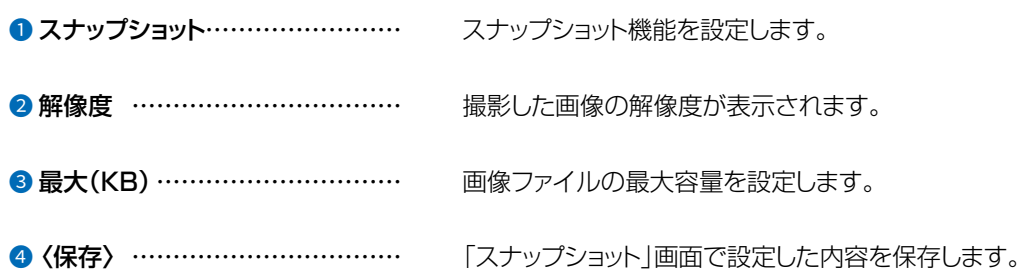

## 「スナップショット」画面

ビデオ > スナップショット

■ スナップショットスケジュール

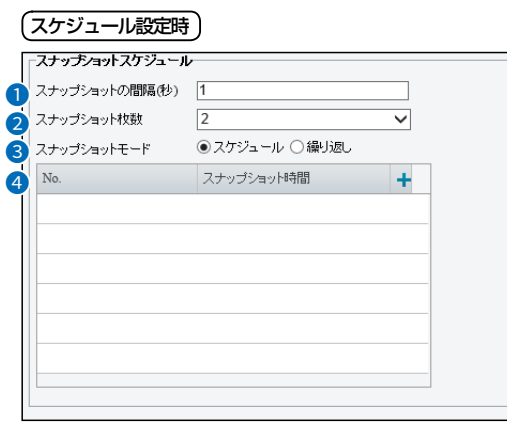

※上図は、[スナップショットモード](3)欄で「スケジュール」を選択したときの画面です。

### (繰り返し設定時)

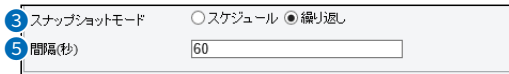

※上図は、[スナップショットモード](3)欄で「繰り返し」を選択したときの画面です。

● スナップショット間隔(秒) ……… スナップショットを連続で撮影する間隔を設定します。 ● スナップショット枚数……………… スナップショットを撮影する枚数を設定します。

3 スナップショットモード …………… スナップショットを自動で撮影する方法を設定します。

### ◎スケジュール

スナップショットを撮影する時間を設定します。 ◎繰り返し

# スナップショットを繰り返し撮影します。

4 スケジュール ……………………… スナップショットを撮影する時間を設定します。 「+」をクリックすると、登録できます。 「面」をクリックすると、登録した内容を削除します。 ※ [スナップショットモード] (3)欄を「スケジュール |に設定している場合の み設定できます。 6 間隔(秒) ………………………… [スナップショット枚数](2)欄で設定した枚数の撮影が終わった場合、次のスナッ プショットを撮影するまでの間隔を設定します。

※[スナップショットモード](3)欄を「繰り返し」に設定している場合のみ設 定できます。

# 2 設定画面について

# 「ROI」画面

ビデオ > ROI

## ■「ROI」タブ

ROI(関心領域)の画質範囲を設定します。 ※最大2つまで追加できます。

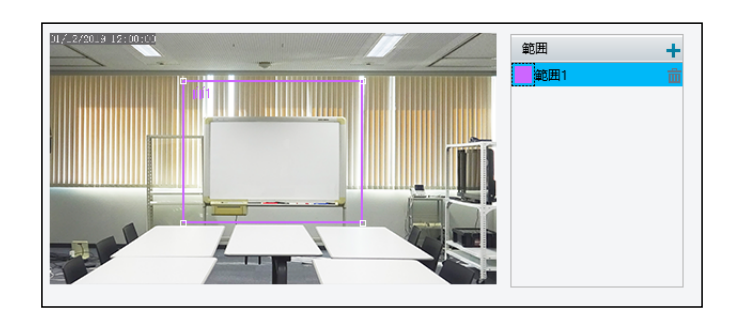

[範囲]欄にある「+」をクリックすると、左の映像にROIの画質範囲を追加します。 範囲の大きさや位置を変更することで、ROIの画質範囲と位置を変更します。 「m」をクリックすると、登録されているROIの画質範囲を削除します。

# 「メディアストリーム」画面

ビデオ > メディアストリーム > メディアストリーム

## ■「メディアストリーム」タブ

どの装置に向けてデータを出しているのかを確認できます。

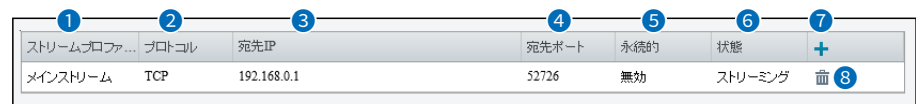

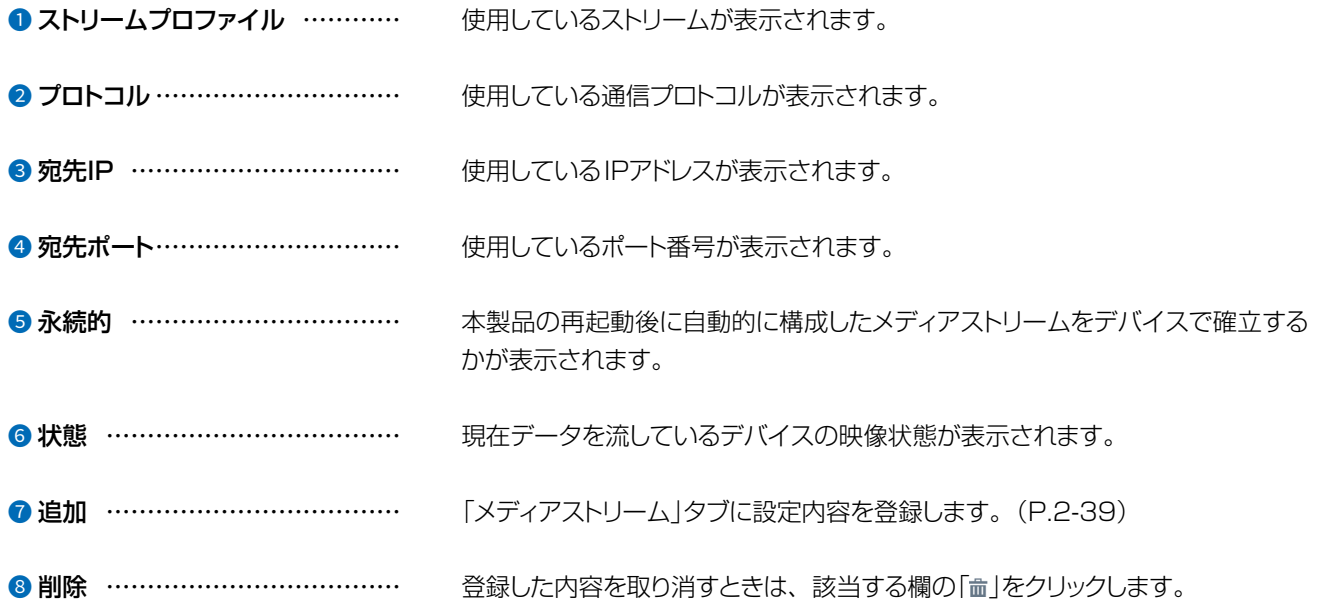

# 「メディアストリーム」画面

ビデオ > メディアストリーム > メディアストリーム

## <span id="page-62-0"></span>■ メディアストリーム追加

カメラを管理していないNVRにデータを送る場合に設定します。 「メディアストリーム」タブの「+」をクリックしたときに表示される画面です。

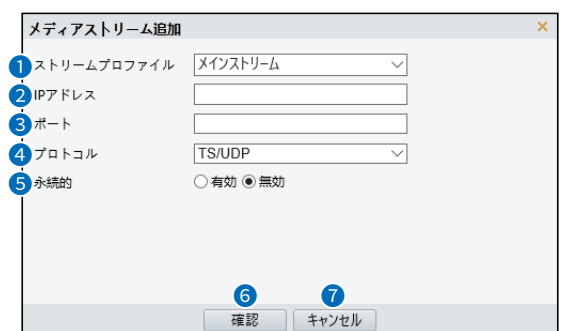

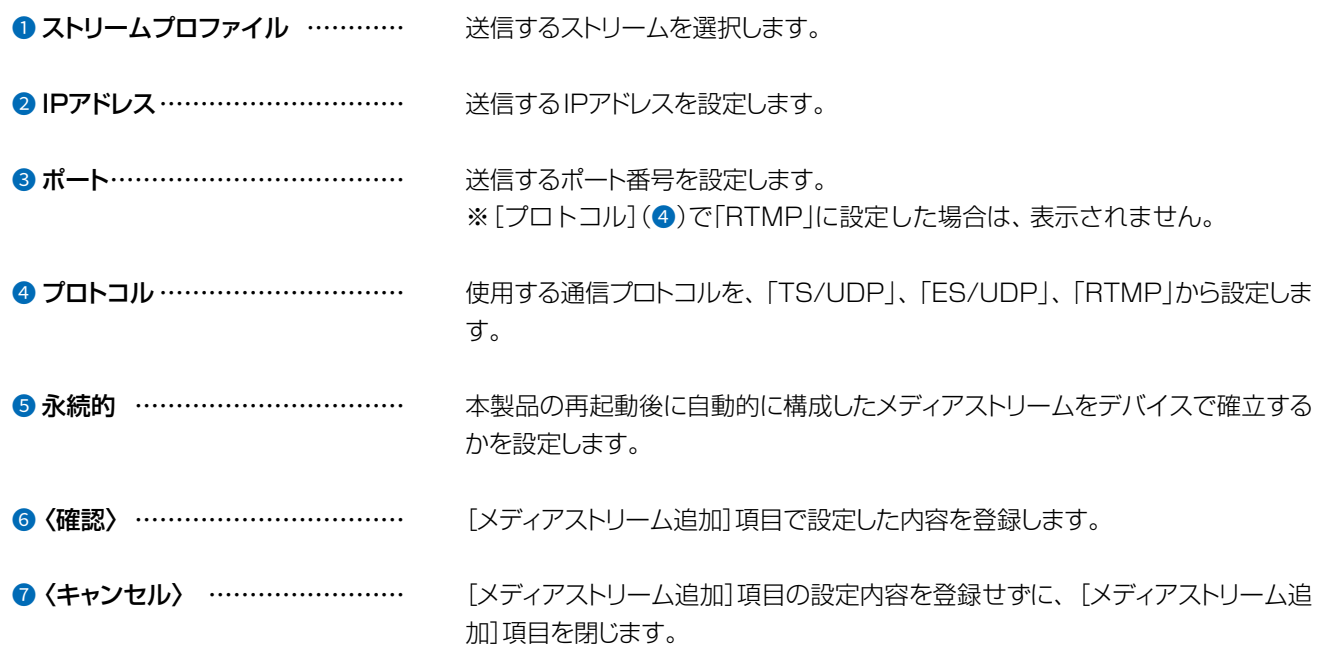

# 「メディアストリーム」画面

ビデオ > メディアストリーム > RTSPマルチキャストアドレス

## ■ 「RTSPマルチキャストアドレス」タブ

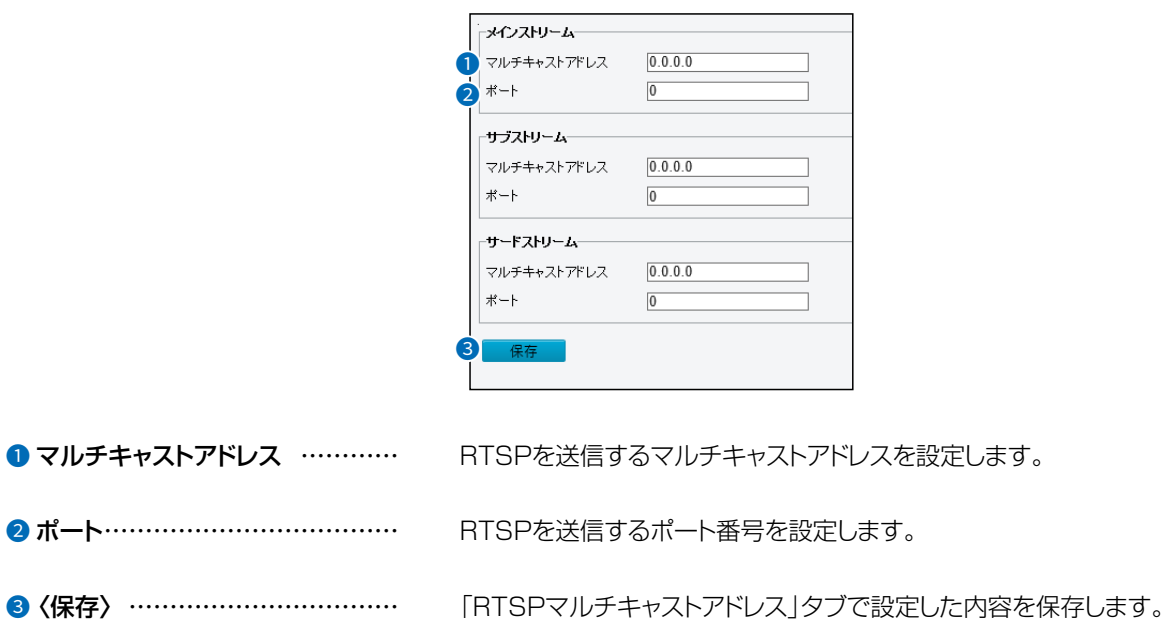

# 「画像」画面

画像 >画像

■ シーン

 $\overline{(\ }$ 

 $C1909977)$ 

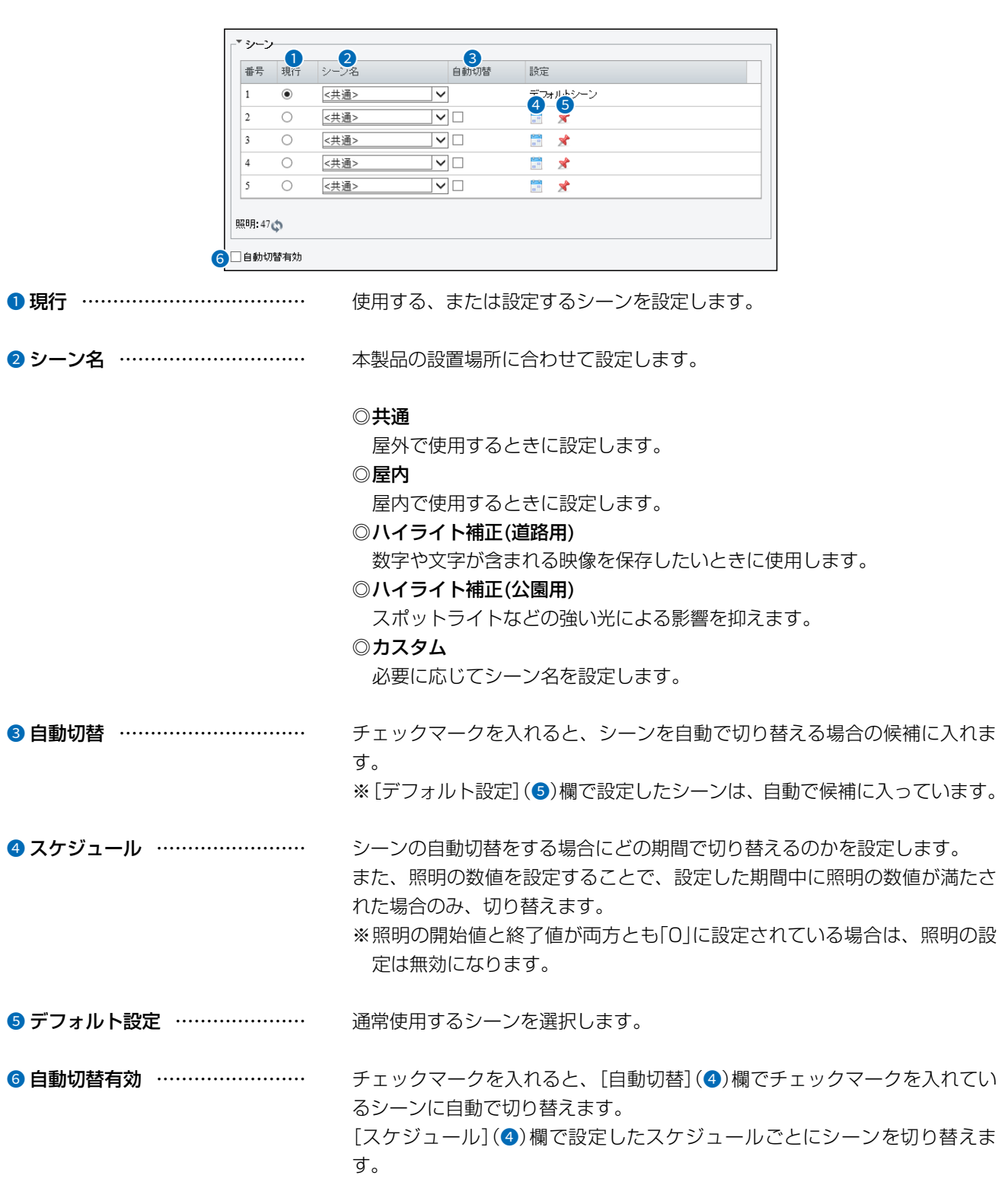

 $2 - 30 - 1 /$ 

# 「画像」画面

画像 >画像

# ■ 画像補正

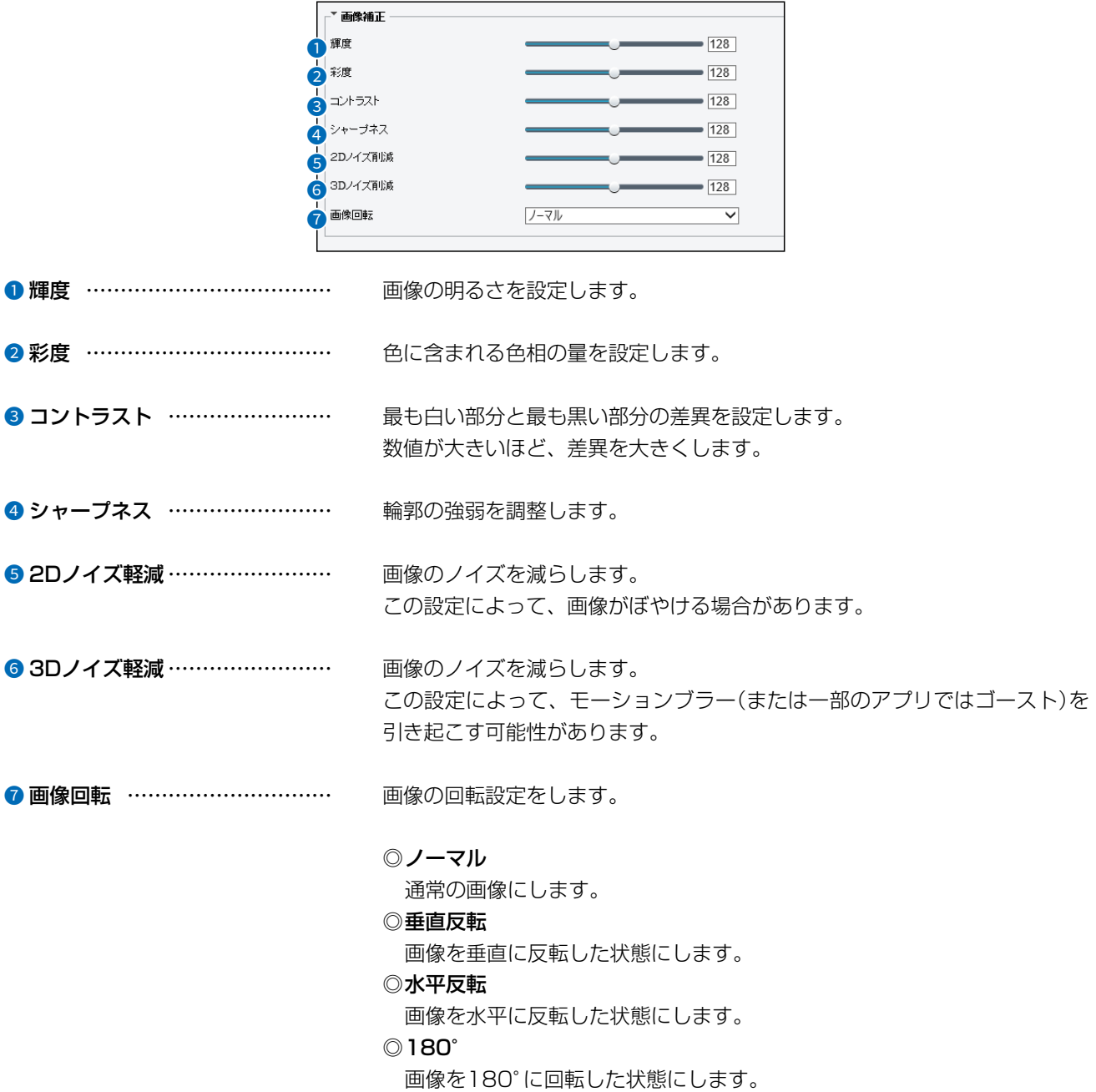

# 2 設定画面について

## 「画像」画面

画像 > 画像

## ■ 露出

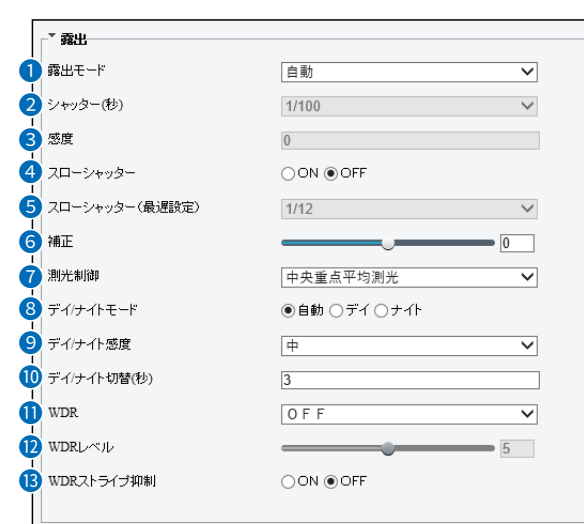

● 露出モード ………………………… 露出効果の設定をします。

### ◎自動

環境に応じて露出を自動的に調整します。

### ◎カスタム

必要に応じて露出を設定します。

### ◎屋内50Hz/屋内60Hz

屋内に設置している場合、蛍光灯の周波数に合わせて設定します。

通常、東日本は屋内50Hz、西日本は屋内60Hzに設定します。

### ◎手動

[シャッター(秒)](1)欄、[感度](2)欄、[スローシャッター](3)欄を手 動で設定して、画質を微調整します。

### ◎低モーションブラー

動体を録画した場合のブレを減らすために、シャッター速度を制御します。

2 シャッター(秒) ………………… レンズに入る光を制御するために使用されます。シャッターを速く設定した 場合は、動きの速いシーン、シャッターを遅く設定した場合は、ゆっくりと変 化するシーンに設定します。

※[露出モード](●)欄が「カスタム」、「手動」、または「低モーションブラー」 に設定されている場合のみ設定できます。

※[スローシャッター](4)欄が「OFF」に設定されている場合、シャッタース ピードの逆数はフレームレートよりも大きく設定してください。

# 「画像」画面

画像 >画像

■露出(つづき)

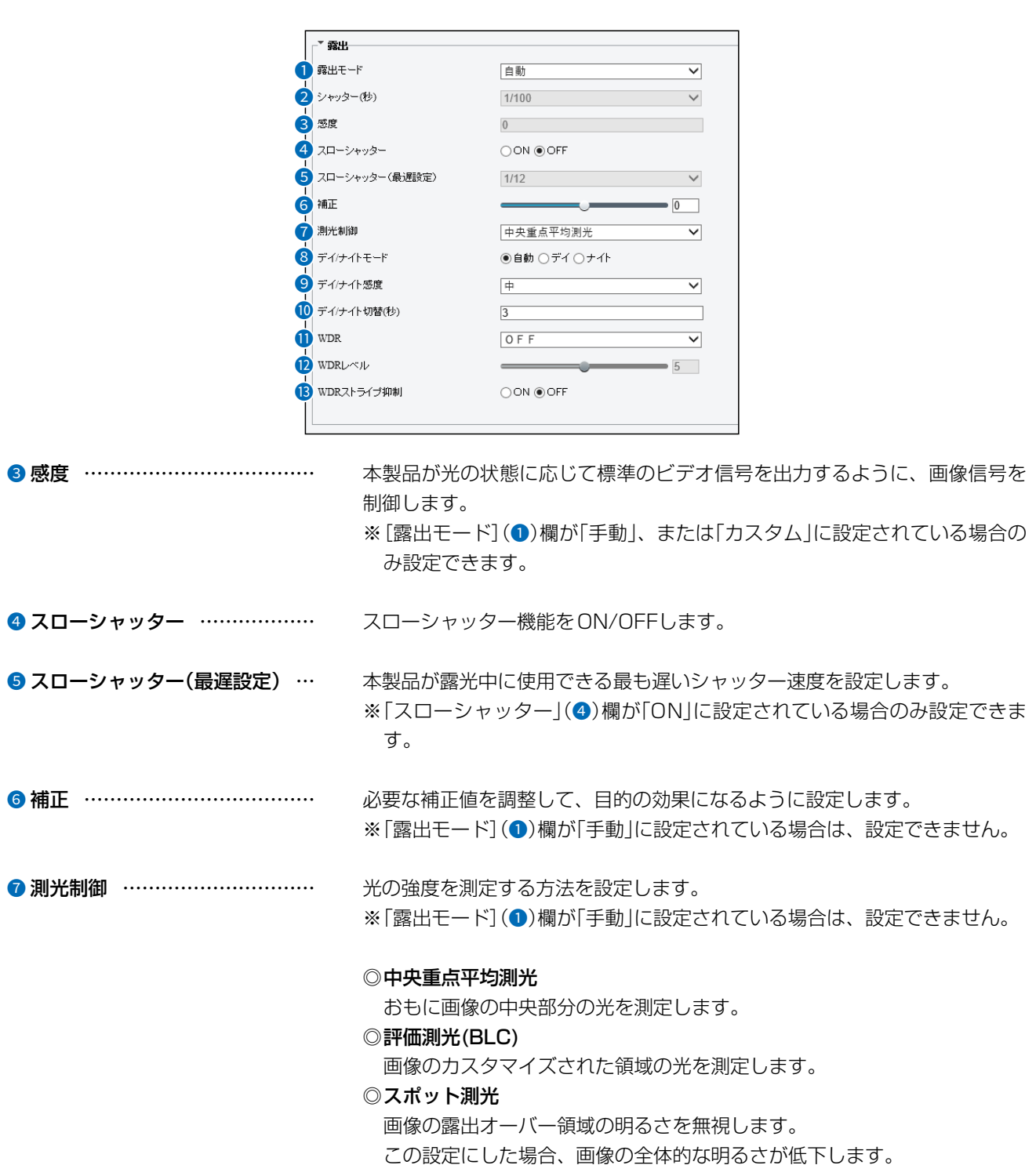

# 2 設定画面について

# 「画像」画面

画像 > 画像

■ 露出(つづき)

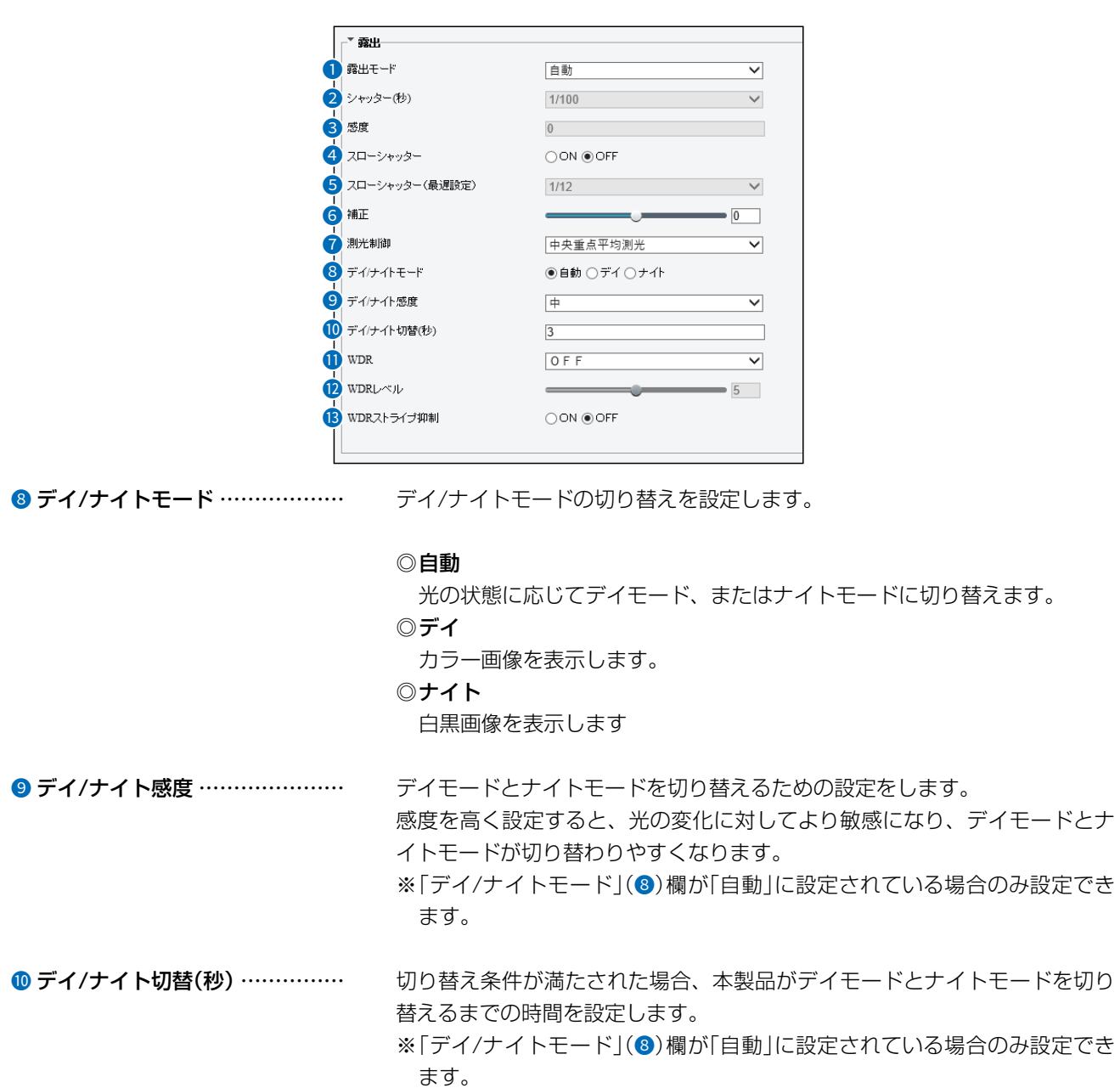

# 「画像」画面

画像 >画像

■露出(つづき)

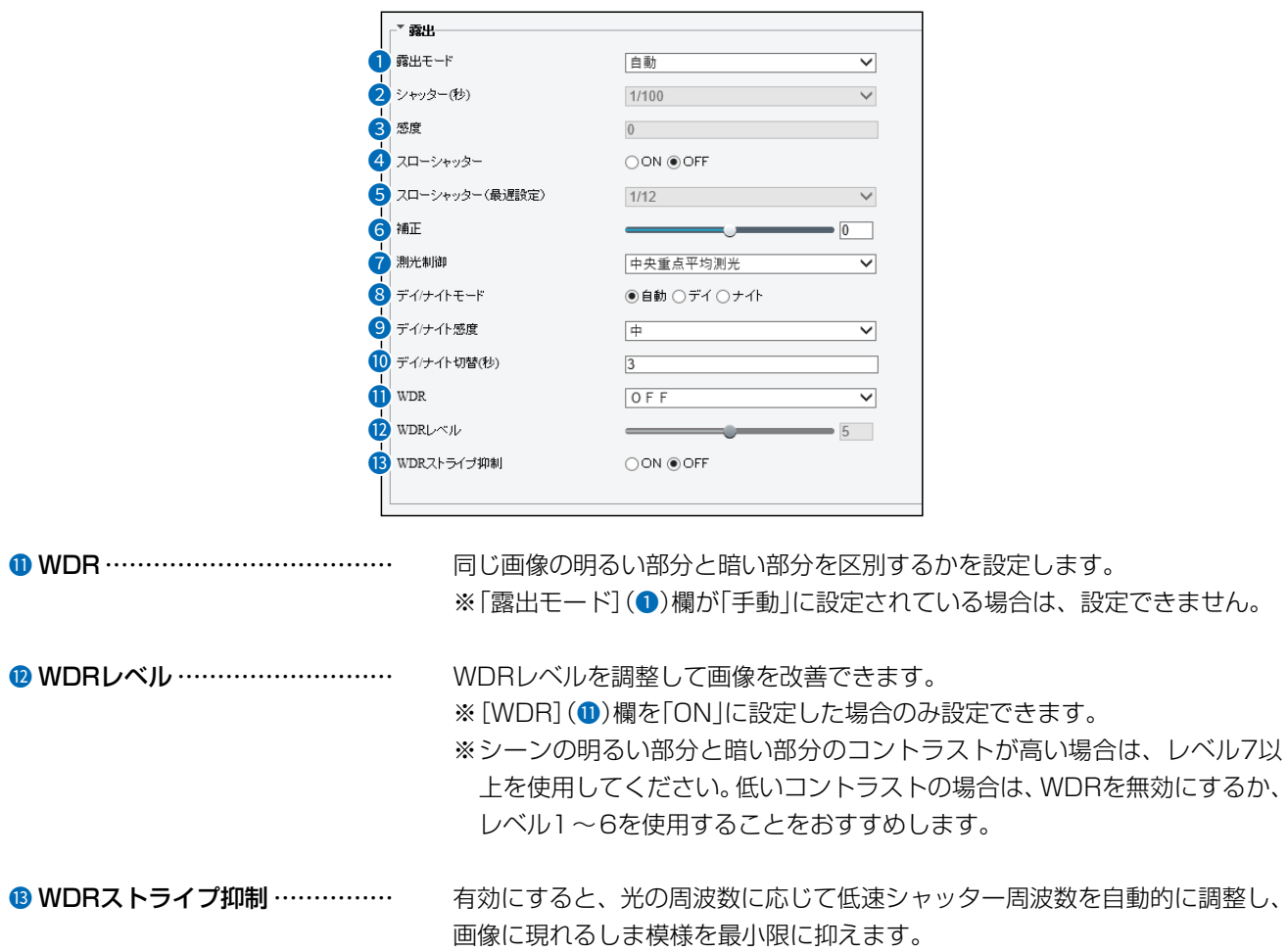

#### $\mathcal{P}$ 設定画面について

## 「画像」画面

画像 >画像

## ■ スマート照明

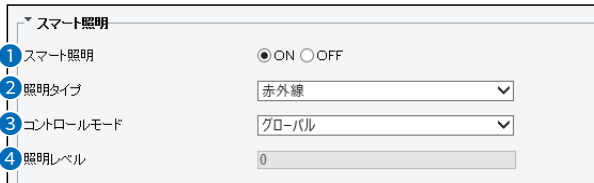

❶ スマート照明 …………………… スマート照明機能をON/OFFします。

●照明タイプ ……………………… 使用している照明タイプが表示されます。

#### 3コントロールモード …………… IR照明と露出を設定します。

### ◎グローバル

IR照明と露出を調整して、バランスのとれた画像効果を実現します。設定 すると、一部の領域が露出オーバーになる場合があります。 監視範囲と画像の明るさを最優先する場合におすすめします。

## ◎露出オーバーの抑制

本製品はIR照明と露出を調整して、局所的な露出オーバーを防ぎます。 このオプションを選択すると、一部の領域が暗くなる場合があります。 画像の中央部分の明瞭さと露出オーバーコントロールが最優先事項である 場合におすすめします。

### ◎手動

IR照明の強度を手動で設定します。

●照明レベル ………………………

照明のレベルを0~1000の範囲から設定します。 ※[コントロールモード](3)欄を「手動|に設定している場合のみ設定できま す。

# 2 設定画面について

## 「画像」画面

画像 > 画像

## ■ ホワイトバランス

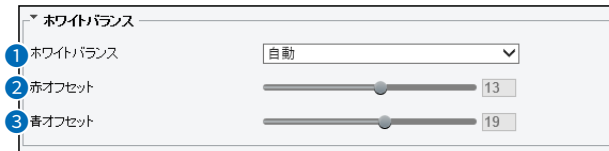

● ホワイトバランス ……………… 画像の赤、または青のオフセットの調整方法を設定します。

### ◎自動/自動2

本製品は、光の状態に応じて赤と青のオフセットを自動的に調整します。 (色は青になる傾向があります)

※画像がまだ不自然に赤または青である場合は、自動2を試してください。

### ◎屋外

色温度範囲が比較的広い屋外環境に適しています。

### ◎微調整

赤と青のオフセットを手動で設定します。

### ◎ナトリウムランプ

光の状態に応じて赤と青のオフセットを自動的に調整します。(色は赤に なる傾向があります)

### ◎保護

現在の色温度を変更せずに保護します。

2 赤オフセット …………………… 赤のオフセットを手動で調整します。 ※[ホワイトバランス](●)欄を「微調整」に設定している場合のみ設定できま す。

3 青オフセット …………………… 青のオフセットを手動で調整します。 ※[ホワイトバランス](1)欄を「微調整」に設定している場合のみ設定できま す。
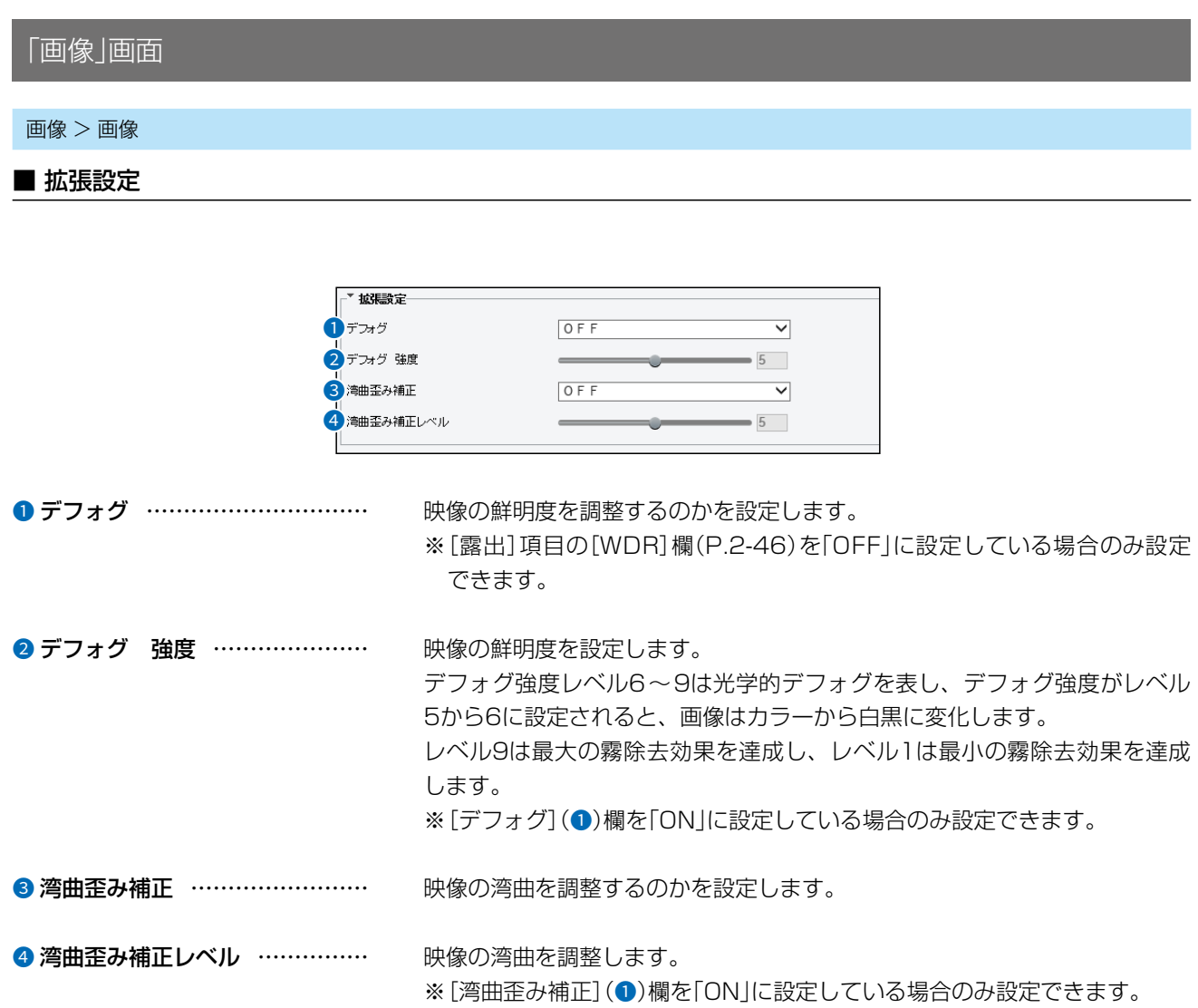

# 2 設定画面について

# 「OSD」画面

### 画像 > OSD

### ■「OSD」タブ

※「共通」メニューの「OSD」画面と同じ設定内容です。 設定の説明については、[2-17ページ](#page-40-0)をご覧ください。

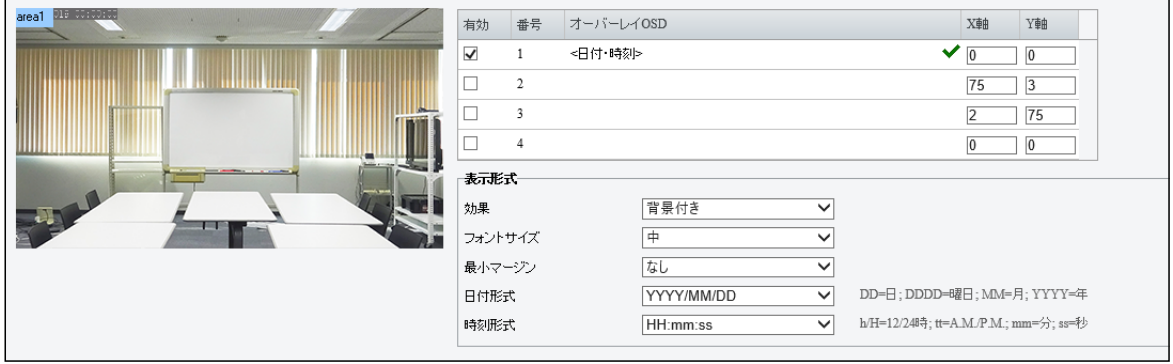

# 「プライバシーマスク」画面

### 画像 > プライバシーマスク

### ■「プライバシーマスク」タブ

プライバシー保護のため、映像にマスク領域を設定します。 ※マスク領域は、最大4つまで追加できます。

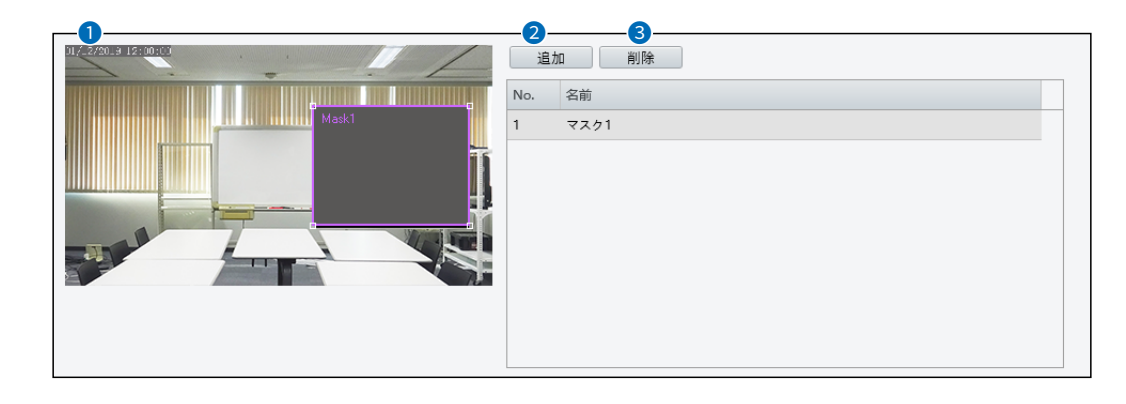

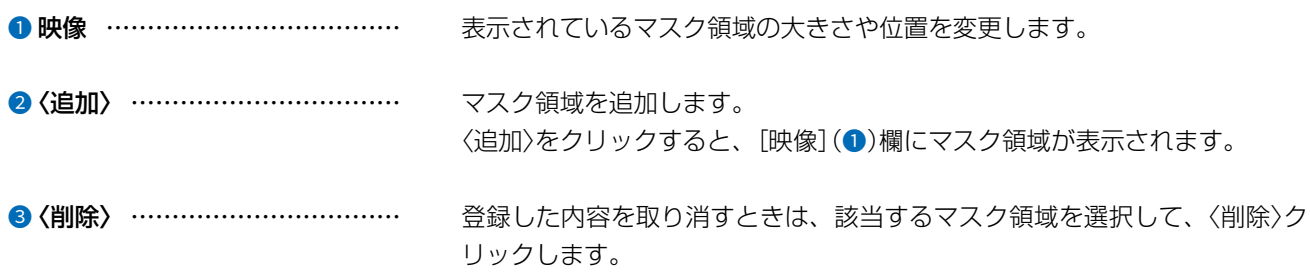

# 「侵入」画面

インテリジェント > 侵入

### ■「侵入」タブ

指定した範囲に人やものなどが侵入した場合にアラームを作動する設定をします。 ※設定できる検出範囲は1つです。

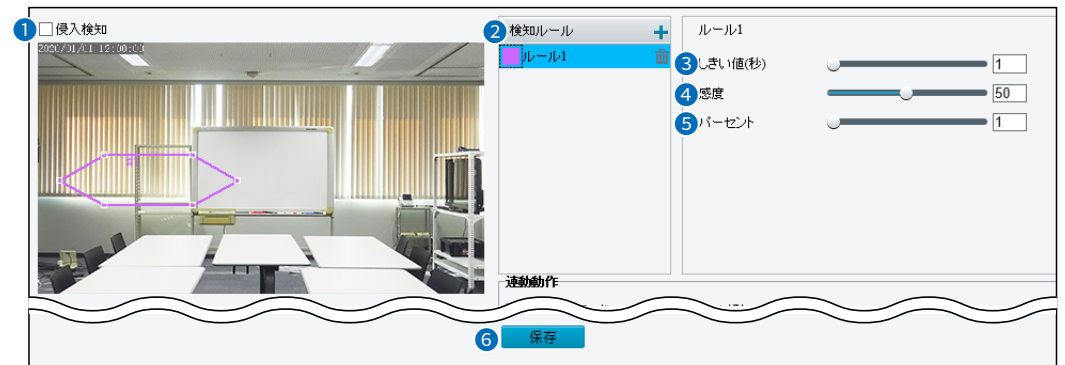

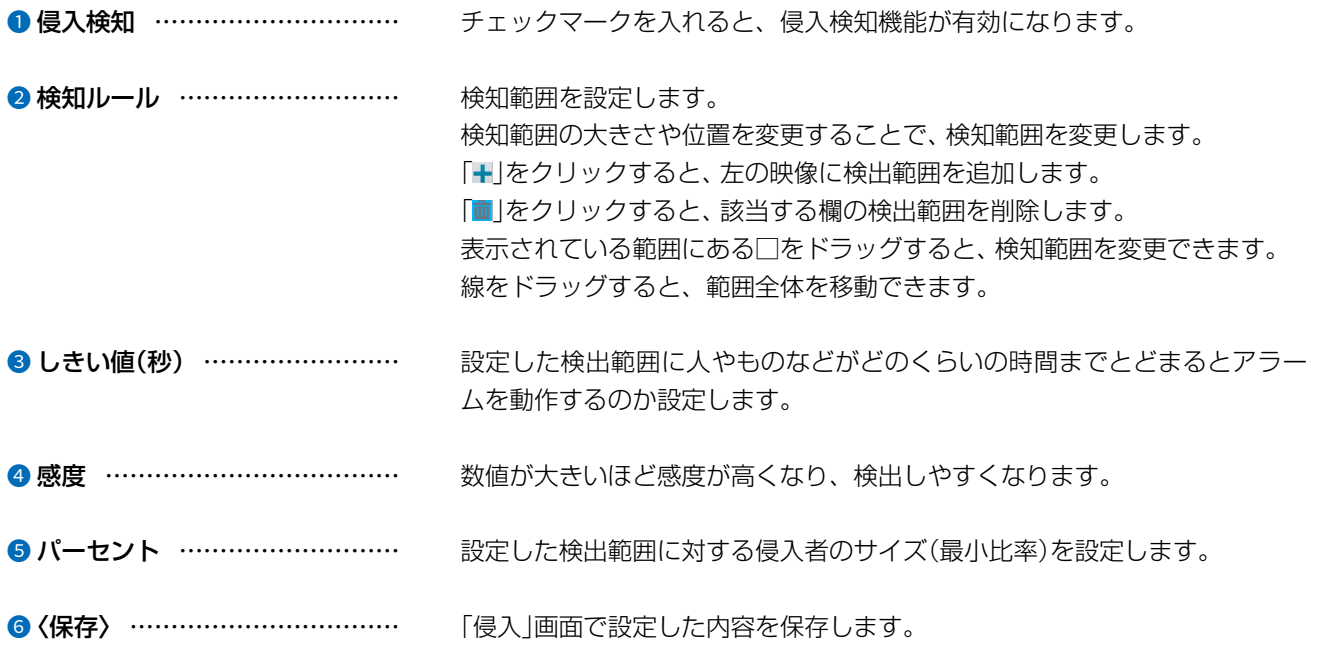

### 2 設定画面について

### 「侵入」画面

インテリジェント > 侵入

### ■ 連動動作

侵入検知機能でアラームが作動した場合に、動作する内容を設定します。

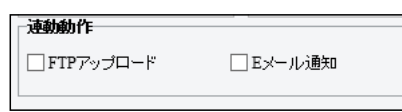

連動動作……………………………… アラームが作動したときに、動作する内容を設定します。

#### ◎FTPアップロード

アラームが作動したときに、指定されたFTPサーバーにスナップショット を自動的にアップロードします。

※この機能を使用する前に、FTPとスナップショットの設定が完了している ことを確認してください。

設定については[、2-35ページと](#page-58-0)[2-62ページを](#page-85-0)ご覧ください。

#### ◎Eメール通知

アラームが作動したときに、指定されたメールアドレスにスナップショッ トを自動的に送信します。

※この機能を使用する前に、メールの設定を完了してください。 設定については[、2-29ページを](#page-52-0)ご覧ください。

#### <span id="page-76-0"></span>■ スケジュール

侵入検知機能を使用するスケジュールを設定します。

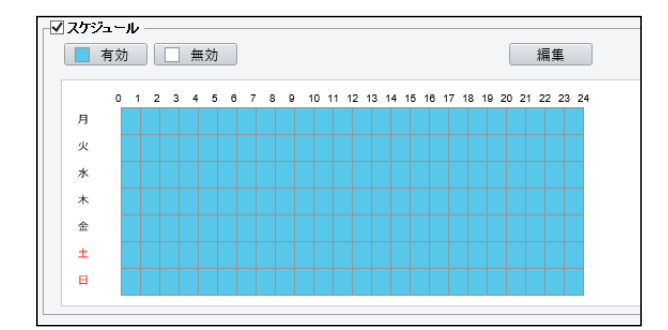

スケジュール ��������� 機能を使用する日時を設定します。

「スケジュール」にチェックマークを入れると、スケジュール機能が有効にな ります。

〈有効〉、または〈無効〉をクリックし、使用する日時を設定します。 〈編集〉をクリックすると、時間を細かく設定できます。([P.2-54\)](#page-77-0)

### 「侵入」画面

インテリジェント > 侵入

### <span id="page-77-0"></span>■編集

[スケジュール]欄にある〈編集〉をクリックしたときに表示される画面です。

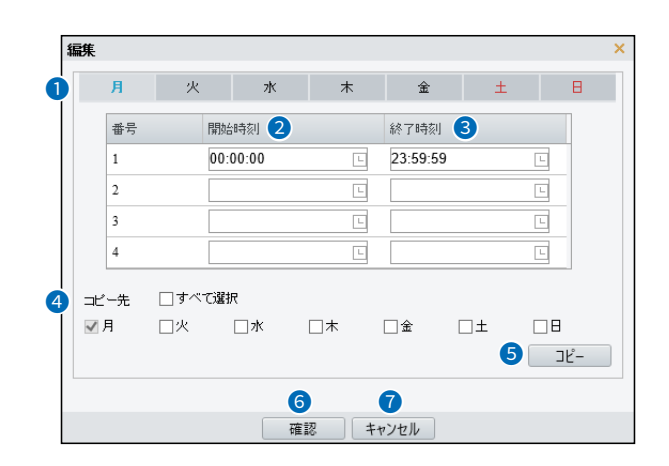

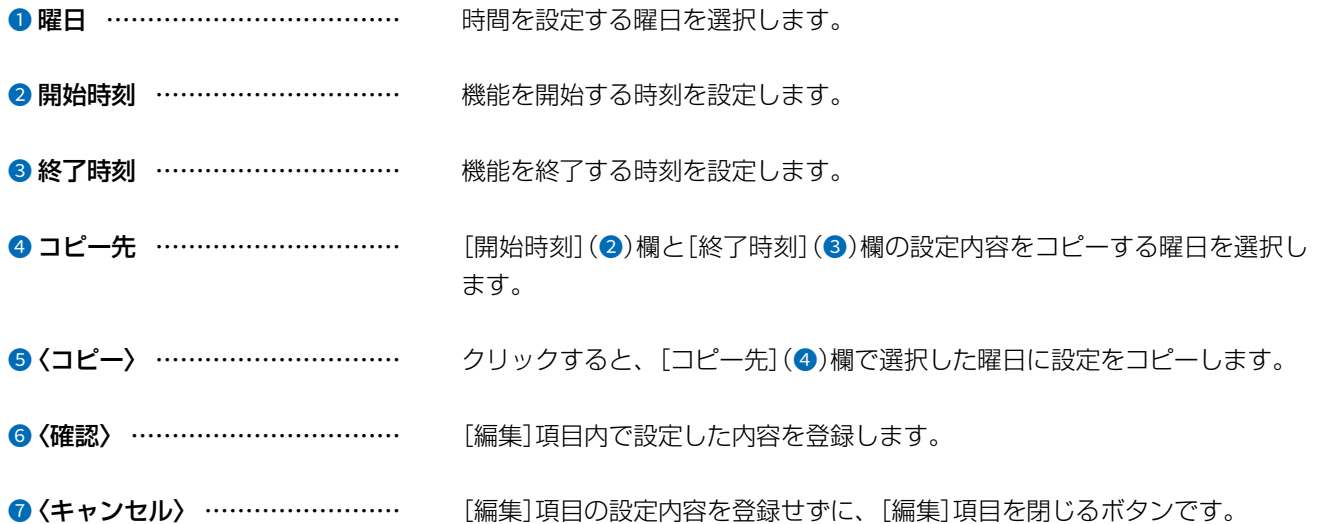

#### $\mathcal{P}$ 設定画面について

### 「標準アラーム」画面

イベント > 標準アラーム > 動体検知

### ■ 「動体検知」タブ

指定した範囲にいる人やものなどが動いた場合にアラームを作動する設定をします。 ※検知範囲は、最大4つまで追加できます。

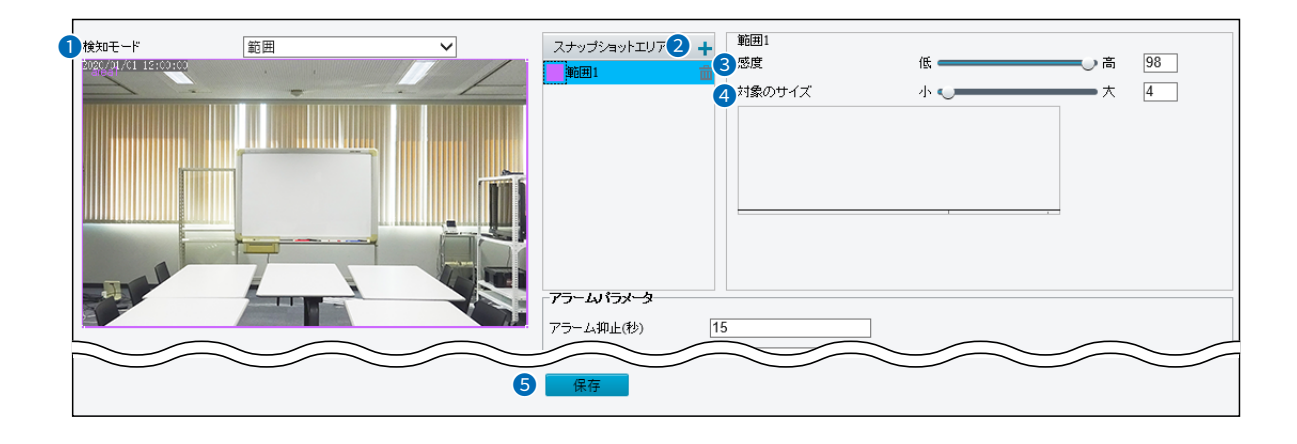

● 検知モード ………………………

動体検知をする範囲の作成方法を設定します。

#### ◎範囲

範囲の大きさや場所を自由に変更します。 表示されている範囲の口をドラッグすると、大きさを変更できます。 線をドラッグすると、範囲全体を移動できます。

#### ◎グリッド

表示されるマス目から、検知範囲を選択します。 線で囲まれている範囲から検知します。

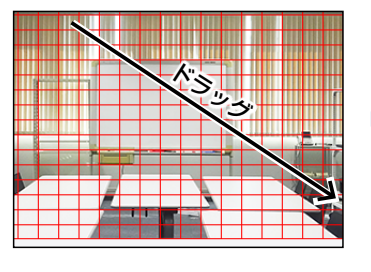

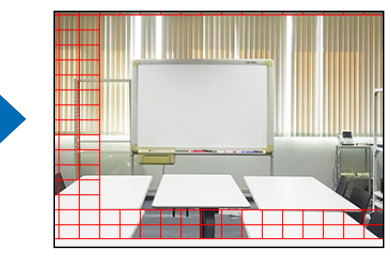

● スナップショットエリア ………

範囲の追加や削除をします。 「+」をクリックすると、左の映像に検知範囲を追加します。 「四」をクリックすると、該当する欄の検知範囲を削除します。 ※「検知モード〕(●)欄で「範囲」を設定した場合のみ設定できます。

❸感度 ……………………………… 動体検知の感度を設定します。

● 対象のサイズ …………………… 人やものなどがどのぐらい動いた場合にアラームを作動するか設定します。 小さいほど少しの動きでアラームが作動します。 ※[検知モード](●)欄で「範囲 |を設定した場合のみ設定できます。

#### 「動体検知」タブ内で設定した内容を保存します。 ●〈保存〉 ……………………………

#### $2 - 55$

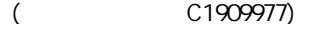

「標準アラーム」画面

イベント > 標準アラーム > 動体検知

■ アラームパラメータ

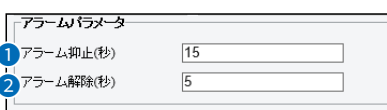

● アラーム抑止(秒) ………………

アラームが作動している場合、同じアラームを作動させない時間を設定しま す。

❷ アラーム解除(秒) ……………… アラームが作動してから解除するまでの時間を設定します。

### 2 設定画面について

### 「標準アラーム」画面

<span id="page-80-0"></span>イベント > 標準アラーム > タンパリング

### ■ トリガー動作

動体検知機能でアラームが作動した場合、動作する内容を設定します。

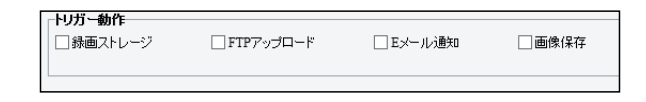

トリガー動作……………………………… アラームが作動したときに、動作する内容を設定します。

#### ◎録画ストレージ

アラームが作動したときに、自動で録画し、microSDカードに保存します。

◎FTPアップロード

アラームが作動したときに、指定したFTPサーバーにスナップショットを アップロードします。

※この機能を使用する前に、スナップショットとFTPサーバーの設定が完 了していることを確認してください。

設定については、[2-35ページ](#page-58-0)と[2-62ページ](#page-85-0)をご覧ください。

#### ◎Eメール通知

アラームが作動したときに、指定したメールアドレスにスナップショット を自動的に送信します。

※この機能を使用する前に、メールの設定を完了してください。

設定については、[2-29ページ](#page-52-0)をご覧ください。

#### ◎画像保存

アラームが作動したときに、自動でスナップショットを撮影し、microSD カードに保存します。

※この機能を使用する前に、スナップショットの設定を完了してください。 設定については、[2-35ページ](#page-58-0)をご覧ください。

■ スケジュール

動体検知機能を使用する日時を設定します。 設定の説明については[、2-53ページを](#page-76-0)ご覧ください。

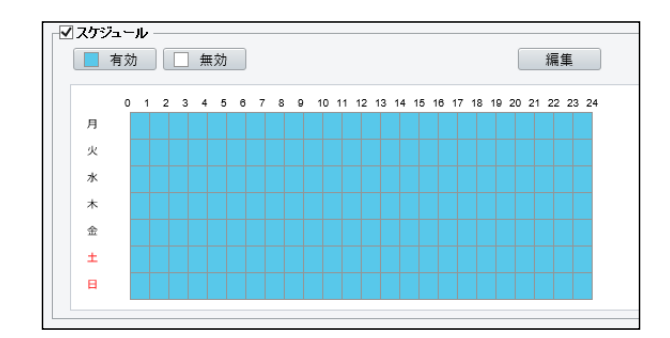

#### $\mathcal{P}$ 設定画面について

### 「標準アラーム」画面

イベント > 標準アラーム > タンパリング

### ■「タンパリング」タブ

レンズが一定時間ブロックされた場合にアラームを作動する設定をします。

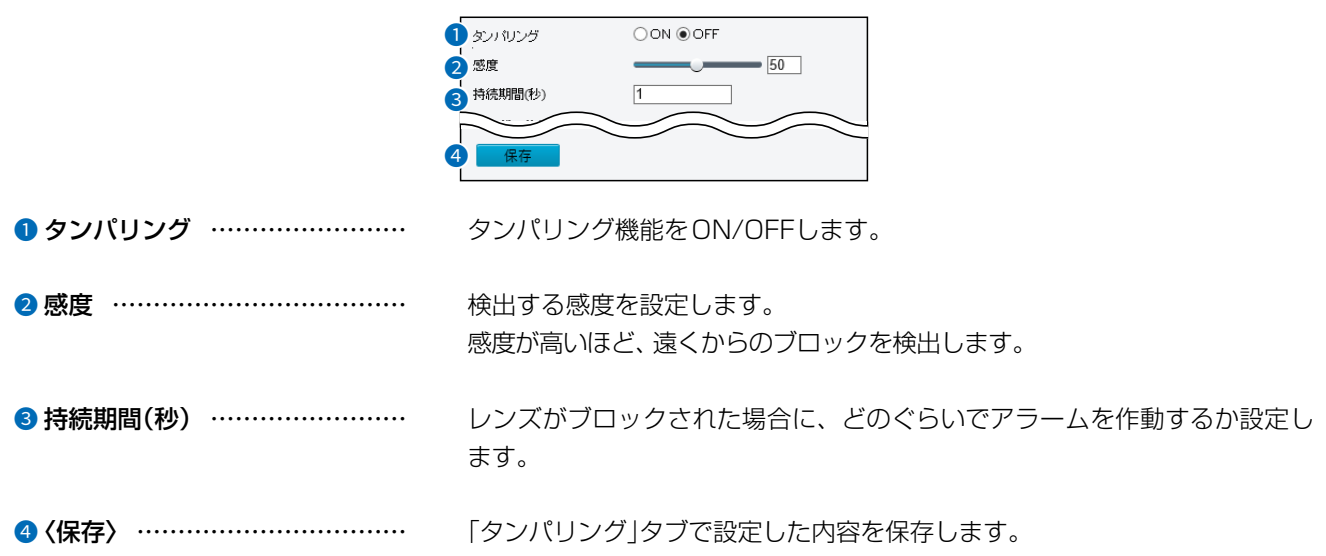

### ■トリガー動作

タンパリング機能でアラームが作動した場合、動作する内容を設定します。 設定の説明については、2-57ページをご覧ください。

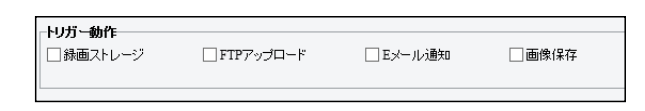

### ■ スケジュール

 $\overline{(\ }$ 

タンパリング機能を使用する日時を設定します。 設定の説明については、2-53ページをご覧ください。

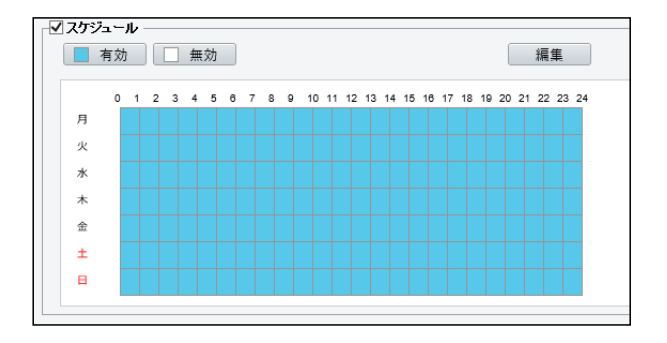

# 「ストレージ」画面

■「ストレージ」タブ

ストレージ > ストレージ

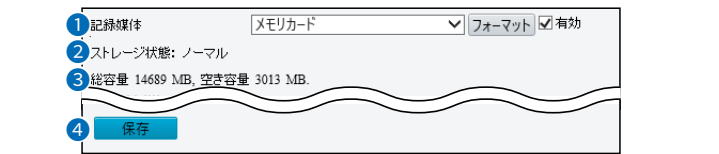

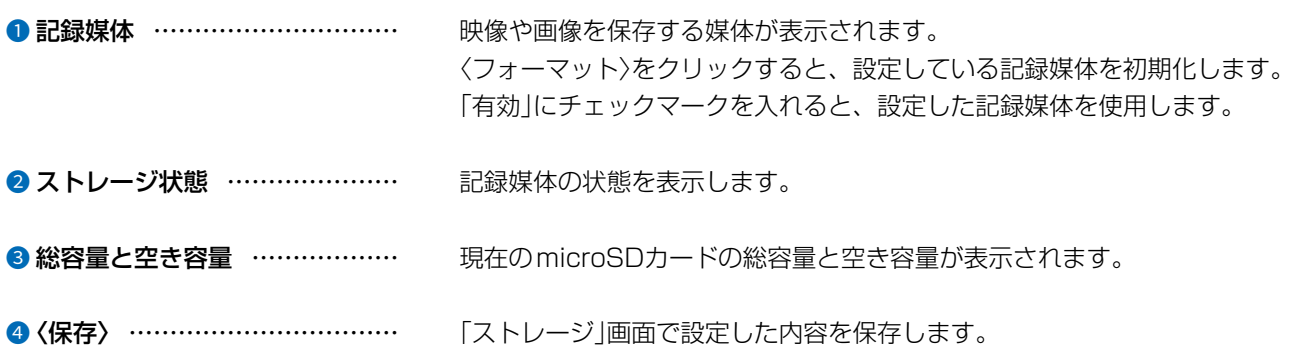

### ■ 容量割り当て

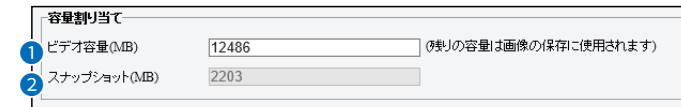

<span id="page-82-0"></span>❶ ビデオ容量(MB) ………………… 録画ファイルの保存に割り当てる容量を設定します。

**② スナップショット(MB)…………** 記録媒体の総容量から[ビデオ容量(MB)](●)欄で設定した容量の残りをス ナップショットの保存に割り当てます。

## 「ストレージ」画面

ストレージ > ストレージ

<span id="page-83-0"></span>■ 映像ストレージ情報 映像ストレージ情報 ●マニュアルストレージ ○ ブランストレージ ○ OFF ● ストレージポリシー  $2$ ストリーム メインストリーム  $\overline{\mathbf{v}}$ 3 ストレージが一杯の時 ◉上書き ○停止 4 事後緑画時間(秒) 60 ● ストレージポリシー …………… microSDカードに録画ファイルを保存する方法を設定します。 ◎マニュアルストレージ 常に録画ファイルをmicroSDカードに保存します。 ◎プランストレージ 指定した期間に録画したファイルをmicroSDカードに保存します。 ◎OFF ストレージポリシー機能を無効にします。 2 ストリーム ………………………… 録画で使用するストリームを設定します。 ストリームの設定については、[2-33ページを](#page-56-0)ご覧ください。 ※[ストレージポリシー](●)欄を「OFF」に設定している場合は、設定できま せん。 3 ストレージが一杯の時 ………… microSDカードに録画ファイルを保存する容量がない場合の処理を設定しま す。 ◎上書き 一番古い録画ファイルを削除して、新しい録画ファイル用の容量を作りま す。 ◎停止 録画を停止します。 ❹ 事後録画時間(秒) ……………… アラームが設定されている録画の場合、アラームが終了してから録画が継続 する時間の長さを設定します。

ご注意

microSDカードには寿命があり、長期間使用すると書き込みや消去などができなくなる場合があります。 書き込みや消去などができなくなったときは寿命ですので、新しいmicroSDカードをご用意ください。 重要なデータなどは、パソコンなどにバックアップすることをおすすめします。 パソコンへ録画ファイルを保存する場合は[2-7ページ、](#page-30-0)スナップショットを保存する場合は[2-8ページ](#page-31-0)をご覧ください。

# 2 設定画面について

# 「ストレージ」画面

ストレージ > ストレージ

### ■ プラン

microSDカードに録画ファイルを保存する期間を設定します。

設定の説明については[、2-53ページを](#page-76-0)ご覧ください。

※[映像ストレージ情報]項目の[ストレージポリシー]欄([P.2-60\)](#page-83-0)を「プランストレージ」に設定している場合のみ表示されま す。

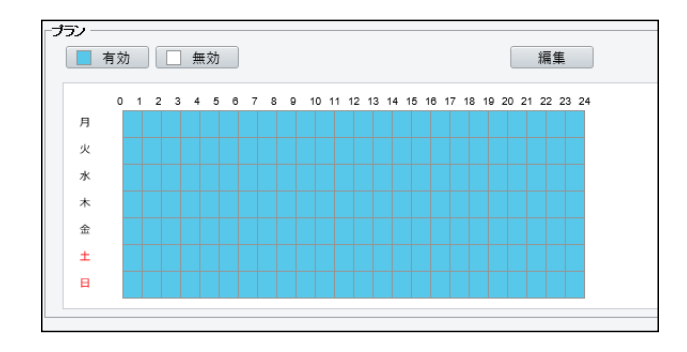

# 「FTP」画面

ストレージ > FTP

<span id="page-85-0"></span>■ サーバーパラメーター

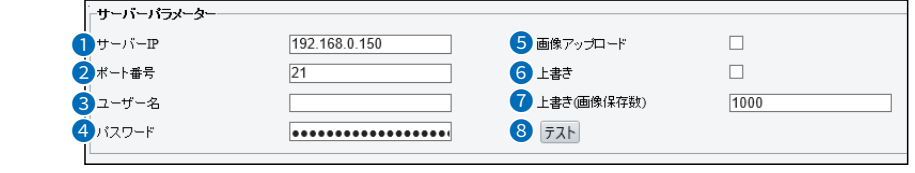

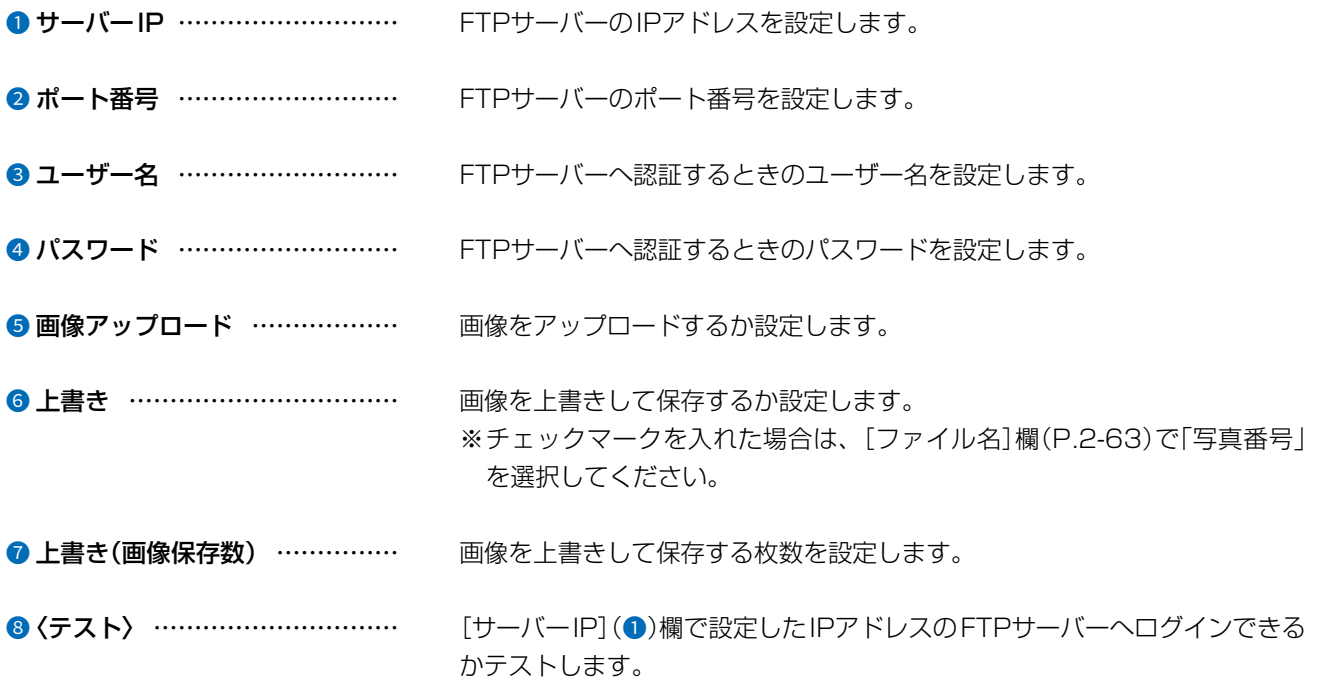

# 「FTP」画面

ストレージ > FTP

### ■ スナップショットイメージ

FTPサーバーにスナップショットを送信するフォルダーとファイル名を設定します。

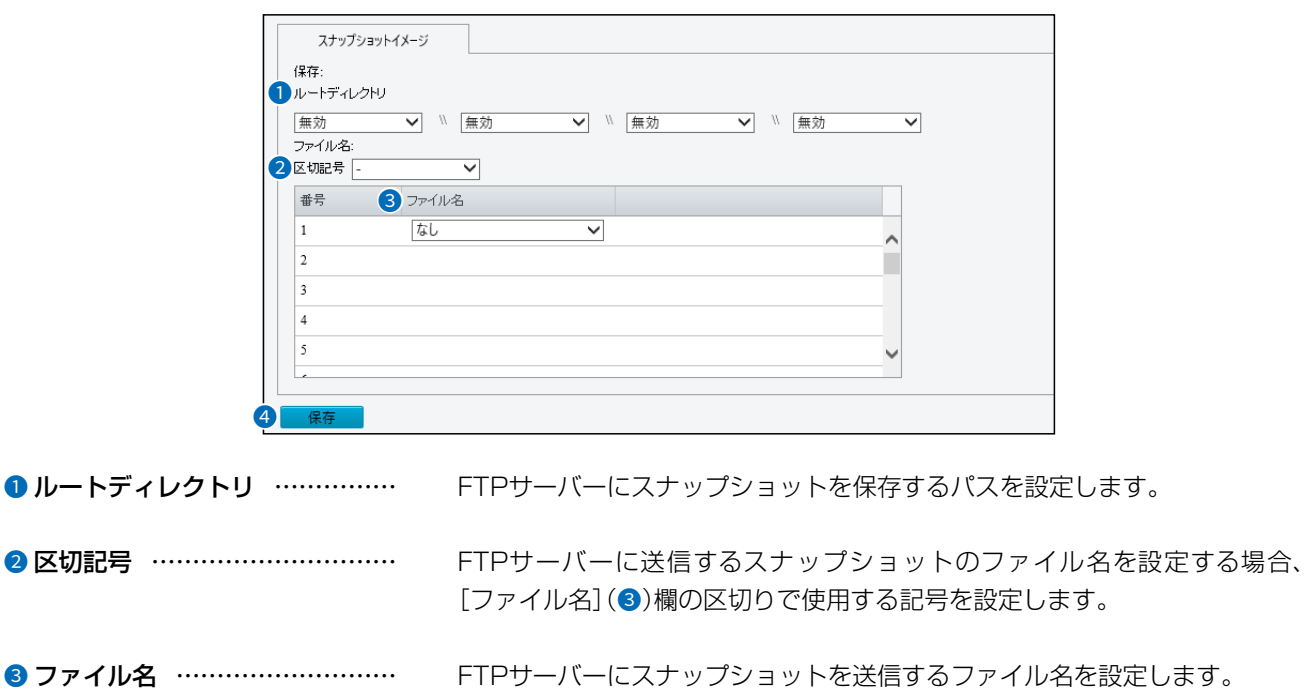

<span id="page-86-0"></span>❹〈保存〉 …………………………… 「FTP」画面で設定した内容を保存します。

# 2 設定画面について

# 「ユーザー」画面

セキュリティ > ユーザー

### ■「ユーザー」タブ

ユーザーの追加、削除やパスワードの変更をします。 ※「共通」メニューの「ユーザー」画面と同じ設定項目です。 設定の説明については、[2-19ページ](#page-42-0)をご覧ください。

> 追加 編集 削除 番号 ユーザー名 ユーザータイプ h.  $\operatorname{admin}$ 管理者

### 「ネットワークセキュリティ」画面

セキュリティ > ネットワークセキュリティ > HTTPS

### ■ [HTTPS]タブ

設定画面へのアクセスで、HTTPS機能とSSL証明を使用するときの設定です。

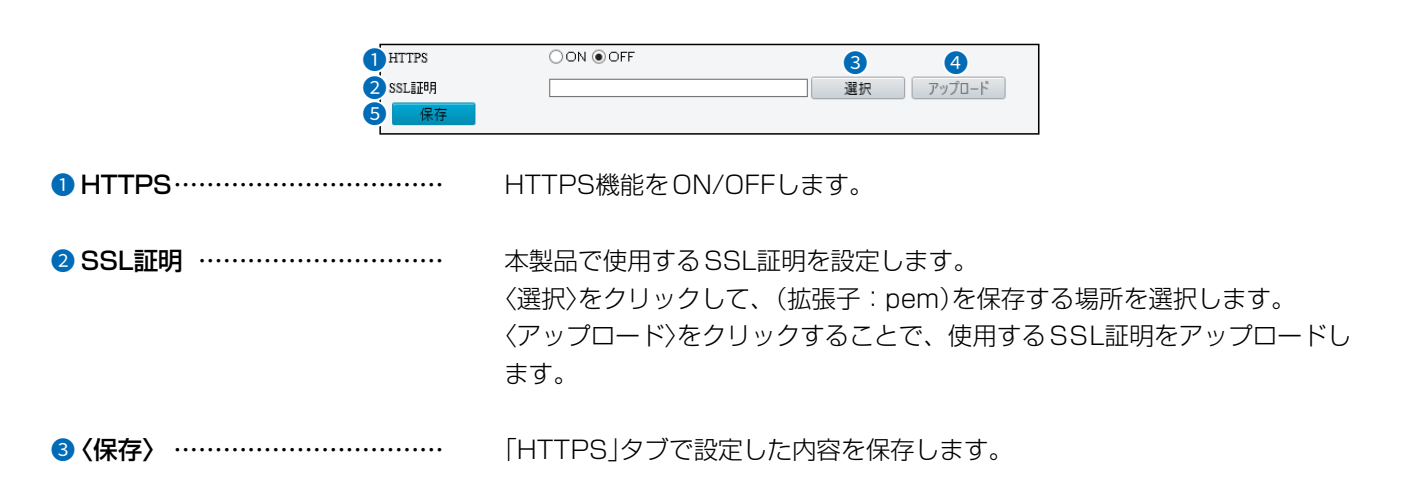

セキュリティ > ネットワークセキュリティ > 認証方式

### ■「認証方式」タブ

ONVIF対応の機器で本製品の映像を確認する場合、RTSP、HTTPの認証方式を設定します。

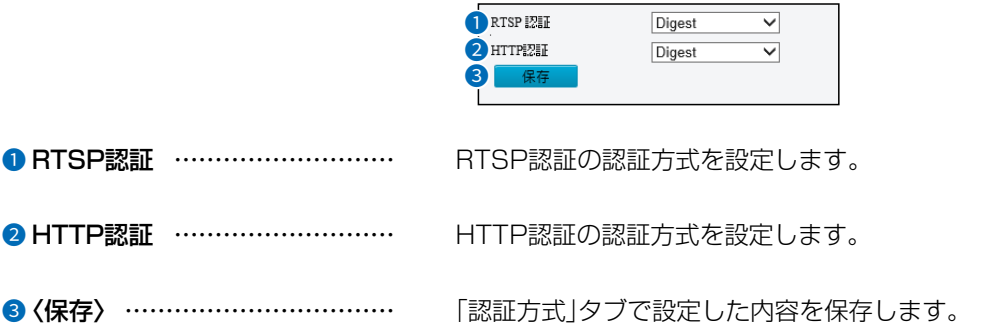

# 「ネットワークセキュリティ」画面

セキュリティ > ネットワークセキュリティ > ARP保護

### ■「ARP保護」タブ

ARP(Address Resolution Protocol)攻撃から本製品を保護します。 パソコンが別のネットワークから本製品にアクセスする前に、ゲートウェイとMACアドレスを適切に設定する必要があります。 誤ったMACアドレスが設定されている場合、同じLAN上のパソコンだけがアクセスできます。

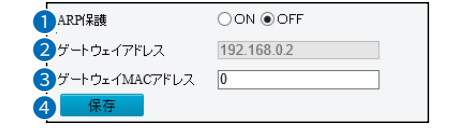

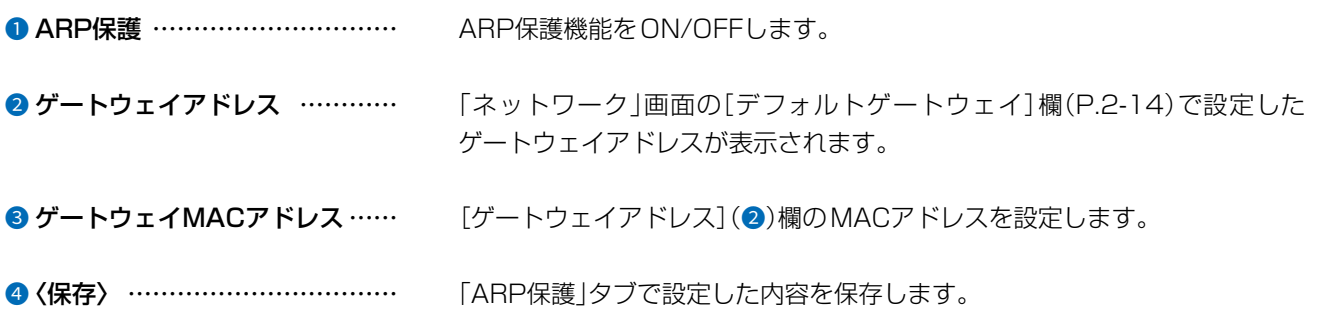

### 「ネットワークセキュリティ」画面

セキュリティ > ネットワークセキュリティ > IPアドレスフィルタリング

### ■「IPアドレスフィルタリング」タブ

指定したIPアドレスのアクセスを許可、または禁止します。

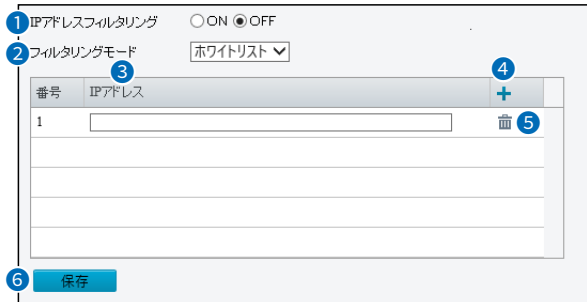

**● IPアドレスフィルタリング ……** IPアドレスフィルタリング機能を ON/OFFします。

● フィルタリングモード ………… [IPアドレス](3)欄で登録したIPアドレスのアクセスを許可、または禁止す るかを設定します。

◎ホワイトリスト

登録したIPアドレスのアクセスを許可します。

#### ◎アクセス拒否

登録したIPアドレスのアクセスを禁止します。

8 IPアドレス …………………… アクセスを許可、または拒否するIPアドレスを入力します。

4 追加 ……………………………… [IPアドレス] (3)欄で設定した内容を追加します。

6 削除 ……………………………… |登録した内容を取り消すときは、該当する欄の[fm]をクリックします。

6〈保存〉 …………………………… 「IPアドレスフィルタリング」タブで設定した内容を保存します。

# 「ネットワークセキュリティ」画面

セキュリティ > ネットワークセキュリティ > アクセス方式

■「アクセス方式」タブ

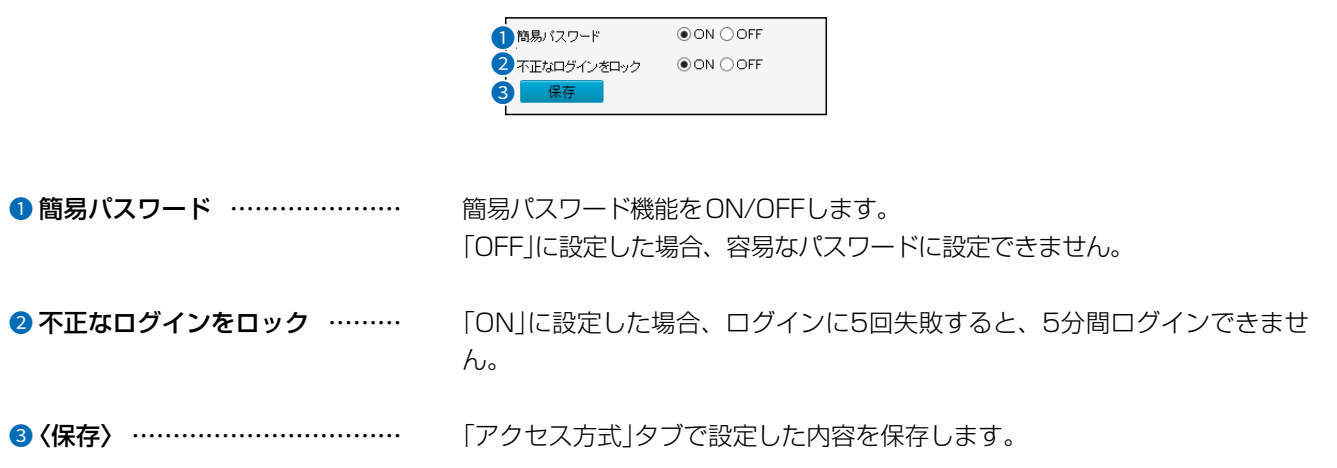

# 「登録情報」画面

セキュリティ > 登録情報

### ■「登録情報」タブ

Webインターフェースで本製品のベンダー情報を非表示に設定できます。

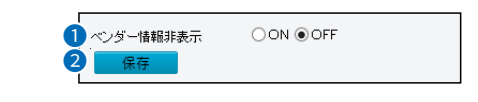

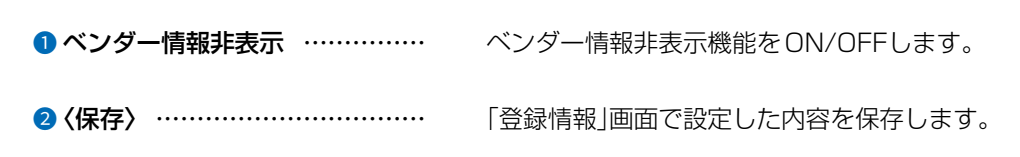

# 2 設定画面について

### 「時間」画面

システム > 時間 > 時間

### ■「時間」タブ

本製品のIPアドレスなどの通信設定を変更します。

※[時刻同期]欄を「NTPサーバーと同期」に設定したときに表示される画面を使用しています。

※「共通」メニューの「時間」画面にある「時間」タブと同じ設定項目です。

設定の説明については、[2-15ページ](#page-38-0)をご覧ください。

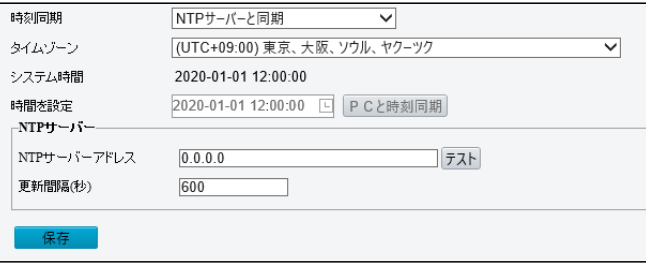

システム > 時間 > サマータイム

### ■ サマータイム

設定した期間だけ時刻を進めます。 ※「共通」メニューの「時間」画面にある「サマータイム」タブと同じ設定項目です。 設定の説明については、[2-16ページ](#page-39-0)をご覧ください。

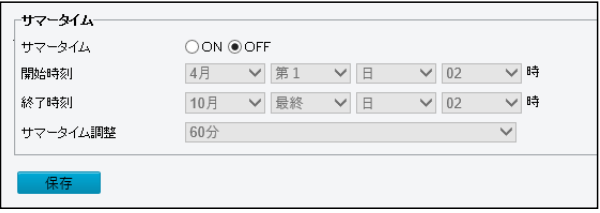

# 「メンテナンス」画面

システム > メンテナンス

### ■ ファームウェア

ファームウェアの更新をします。

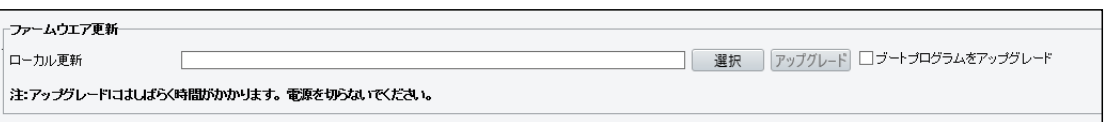

ローカル更新…………………………… 〈選択〉をクリックして、表示された画面から、パソコンに保存している本製品 のファームウェアファイル(拡張子:zip)を選択して、〈開く(O)〉をクリック します。

選択したファイルとその階層が、[ローカル更新]欄のテキストボックスに自 動入力されたことを確認します。

〈アップグレード〉をクリックすると、テキストボックスに表示された保存先 のファームウェアファイルを本製品に書き込みます。

[ブートプログラムをアップグレート]にチェックマークを入れてファーム ウェアを更新すると、設定が初期化され、ブートプログラムを本製品と同時に アップデートします。

### 「メンテナンス」画面

システム > メンテナンス

### ■ システム設定

設定内容の初期化、書き出し、読み出しをします。 ※保存した設定ファイル(拡張子:tgz)は、本製品以外の製品では使用できません。 ※読み出しには数分かかる場合があります。 ※IPアドレスと管理者用のパスワードが不明な場合などの初期化については[、3-4ページを](#page-100-0)ご覧ください。

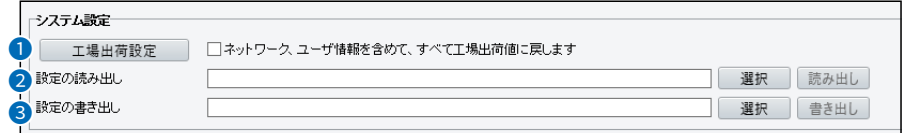

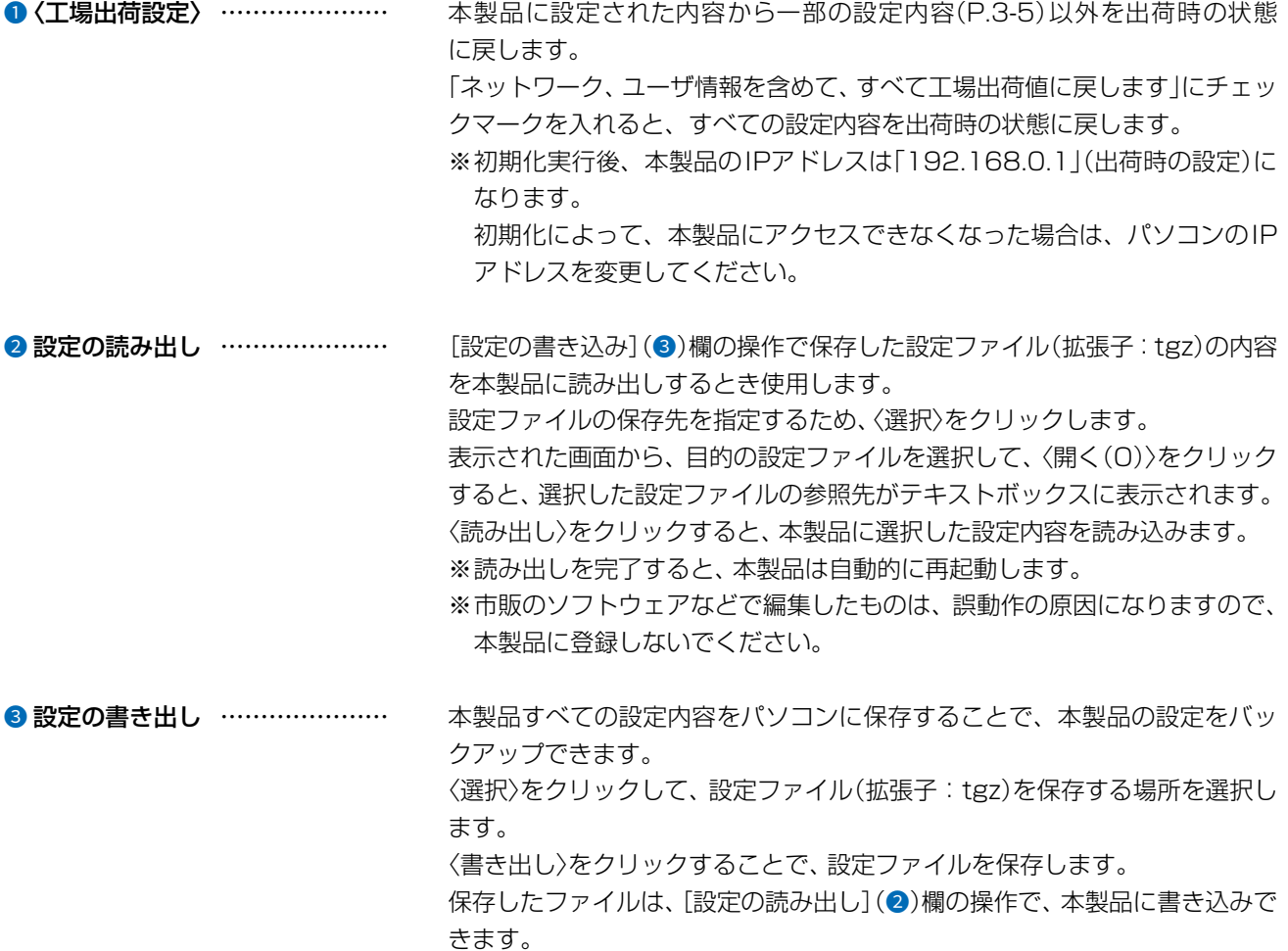

#### 設定ファイルについてのご注意

本製品以外の機器へ書き込み、改変による障害、および書き込みに伴う本製品の故障、誤動作、不具合、破損、データの消失、また は停電などの外部要因により通信、通話などの機会を失ったために生じる損害や逸失利益、または第三者からのいかなる請求 についても当社は一切その責任を負いかねますのであらかじめご了承ください。

# 「メンテナンス」画面

システム > メンテナンス

### ■ 診断情報

情報ログとシステム構成を書き出したファイルを生成します。

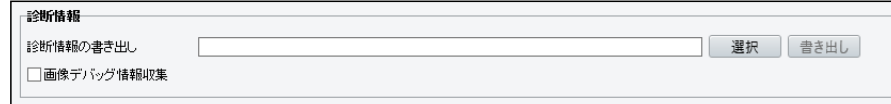

診断情報の書き出し …………………… 情報ログとシステム構成を書き出します。 〈選択〉をクリックして、ファイル(拡張子:tgz)を保存する場所を選択します。 〈書き出し〉をクリックすることで、ファイルを保存します。 [画像デバッグ情報収集]をクリックすると、デバッグ情報を含む映像を同時 に表示します。

### ■ デバイス再起動

〈再起動〉をクリックすると、本製品を再起動します。

デバイス再記動 再起動 デバイス再起動 保守について 第3章

### この章では、

本製品の設定内容の保存、ファームウェアを更新する手順について説明しています。

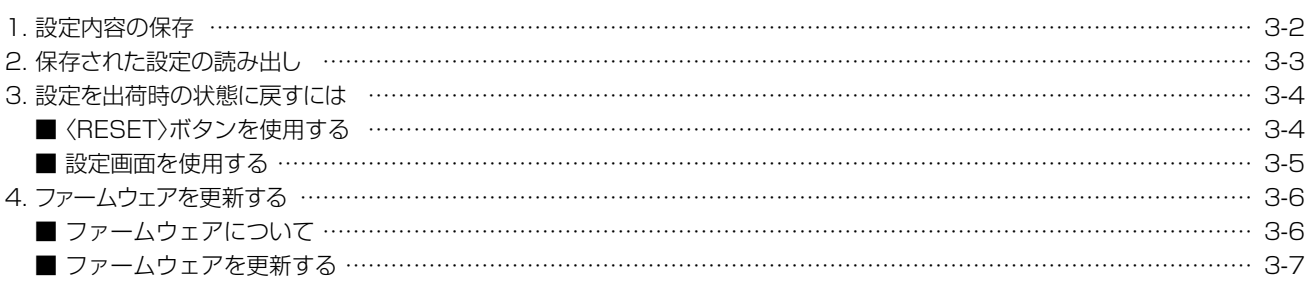

# <span id="page-98-0"></span>3 保守について

# <span id="page-98-1"></span>1. 設定内容の保存

#### システム > メンテナンス

本製品の設定画面で変更された内容を設定ファイル(拡張子:tgz)としてパソコンに保存できます。 ※保存した設定ファイル(拡張子:tgz)は、本製品以外の製品では使用できません。

※VE-CAM10で保存した設定ファイルをVE-CAM10Dで読み出しする、またはVE-CAM10Dで保存した設定ファイルをVE-CAM10で読み出しすることはできません。

※設定を保存しておくと、誤って設定内容が失われたときなどに利用できます。

1 「システム」メニュー、「メンテナンス」の順にクリックします。

2 [設定の書き出し]項目の〈選択〉をクリックします。

選択した場所に設定ファイル(拡張子:tgz)が保存されます。

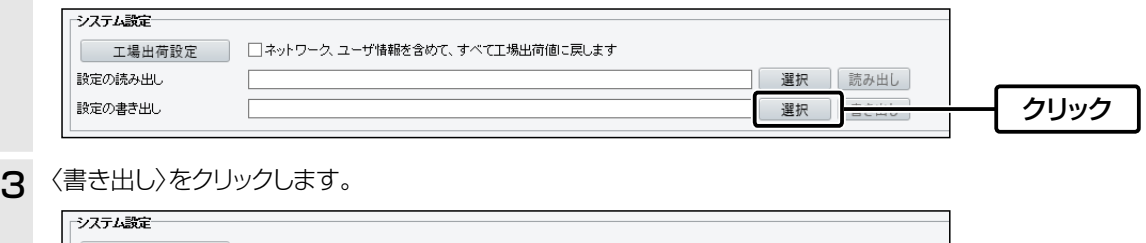

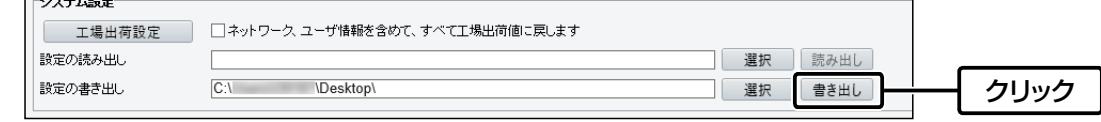

### <span id="page-99-0"></span>2. 保存された設定の読み出し

#### システム > メンテナンス

本製品の設定画面からパソコンに保存した設定ファイル([P.3-2](#page-98-1))を本製品に読み込む手順を説明します。 ※VE-CAM10で保存した設定ファイル(拡張子:tgz)をVE-CAM10Dで読み込まないでください。 また、VE-CAM10Dで保存した設定ファイルをVE-CAM10で読み込まないでください。

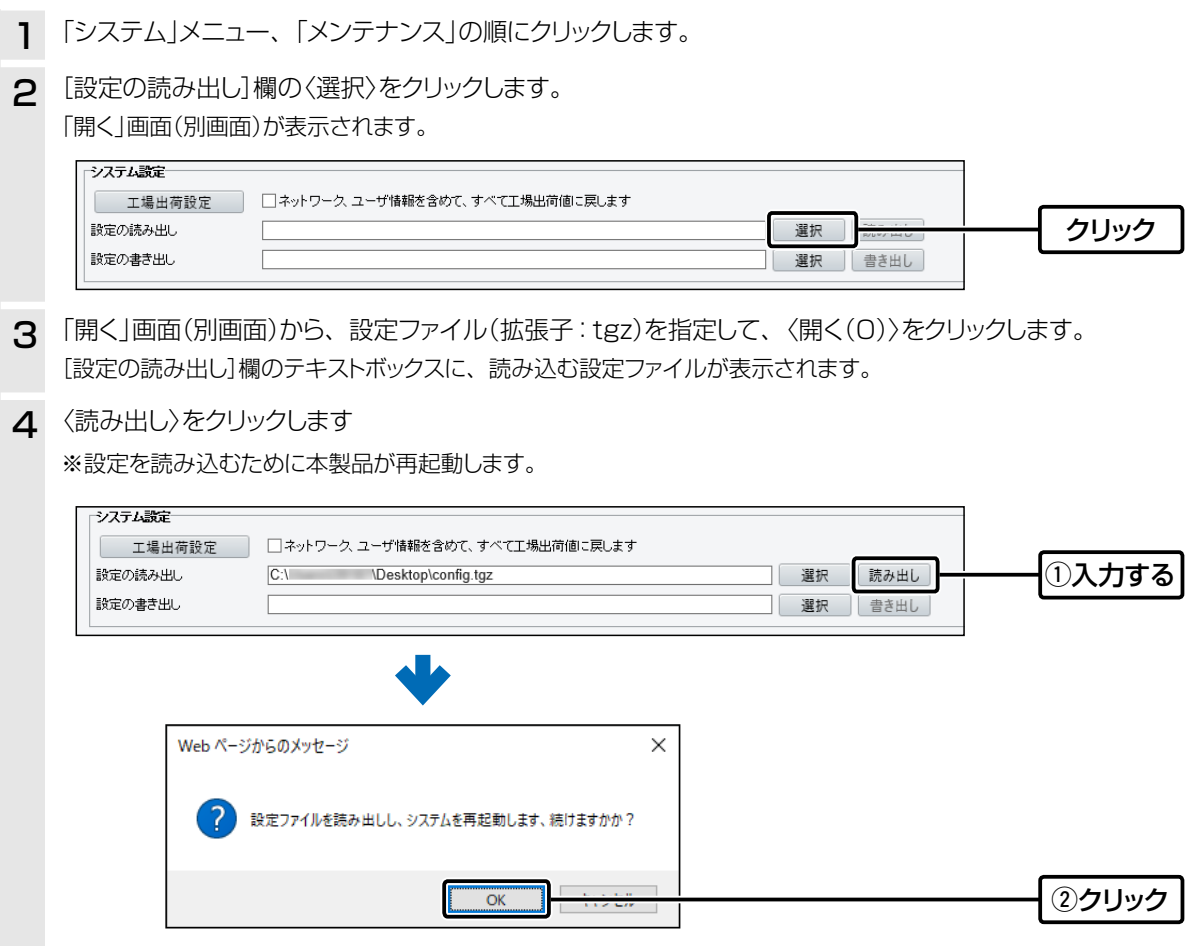

#### 設定ファイルについてのご注意

本製品以外の機器へ書き込み、改変による障害、および書き込みに伴う本製品の故障、誤動作、不具合、破損、データの消失、また は停電などの外部要因により通信、通話などの機会を失ったために生じる損害や逸失利益、または第三者からのいかなる請求 についても当社は一切その責任を負いかねますのであらかじめご了承ください。

# <span id="page-100-1"></span>3 保守について

### 3. 設定を出荷時の状態に戻すには

ネットワーク構成を変更するときなど、既存の設定データをすべて消去して、設定をはじめからやりなおすときは、本製 品の設定内容を出荷時の状態に戻せます。 そのときの状況に応じて、次の2とおりの方法があります。

### <span id="page-100-0"></span>■<<br />
RESET>
ボタンを使用する

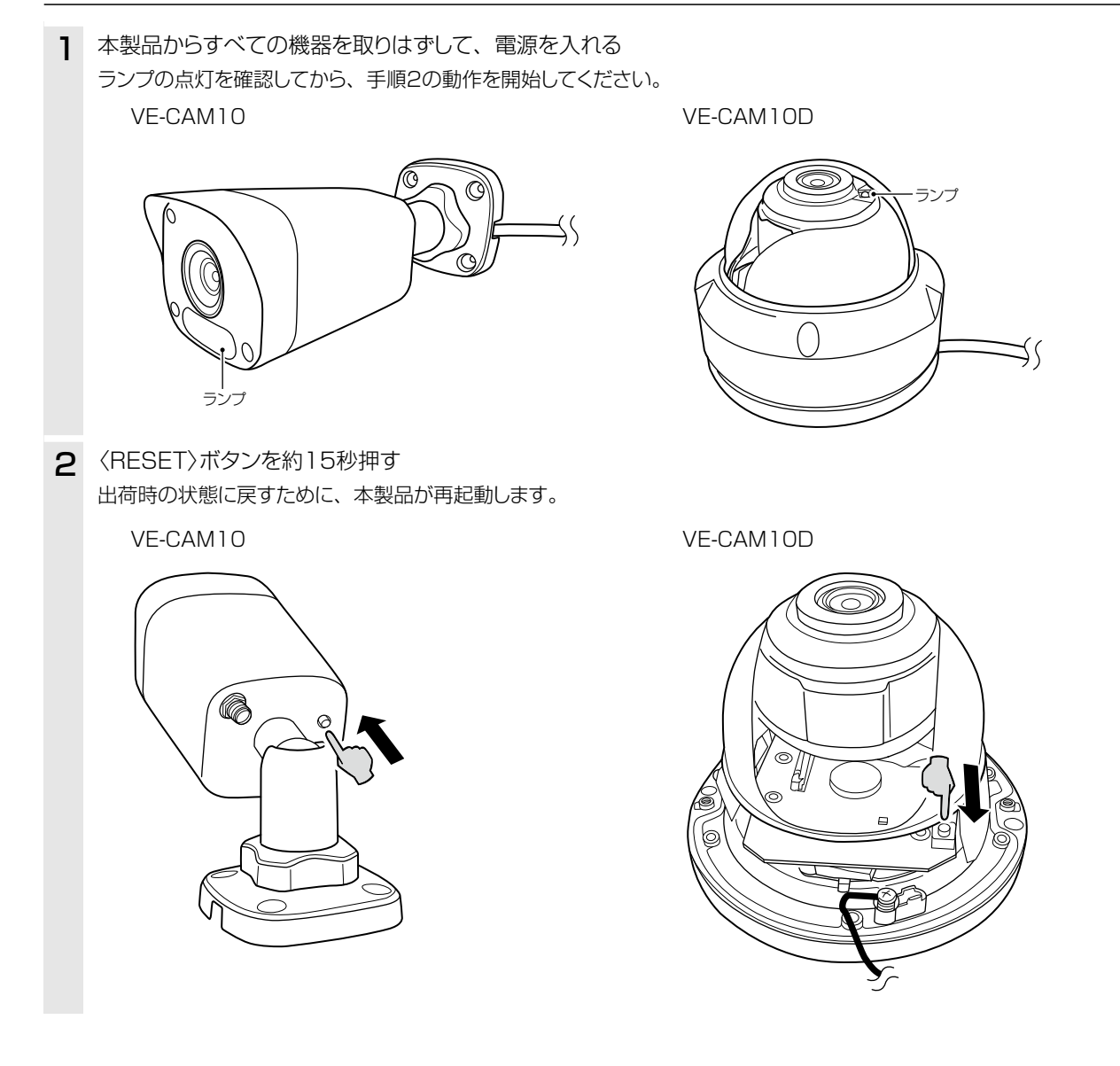

#### ご注意

初期化すると、本製品のIPアドレスは、「192.168.0.1」(初期設定)になります。 初期化実行後、本製品にアクセスできなくなった場合は、パソコンのIPアドレスを変更してください。

### <span id="page-101-1"></span>3. 設定を出荷時の状態に戻すには

#### システム > メンテナンス

本製品に設定されたIPアドレスと管理者パスワードがわかっていて、そのIPアドレスで設定画面にアクセスできるとき は、本製品の設定画面から、すべての設定を出荷時の状態に戻せます。

IPアドレスと管理者パスワードが不明な場合などの初期化については、[3-4ページ](#page-100-0)をご覧ください。

### ■ 設定画面を使用する

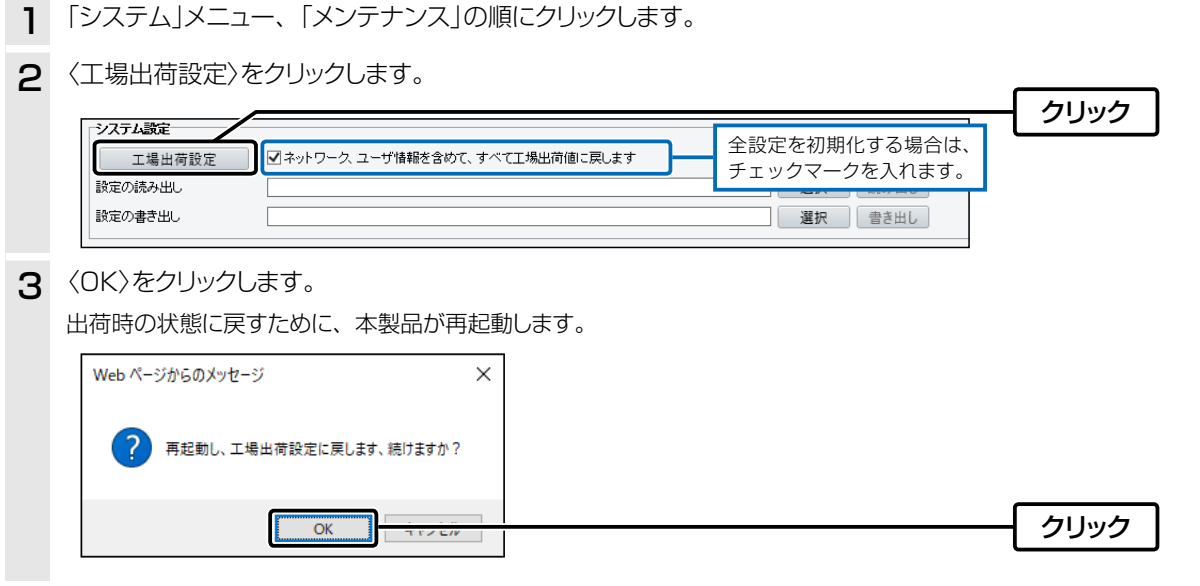

<span id="page-101-0"></span>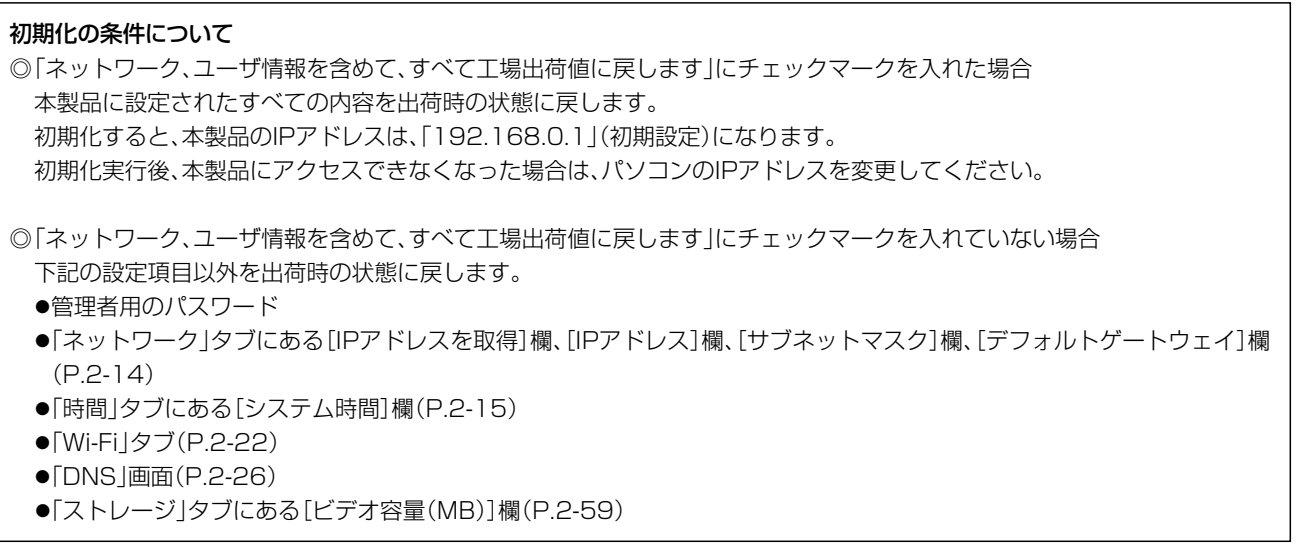

# <span id="page-102-0"></span>3 保守について

### 4. ファームウェアを更新する

本製品の設定画面からファームウェアを更新できます。

#### 共通 > 基本情報 > 基本情報

### ■ ファームウェアについて

ファームウェアは、本製品を動作させるために、出荷時から本製品のフラッシュメモリーに書き込まれているプログラ ムです。

このプログラムは、機能の拡張や改良のため、バージョンアップすることがあります。

更新を実行する前に、本製品の設定画面にアクセスして、[基本情報]項目に表示されるバージョン情報を確認してくだ さい。

ファームウェアを更新すると、機能の追加など、本製品を最良の状態にできます。

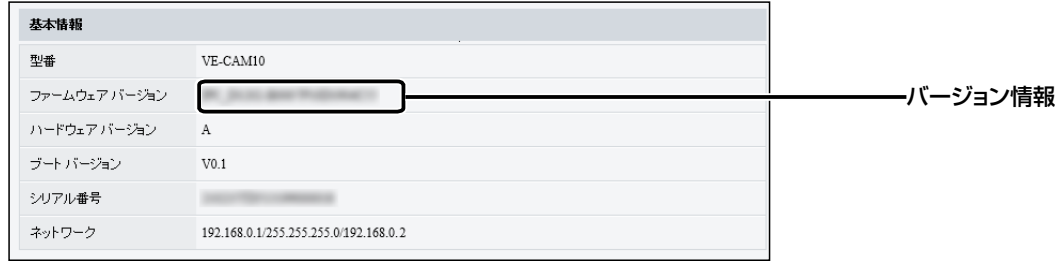

## <span id="page-103-0"></span>4. ファームウェアを更新する

システム > メンテナンス

### ■ ファームウェアを更新する

ファームウェアの更新を実行する前に、現在の設定内容を保存されることをおすすめします。[\(P.3-2](#page-98-1))

※ 更新後、既存の設定内容が初期化されるファームウェアファイルがありますので、ダウンロードするときは、弊社ホー ムページに記載の内容をご確認ください。

※ 日常、管理者以外の端末から更新できないように、設定画面へのアクセス制限の設定をおすすめします。[\(P.2-19\)](#page-42-1)

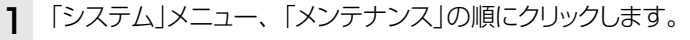

2 下記のように、弊社ホームページよりダウンロードしたファームウェアファイル(拡張子:zip)の保存先を指定して、更 新します。

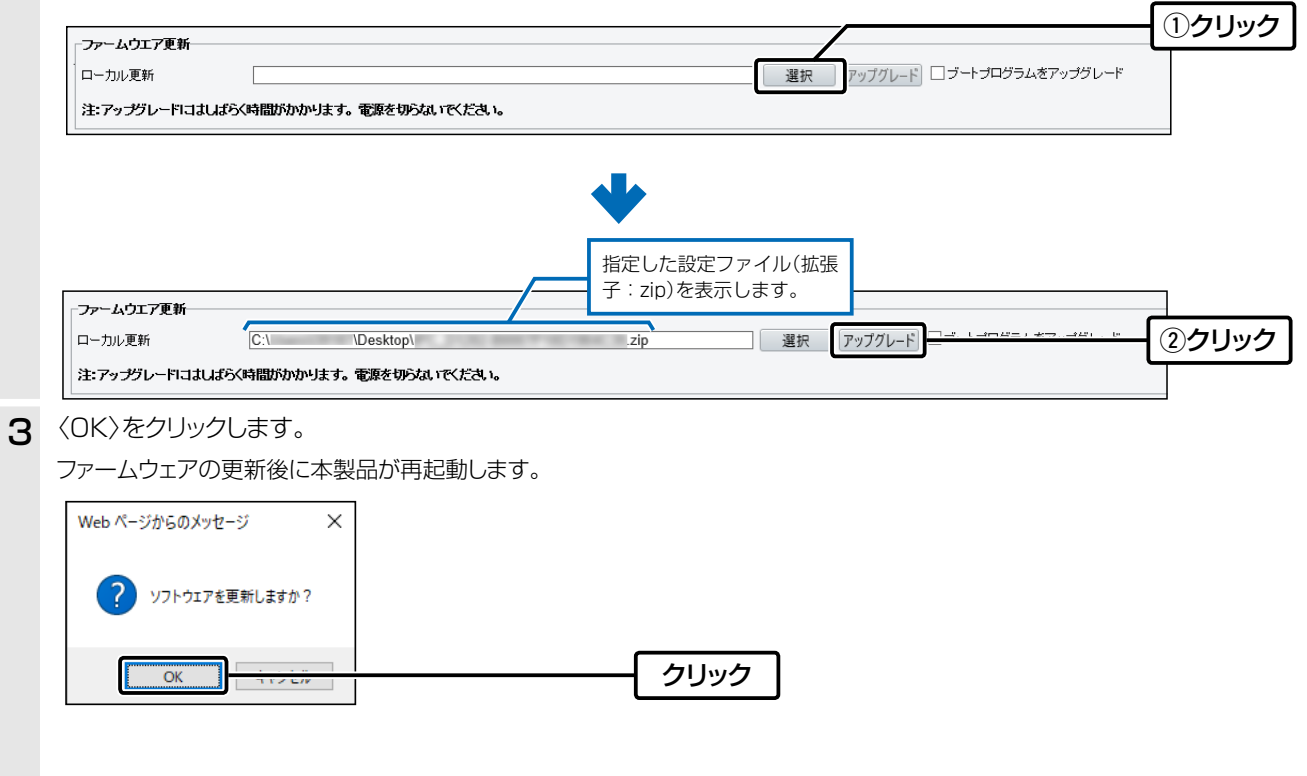

ご参考に 事 第 4 章

### この章では、

困ったときの対処法、設定画面の構成、仕様などを説明しています。

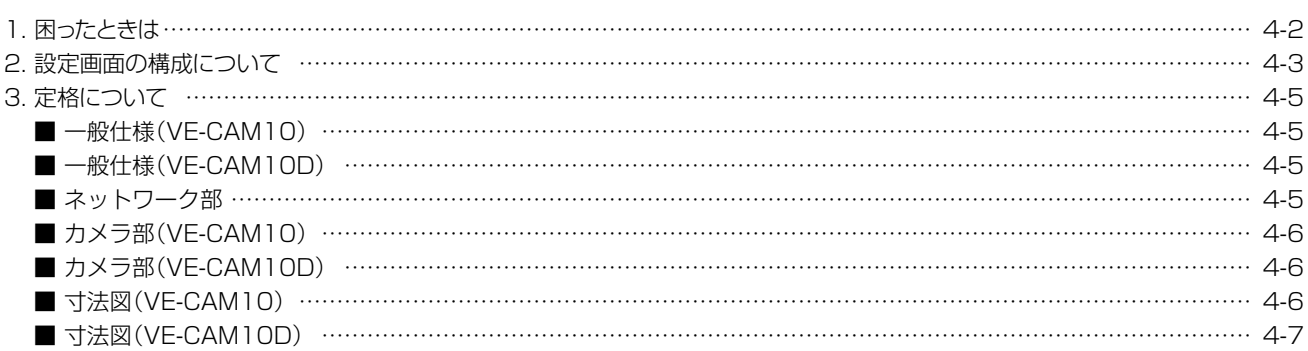

# <span id="page-105-0"></span>4 ご参考に

### 1. 困ったときは

下記のような現象は、故障ではありませんので、修理を依頼される前にもう一度お調べください。 それでも異常があるときは、弊社サポートセンターまでお問い合わせください。

#### 本製品が起動しない

- ●ACアダプターが本製品に接続されていない → 本製品のACアダプター、およびDCプラグの接続を確認する
- ●ACアダプターをパソコンなどの電源と連動したコンセントに接続している → 本製品のACアダプターを壁などのコンヤントに直接接続する

#### 本製品の画面が正しく表示されない

- ●WWWブラウザーのJavaScript機能、およびCookieを無効に設定している → JavaScript機能、および Cookieを有効に設定する
- ●Microsoft Internet Explorer 10以前を使用している → Microsoft Internet Explorer 11以降を使用する

#### 本製品の画面にアクセスできない

●IPアドレスのネットワーク部が、本製品とパソコンで異なっている → パソコンに設定されたIPアドレスのネットワーク部を本製品と同じにする

#### ●ご使用のWWWブラウザーにプロキシサーバーが設定されている

→ Internet Explorerの「ツール(T)」メニューから「インターネットオプション(O)」、[接続]タブ、〈LANの設定(L)〉の順に操作して、[設 定を自動的に検出する(A)]や[LANにプロキシサーバーを使用する(X)]にチェックマークが入っていないことを確認する

#### ランプが点滅している

#### ●LANケーブルが本製品と正しく接続されていない

→ 本製品の[LAN]ポート、またはLANケーブルを確認する

●ネットワークに接続されていない

#### → ネットワークの設定がされているか確認する

#### ランプがつかない

- ●ACアダプターが本製品に接続されていない → 本製品のACアダプター、およびDCプラグの接続を確認する
- ●ナイトモードに設定されていない → 設定画面からナイトモードに設定する [\(P.2-45](#page-68-0))

#### IPアドレスがわからない

#### ●DHCPサーバー機能を設定して使用している

→ Guard Station(監視ソフトウェア)を起動して、「デバイス管理」に表示されているIPアドレスを確認する

#### ローカル録画とスナップショットが使用できない

#### ●Internet Explorerを管理者権限で起動していない

→ 管理者権限でInternet Exploreを起動し、本製品の画面にアクセスする[\(P.1-9](#page-13-0))

# <span id="page-106-0"></span>4 ご参考に

# 2. 設定画面の構成について

本製品の全設定を初期化したとき、WWWブラウザーに表示される設定画面の構成です。

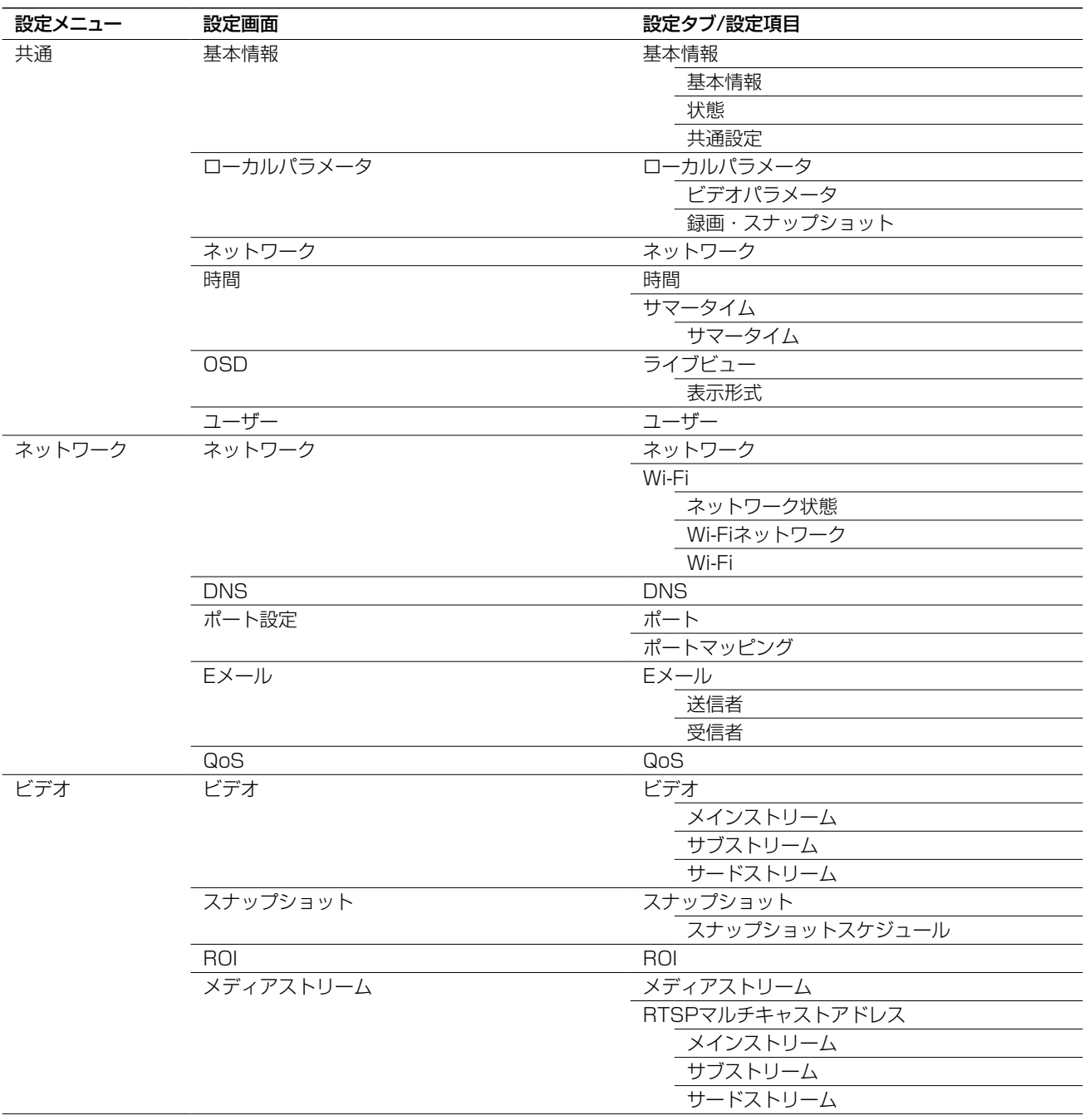

# 4 ご参考に

# 2. 設定画面の構成について

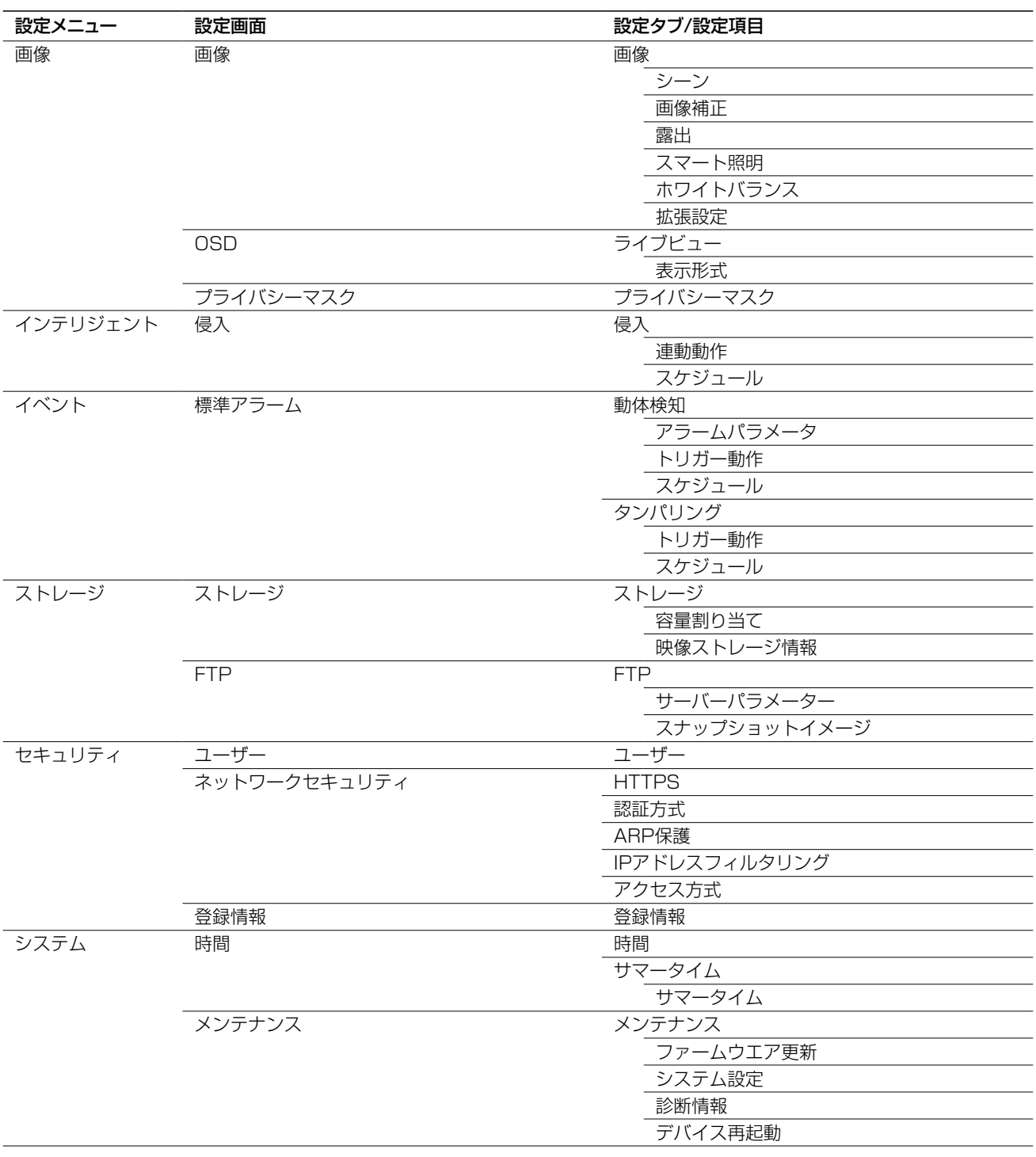
# 4 ご参考に

## 3. 定格について

#### ■ 一般仕様(VE-CAM10)

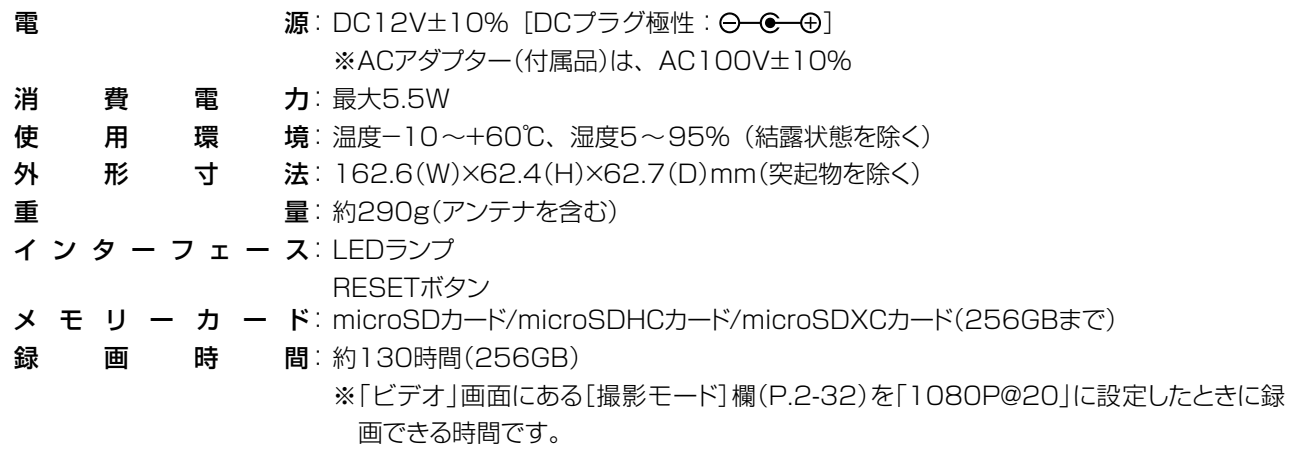

#### ■ 一般仕様(VE-CAM10D)

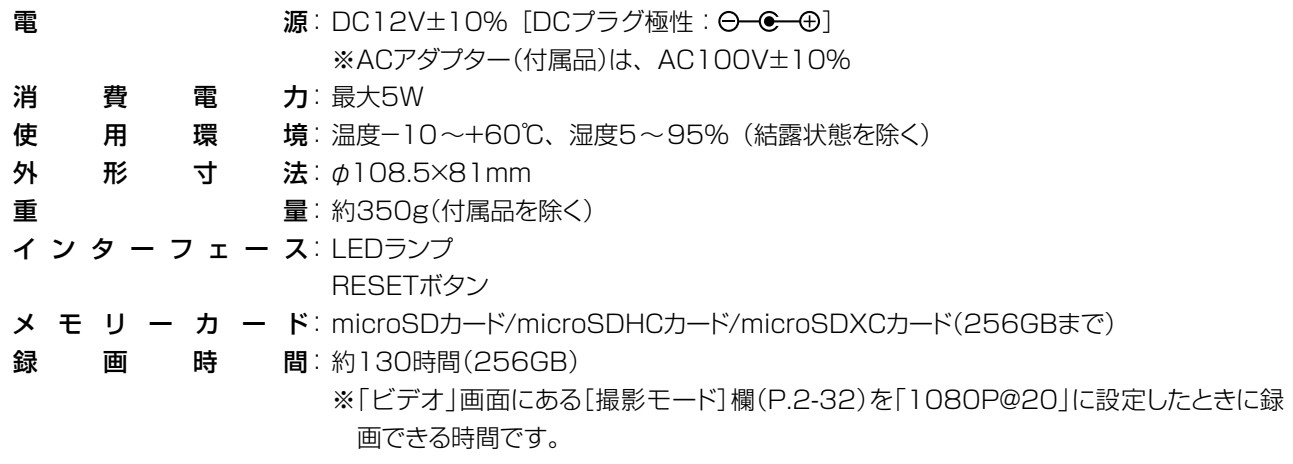

#### ■ ネットワーク部

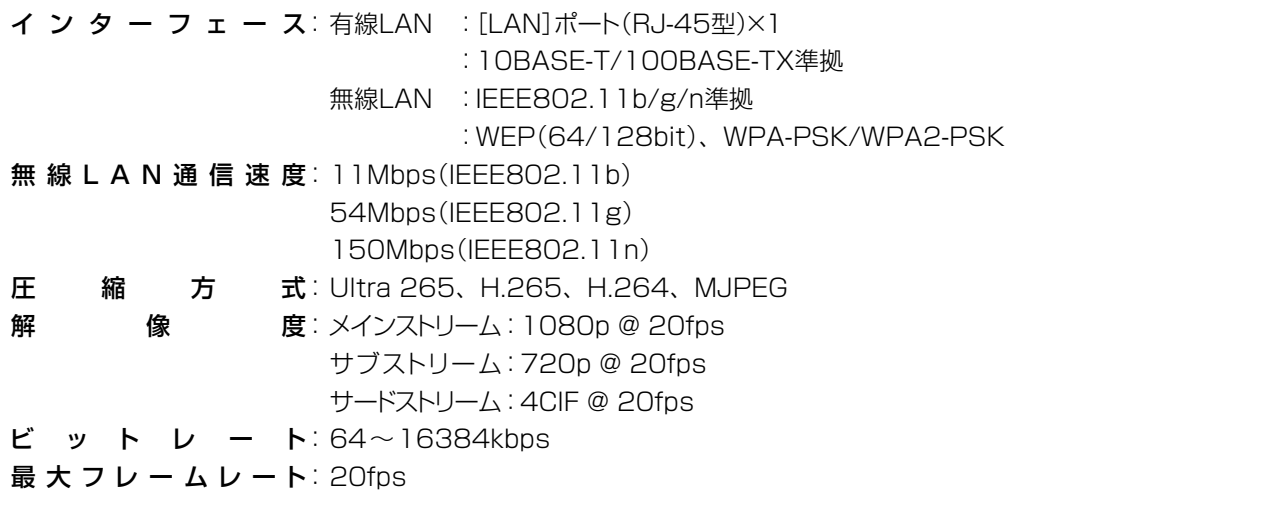

# 4 ご参考に

## 3. 定格について

### ■ カメラ部(VE-CAM10)

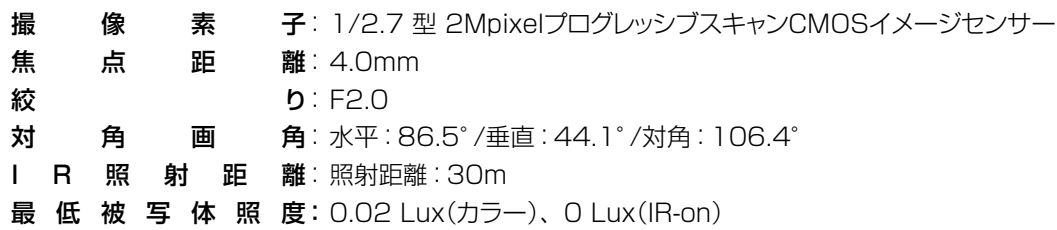

#### ■ カメラ部(VE-CAM10D)

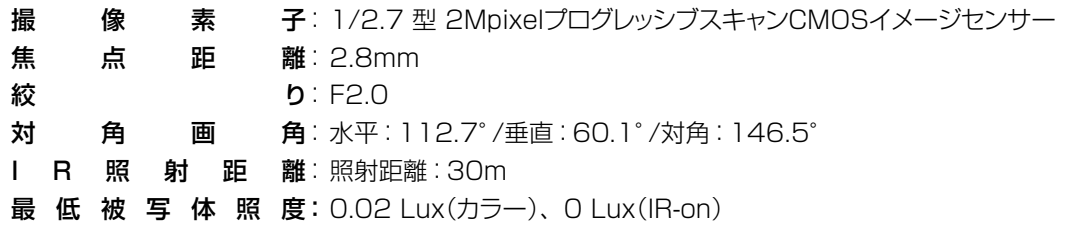

### ■ 寸法図(VE-CAM10)

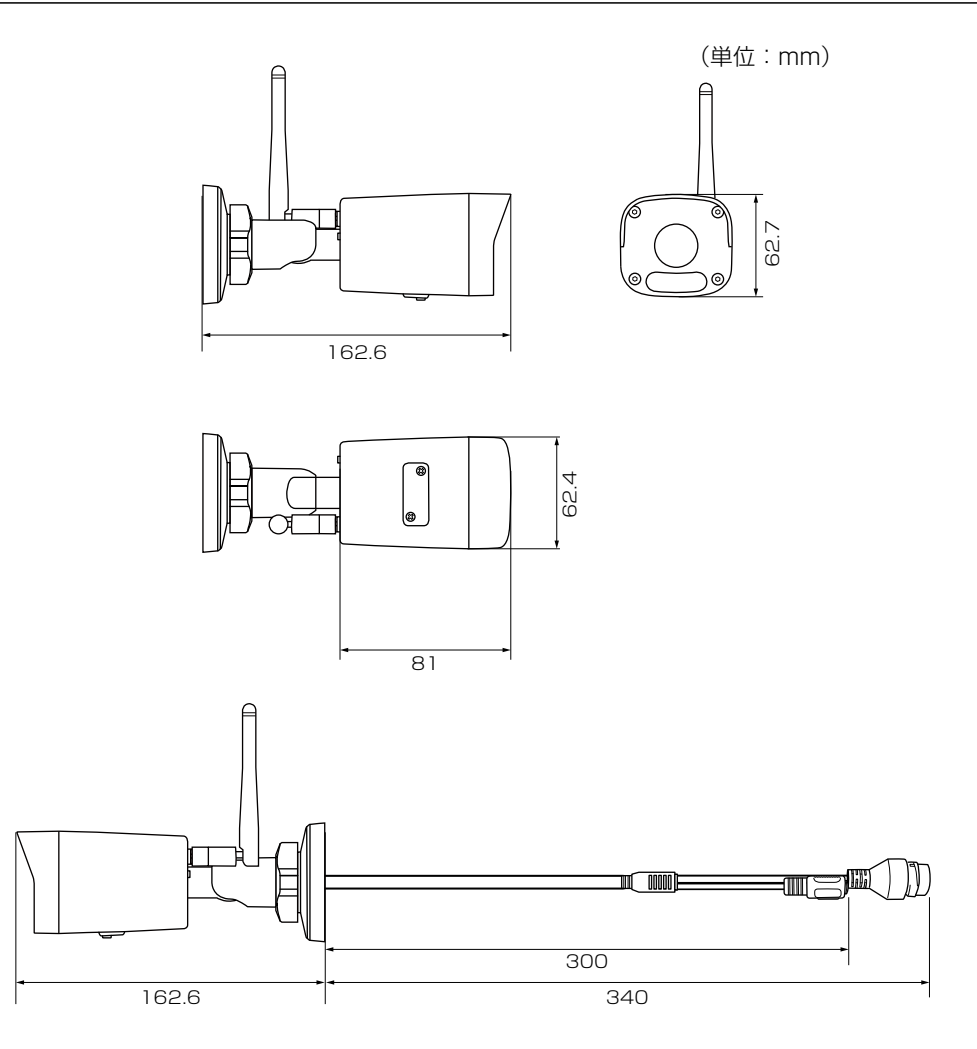

# 4 ご参考に

## 3. 定格について

### ■ 寸法図(VE-CAM10D)

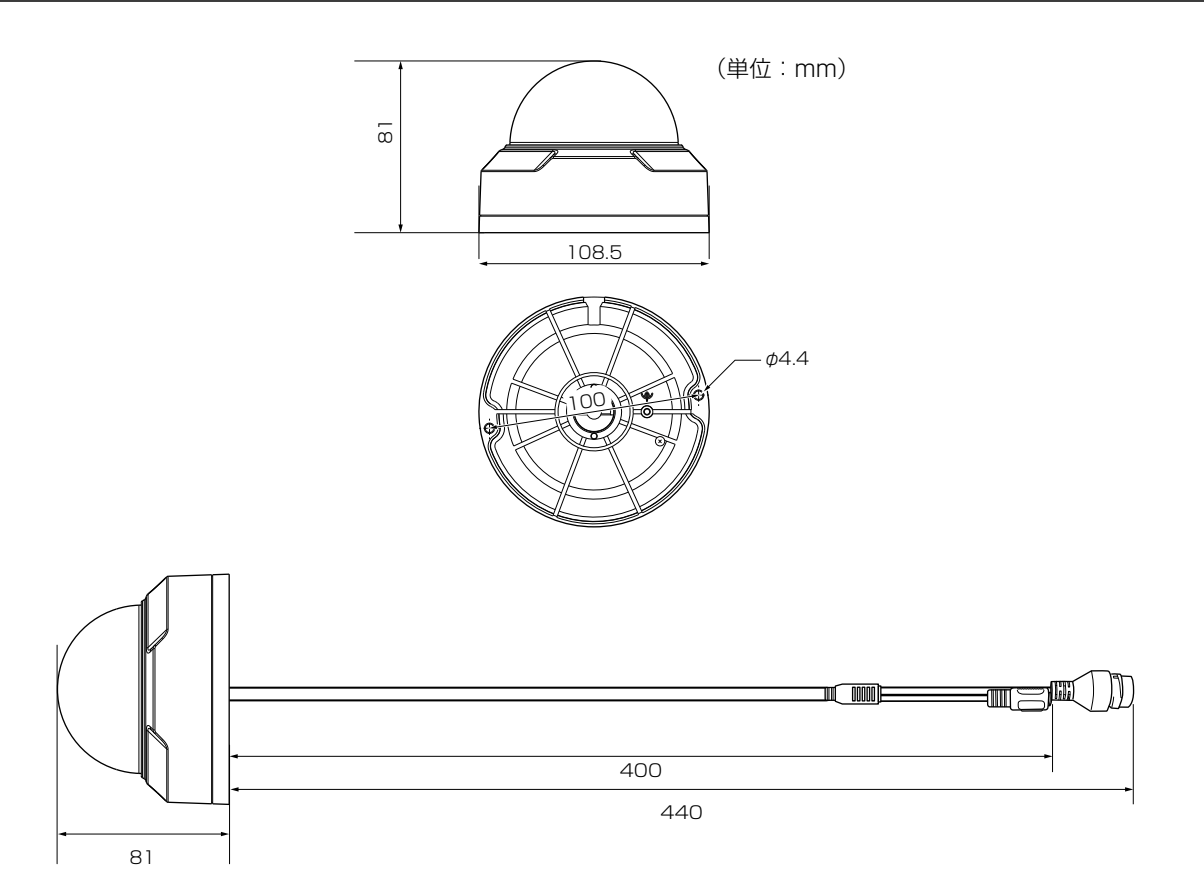

定格・仕様・外観等は、改良のため予告なく変更する場合があります。

高品質がテーマです。

A7552-3J-1<br>© 2020 Icom Inc. 202005